# PACSystems Industrial PROFINET Managed Ethernet Switches MRP

**APPLICATION GUIDE** 

GFK-3070B

May 2022

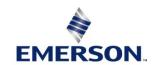

### Warnings and Caution Notes as Used in this Publication

### **A WARNING**

Warning notices are used in this publication to emphasize that hazardous voltages, currents, temperatures, or other conditions that could cause personal injury exist in this equipment or may be associated with its use.

In situations where inattention could cause either personal injury or damage to equipment, a Warning notice is used.

#### **A** CAUTION

Caution notices are used where equipment might be damaged if care is not taken.

**Note:** Notes merely call attention to information that is especially significant to understanding and operating the equipment.

These instructions do not purport to cover all details or variations in equipment, nor to provide for every possible contingency to be met during installation, operation, and maintenance. The information is supplied for informational purposes only, and Emerson makes no warranty as to the accuracy of the information included herein. Changes, modifications, and/or improvements to equipment and specifications are made periodically and these changes may or may not be reflected herein. It is understood that Emerson may make changes, modifications, or improvements to the equipment referenced herein or to the document itself at any time. This document is intended for trained personnel familiar with the Emerson products referenced herein.

Emerson may have patents or pending patent applications covering subject matter in this document. The furnishing of this document does not provide any license whatsoever to any of these patents.

Emerson provides the following document and the information included therein as-is and without warranty of any kind, expressed or implied, including but not limited to any implied statutory warranty of merchantability or fitness for particular purpose.

Warnings and Cautions ii

# Contents

| Table of C | ontents  | III                      |  |
|------------|----------|--------------------------|--|
| Section 1  | Introdu  | Introduction             |  |
| 1.1        | Revision | Revisions in this Manual |  |
| 1.2        | PACSys   | tems Documentation       |  |
| Section 2  | Summa    | ry Overview5             |  |
| 2.1        | Overvie  | w5                       |  |
| Section 3  | Single P | PROFINET-MRP Ring6       |  |
| 3.1        | Networ   | k Topology6              |  |
| 3.2        | Hardwa   | re Configuration6        |  |
| 3.         | .2.1     | Project Open6            |  |
| 3.         | .2.2     | I/O Controller Setting   |  |
| 3.         | .2.3     | I/O Device Setting       |  |
| 3.         | .2.4     | DCP Set Command          |  |
| 3.         | .2.5     | I/O Device Scan          |  |
| 3.         | .2.6     | MRP Setting              |  |
| 3.         | .2.7     | Network Setting36        |  |
| 3.         | .2.8     | PC Network               |  |
| 3.3        | Implem   | entation                 |  |
| Section 4  | Multiple | PROFINET-MRP Ring42      |  |
| 4.1        | Networ   | k Topology42             |  |
| 4.2        | Hardwa   | re Configuration42       |  |
| 4.         | .2.1     | Project Open             |  |
| 4.         | .2.2     | I/O Controller Setting   |  |
| 4.         | .2.3     | I/O Device Setting51     |  |
| 4.         | .2.4     | DCP Set Command          |  |
| 4.         | .2.5     | I/O Device Scan          |  |
| 4.         | .2.6     | MRP Setting              |  |
| 4.         | .2.7     | Network Setting64        |  |
| 4          | .2.8     | PC Network               |  |

| PACSystems Industrial PROFINET Managed Ethernet Switches MRP Application Guide GFK-3070B |       |                                                            | Contents<br>May 2022 |  |
|------------------------------------------------------------------------------------------|-------|------------------------------------------------------------|----------------------|--|
| 4.3                                                                                      | Imple | ementation                                                 | 68                   |  |
| Section 5                                                                                | PROF  | FINET-MRP Main Ring Couples Multiple PROFINET-MRP Subrings | 71                   |  |
| 5.1                                                                                      | Netw  | ork Topology                                               | 71                   |  |
| 5.2                                                                                      | Hard  | ware Configuration                                         | 71                   |  |
| 5.                                                                                       | .2.1  | Project Open                                               | 72                   |  |
| 5.                                                                                       | .2.2  | I/O Controller Setting                                     | 73                   |  |
| 5.                                                                                       | .2.3  | I/O Device Setting                                         | 80                   |  |
| 5.                                                                                       | .2.4  | DCP Set Command                                            | 85                   |  |
| 5.                                                                                       | .2.5  | I/O Device Scan                                            | 89                   |  |
| 5.                                                                                       | .2.6  | MRP Setting                                                | 93                   |  |
| 5.                                                                                       | .2.7  | Network Setting                                            | 97                   |  |
| 5.                                                                                       | .2.8  | PC Network                                                 | 99                   |  |
| 5.3                                                                                      | Imple | ementation                                                 | 100                  |  |
| Section 6                                                                                | Multi | ple PROFINET MRP Ring and Subring                          | 103                  |  |
| 6.1                                                                                      | Netw  | ork Topology                                               | 103                  |  |
| 6.2                                                                                      | Hard  | ware Configuration                                         | 103                  |  |
| 6.                                                                                       | .2.1  | Project Open                                               | 103                  |  |
| 6.                                                                                       | .2.2  | I/O Controller Setting                                     | 105                  |  |
| 6.                                                                                       | .2.3  | I/O Device Setting                                         | 115                  |  |
| 6.                                                                                       | .2.4  | DCP Set Command                                            | 121                  |  |
| 6.                                                                                       | .2.5  | I/O Device Scan                                            | 124                  |  |
| 6.                                                                                       | .2.6  | MRP Setting                                                | 128                  |  |
| 6.                                                                                       | .2.7  | Network Setting                                            | 133                  |  |
| 6.                                                                                       | .2.8  | PC Network                                                 | 135                  |  |
| 6.3                                                                                      | Imple | ementation                                                 | 137                  |  |
| Section 7                                                                                | PROF  | INET-MRP Main Ring Coupled withTwo PROFINET-MRP Subrings   | 140                  |  |
| 7.1                                                                                      | Netw  | ork Topology                                               | 140                  |  |
| 7.2                                                                                      | Hard  | ware Configuration                                         | 141                  |  |
| 7.                                                                                       | .2.1  | Project Open                                               | 141                  |  |
|                                                                                          | .2.2  | I/O Controller Setting                                     |                      |  |
|                                                                                          | .2.3  | I/O Device Setting                                         |                      |  |
| 7.                                                                                       | .2.4  | DCP Set Command                                            |                      |  |
|                                                                                          | .2.5  | I/O Device Scan                                            |                      |  |
| 7.                                                                                       | .2.6  | MRP Setting                                                |                      |  |

| PACSystem<br>GFK-3070B | is Industrial PROFINET Managed Ethernet Switches | MRP Application Guide | Contents<br>May 2022 |
|------------------------|--------------------------------------------------|-----------------------|----------------------|
| 7.2                    | .7 Network Setting                               |                       | 172                  |
| 7.2                    | .8 PC Network                                    |                       | 174                  |
| 7.3                    | Implementation                                   |                       | 176                  |
| Section 8              | PROFINET System Redundancy                       |                       | 179                  |
| 8.1                    | Network Topology                                 |                       | 179                  |
| 8.2                    | Hardware Configuration                           |                       | 179                  |
| 8.2                    | .1 Project Open                                  |                       | 180                  |
| 8.2                    | .2 I/O Controller Setting                        |                       | 180                  |
| 8.2                    | .3 I/O Device Setting                            |                       | 188                  |
| 8.2                    | .4 DCP Set Command                               |                       | 192                  |
| 8.2                    | .5 I/O Device Scan                               |                       | 193                  |
| 8.2                    | .6 MRP Setting                                   |                       | 196                  |
| 8.2                    | .7 Network Setting                               |                       | 222                  |
| 8.2                    | .8 PC Network                                    |                       | 224                  |
| 8.3                    | Implementation                                   |                       | 226                  |
| Genera                 | l Contact Information                            |                       | 229                  |
| Technic                | al Support                                       |                       | 229                  |

# Section 1 Introduction

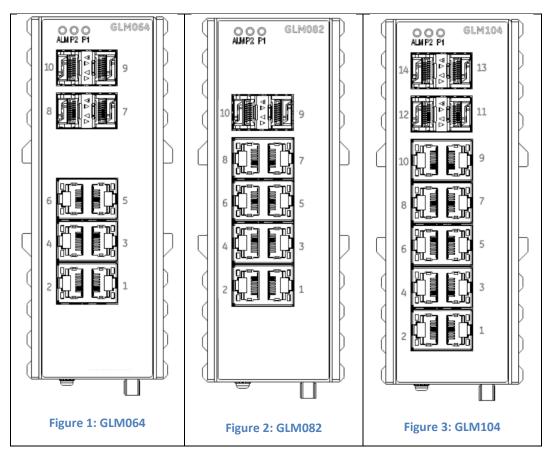

The PACSystems GLM series Industrial Ethernet Switches deliver high-quality Ethernet operation over a wide temperature range and can tolerate an extended power input range. These switches are ideal for harsh environments and mission-critical applications. They may be DIN-rail mounted or panel-mounted.

#### Applications include:

- Virtual LANs (VLANs)
- Access Control List Security (ACL)
- Failover Ring Protection
- Quality of Service (QoS) features
- Internet Group Management Protocol (IGMP)

This document includes a product overview and covers installation, configuration, operation, and diagnostics.

Introduction 1

## 1.1 Revisions in this Manual

| Rev | Date         | Description                                                                                                    |
|-----|--------------|----------------------------------------------------------------------------------------------------|
| В   | May-<br>2022 | Updated to correct the details in the PROFINET database of the GLM switch.                                                                                                    |
| A   | Jan-<br>2020 | Following Emerson's acquisition of this product, changes have been made to apply appropriate branding and registration of the product with required certification agencies. No changes to the material, process, form, fit, or functionality. |
| -   | Aug-<br>2019 | Initial release.                                                                                                    |

# 1.2 PACSystems Documentation

# **PACSystems Manuals**

| PACSystems RX3i and RSTi-EP CPU Reference Manual                                                 | GFK-2222 |
|--------------------------------------------------------------------------------------------------|----------|
| PACSystems RX3i and RSTi-EP CPU Programmer's Reference Manual                                    | GFK-2950 |
| PACSystems RX3i and RSTi-EP TCP/IP Ethernet Communications User Manual                           | GFK-2224 |
| PACSystems TCP/IP Ethernet Communications Station Manager User Manual                            | GFK-2225 |
| PACSystems Memory Xchange Modules User's Manual                                                  | GFK-2300 |
| PACSystems Hot Standby CPU Redundancy User Manual                                                | GFK-2308 |
| PAC Machine Edition Logic Developer Getting Started                                              | GFK-1918 |
| PAC Process Systems Getting Started Guide                                                        | GFK-2487 |
| PACSystems RXi, RX3i, RX7i, and RSTi-EP Controller Secure Deployment Guide                       | GFK-2830 |
| PACSystems RX3i Systems Manual                                                                   | GFK-2314 |
| PACSystems RX3i Ethernet Network Interface Unit User's Manual                                    | GFK-2439 |
| PACSystems RX3i PROFINET Scanner Manual                                                          | GFK-2737 |
| PACSystems RX3i & RSTi-EP PROFINET I/O Controller Manual                                         | GFK-2571 |
| PACSystems Industrial PROFINET Managed Ethernet Switches Important Product Information (IPI)     | GFK-3028 |
| PACSystems Industrial PROFINET Managed Ethernet Switches User's Manual                           | GFK-3030 |
| PACSystems Industrial PROFINET Managed Ethernet Switches CLI Command Reference<br>Guide          | GFK-3061 |
| PACSystems Industrial PROFINET Managed Ethernet Switches Web Configuration Tool<br>Guide         | GFK-3062 |
| PACSystems Industrial PROFINET Managed Ethernet Switches Secure Deployment Guide (SDG)           | GFK-3063 |
| PACSystems Industrial PROFINET Managed Ethernet Switches Installation & Maintenance Requirements | GFK-3098 |
|                                                                                                  |          |

Introduction 2

In addition to these manuals, datasheets and product update documents describe individual modules and product revisions. The most recent PACSystems documentation is available on the Emerson support website. Please see the links provided at the end of this document.

Introduction 3

# Section 2 Summary Overview

### 2.1 Overview

This Application Guide provides for the following application scenarios:

- 1. Single PROFINET\_MRP Ring: In this application scenario, the GLM switch acts in the role of the MRC to cooperate with the manager device, for providing the ring protection.
- 2. Multiple PROFINET-MRP Ring: In this application scenario, the GLM switch act in the role of the MRC, to expend the ring-protected network without the need for a controller and allow IO-Controller to focus the process control.
- 3. PROFINET-MRP Main Ring couples multiple PROFINET-MRP Subrings: GLM switch is capable to support communication between two rings connected with each other. The various topologies derived from Dual MRP fit most of the PROFINET applications.
- 4. Multiple PROFINET MRP Ring and Subring: Via the capability of supporting MRM & MRC roles, the network design can be flexible and cost-effective according to the variant application environment
- 5. PROFINET-MRP Main Ring couples with coupled two PROFINET-MRP Subring: In the application scenario, the GLM switch is capable of conducting the network protection without IO-C involved.
- 6. PROFINET System Redundancy: This section will show how to use RingV2 and MRPe to set up the network topology which can support system redundancy and media redundancy.

Network topology, configuration, and implementation of these application scenarios are described in the following sections.

Summary Overview 5

# Section 3 Single PROFINET-MRP Ring

## 3.1 Network Topology

Figure 4: Profnet-MRP Ring

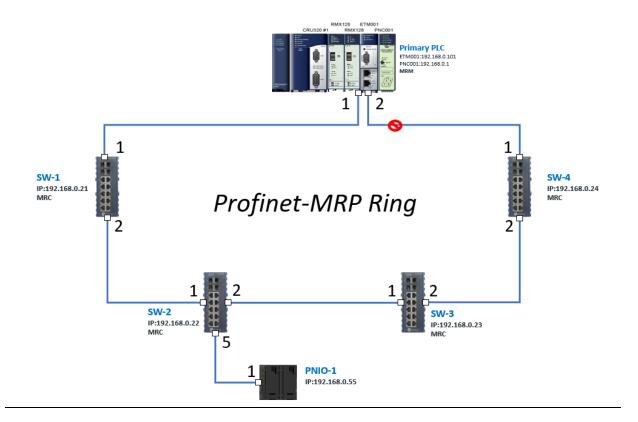

# 3.2 Hardware Configuration

On the CRU320, the I/O data can be set to "STOP", "RUN OUTPUT DISABLE" or "RUN I/O Enable" states by a switch imbedded on CRU320. During the configuration, the switches on both 2 CRU320s must be set to "STOP"

## 3.2.1 Project Open

To start the software PAC Machine Edition, please follow the steps below:

- 1. Click Start -> Emerson -> PAC Machine Edition -> PAC Machine Edition
- 2. Select the empty project and click **OK**.

3. Set the project name and click **OK.** 

Figure 5: Create a new project

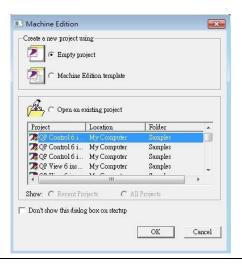

**Figure 6: New Project Name** 

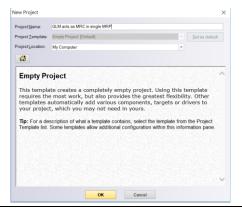

## 3.2.2 I/O Controller Setting

The next step is to add a target for this project. Click the right button on project name "GLM act as MRC in single MRC group" and select **Add Target** -> **Controller** -> **PACSystems RX3i**.

The PACSystems RX3i is the I/O Controller to be tested.

Figure 7: Adding a Target

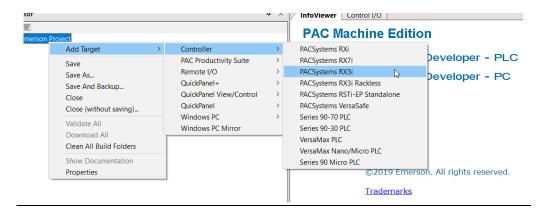

Originally the I/O Controller is described as the rack with 12 slots, each slot can be regarded as the chassis for device installation such as a power card, communication module, or bus controller. However, there are only 7 chassis that can be used in the I/O Controller CRU320. Thus, replace the rack with 7 slots.

Right-click Rack 0 (IC695CHS012) and select Replace Rack.

Figure 8: Replace Rack

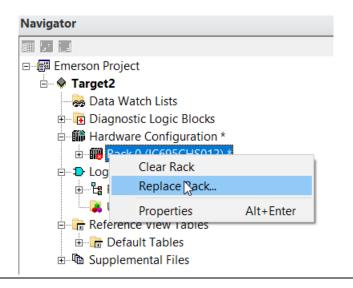

Select "IC695CHS007" and click OK.

Figure 9: Selecting the Catalog Number

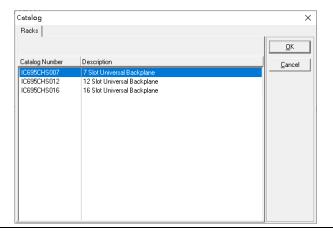

After the rack and the number of slots are defined, select the corresponding devices into the slots according to the I/O Controller. The following picture is the current installation for each device on the I/O Controller.

**Figure 10: Current Rack Configuration** 

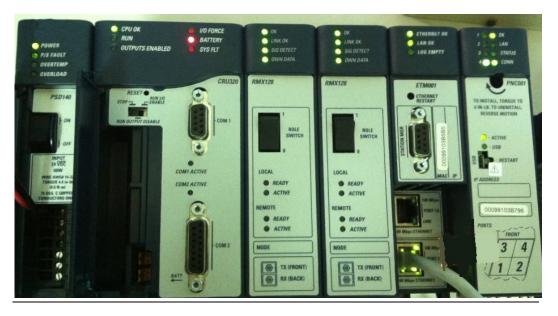

From left to right, the installed devices on the I/O Controller are listed in the table below.

#### Devices on I/O Controller

| Device Type             | Device Name | Chassis index |
|-------------------------|-------------|---------------|
| Power Card              | PSD140      | 0             |
| Central Processing Unit | CRU320      | 1~2           |
| Communication Module    | RMX128      | 3             |
| Communication Module    | RMX128      | 4             |
| Communication Module    | ETM001      | 5             |
| Bus Controller          | PNC001      | 6             |

Now, add the module into the slots by the current devices on the I/O Controller, the chassis index is corresponding to the slot index.

First, replace the power card. Click slot 0 and click the right button, select **Replace Module**, and specify the installed power card, PSD140, then click **OK**.

Figure 11: Replace Module

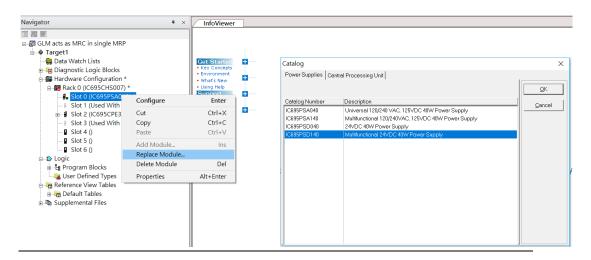

Slot 0 is replaced by the current power card, PSD140.

Figure 12: Target Added

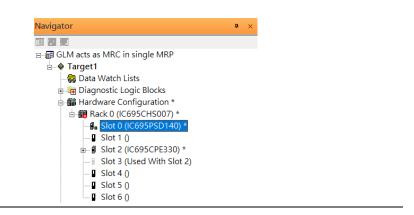

For slot 1 and 2, 2 chassis (1 and 2) is occupied by the Central Processing Unit, CRU320. To integrate slots 1 and 2, pull slot 2 to slot 1. Now slot 2 is cleaned.

Figure 13: Slots 1 and 2

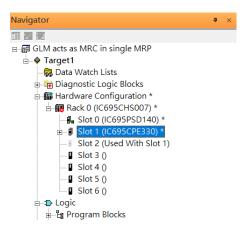

To select the Central Processing Unit, click slot 1 and click the right button, select **Replace Module** to choose CRU320. Then choose **No**.

Figure 14: Catalog Number

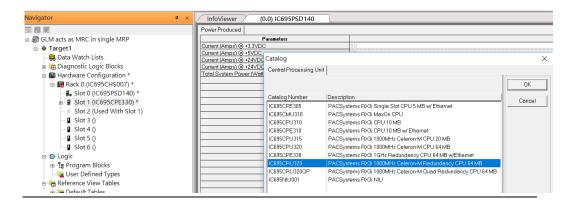

Now the CRU320 is specified.

Figure 15: Select the specified target

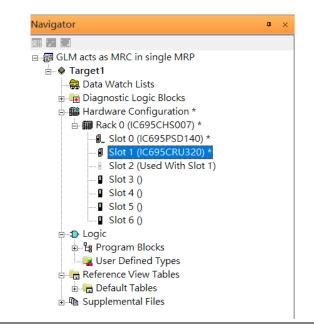

### 3.2.2.1 Slot 3

Next is to add the RMX128 module for slot 3. Click the right button on slot 3, and select **Add Module.** 

Figure 16: Add Module

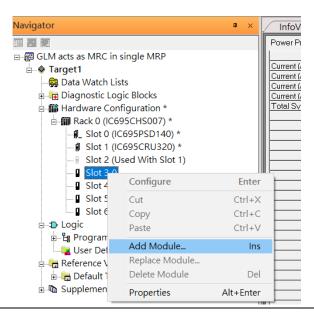

According to the current installation on the I/O Controller, the RMX128 shall be selected. Select **Communications** -> IC695RMX128 and click **OK**.

Figure 17: Select the module

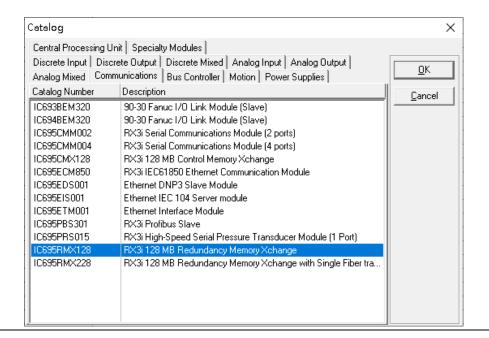

Now the RMX128 is ready on slot 3.

Figure 18: Review the configuration in Slot 3

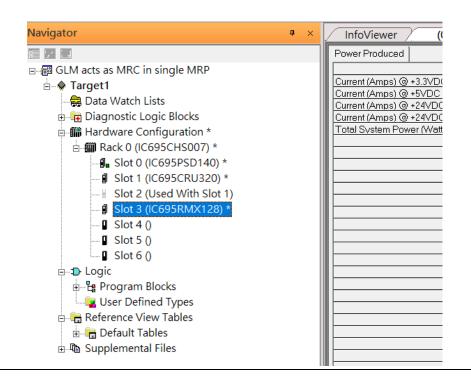

#### 3.2.2.2 Slot 4

Next, select RMX128 for slot 4. Click the right button on slot 4, select **Add Module**, select **Communications-> IC695RMX128**, and click **OK**.

Figure 19: Add Module

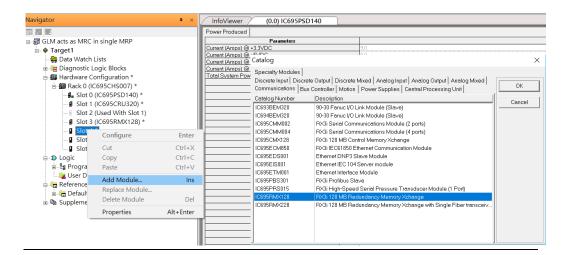

#### 3.2.2.3 Slot 5

Next, select ETM001 for slot 5. Click the right button on slot 5, select **Add Module**, select **Communications** -> **IC695ETM001**, and click **OK**.

Figure 20: Add Module

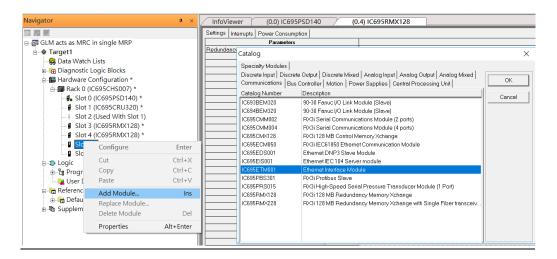

It should be noted that the ETM001 is the management device for PAC Machine Edition. The communication interface is the Ethernet network. The IP address and Subnet Mask shall be specified.

In the following picture, the IP address 192.168.0.101 and mask 255.255.255.0 is specified on ETM001.

Figure 21: Specify the IP Address

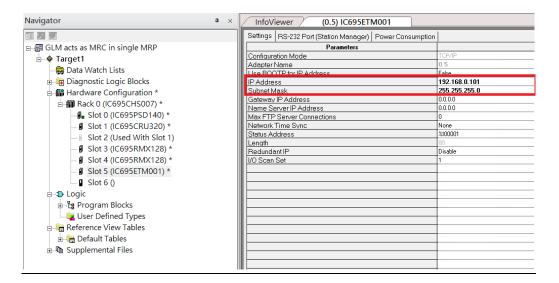

### 3.2.2.4 Slot 6

Next, select PNC001 for slot 6. Click slot 6 and click the right button, select **Add Module**, specify the installed Bus Controller, PNC001, and click **OK** 

Figure 22: Specify Bus Controller, PNC001

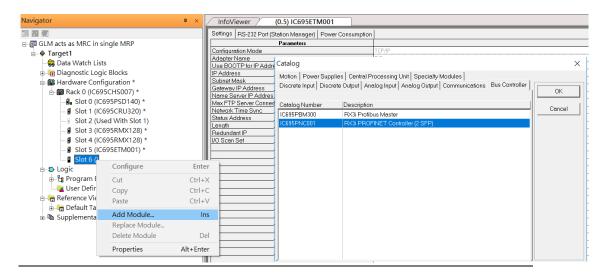

Now all the devices on the I/O Controller are ready on the slots on the rack, the following picture is the current status, and we shall save it.

Figure 23: The rack is fully configured

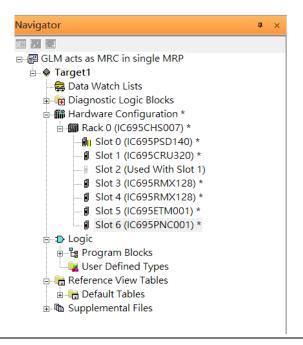

## 3.2.3 I/O Device Setting

This section introduces the I/O Device integration. To configure the I/O Device, the GSDML file is necessary. Now we create another interface to load the GSDML file by using **Toolchest**.

Figure 24: Toolchest location

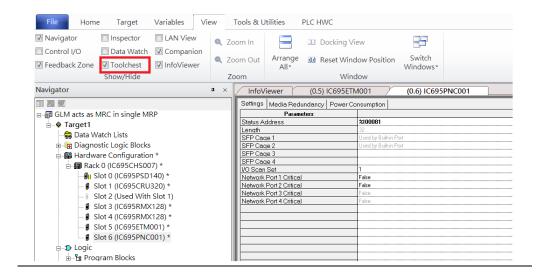

As shown in the following picture, a new interface is created on the right-hand side, and select **Profinet Devices**.

Figure 25: Toolchest Interface

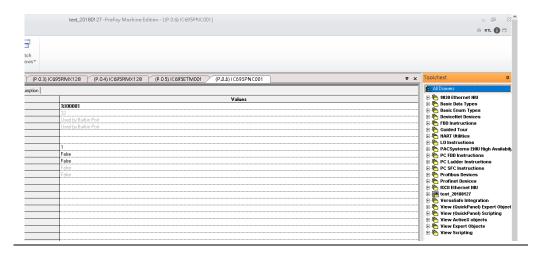

Click right button, select **Assistants-> Import GSDML File**. Select the GSDML File.

Figure 26: Import GSDML File

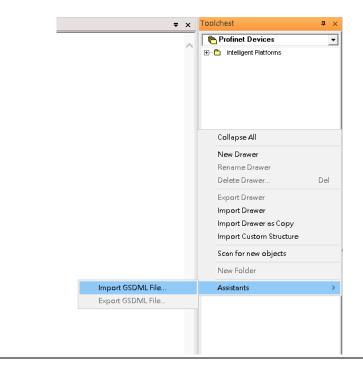

Then the corresponding I/O Device of the GSDML File is added to the **Toolchest**.

Figure 27: Locate the GSDML file in the Toolchest

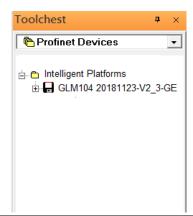

In this application setup, there are five I/O devices and one I/O controller. I/O devices are 4 switches and one Emerson VersaMax PROFINET I/O Scanner.

Figure 28: PROFINET-MRP Ring Application

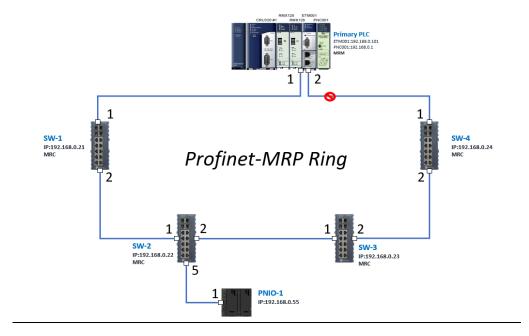

The I/O Device is connected to the Bus Controller on the I/O Controller. Click slot 6 and click the right button to add the I/O Device on the PNC001.

Figure 29: Add I/O Device

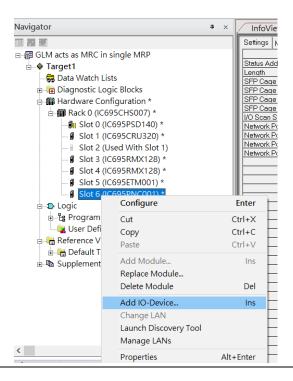

Select the specified I/O Service GLM0104 20181123-V2\_3-GE -> GE-GLM104-PN and click OK.

Now the I/O device GLM104(SW1) is ready and is a sub-slot on PNC001.

Figure 30

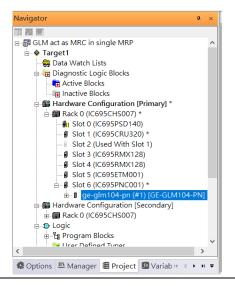

#### 3.2.3.1 SW2

Then add the second I/O device in the PNC001.

Figure 31

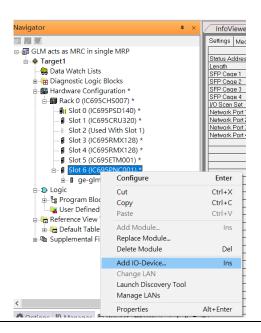

Select the specified I/O Service **GLM0104 20181123-V2\_3-GE** -> **GE-GLM104-PN** and click **OK.** 

Now the I/O device GLM104(SW2) is ready and is a sub-slot on PNC001.

Figure 32: Sub-slot Configuration

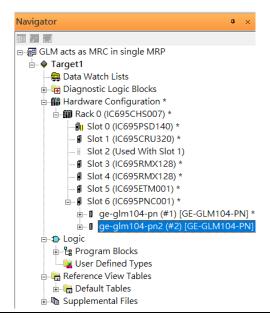

#### 3.2.3.2 SW3

Then add the third I/O device in the PNC001.

Figure 33: Adding third I/O Device

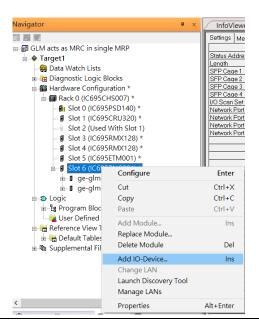

Select the specified I/O Service **GLM0104 20181123-V2\_3-GE** -> **GE-GLM104-PN** and click **OK.** 

Now the I/O device GLM104(SW3) is ready and is a sub-slot on PNC001.

Figure 34: GLM104 (SW4)

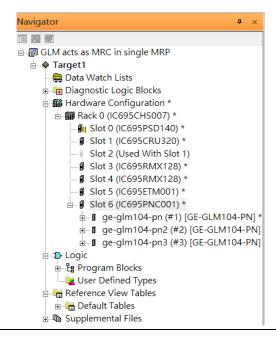

#### 3.2.3.3 SW4

Then add the fourth I/O device in the PNC001.

Figure 35: Add the fourth I/O device

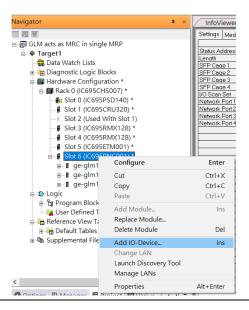

Select the specified I/O Service-> GLM0104 20181123-V2\_3-GE -> GE-GLM104-PN and click OK.

Now the I/O device GLM104(SW4) is ready and is a sub-slot on PNC001.

Figure 36: GLM104 (SW4)

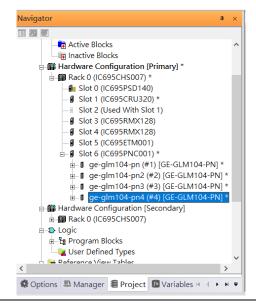

### 3.2.3.4 **SW5**

Then add the fifth I/O device in the PNC001.

Figure 37: Add the Fifth I/O Device

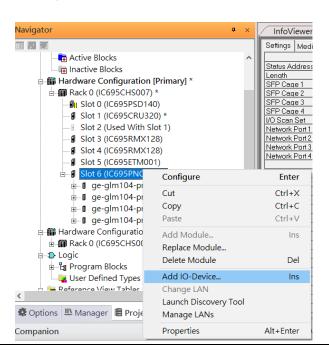

Select the specified I/O Service-> VersaMaxPNS 20130426-V2\_3-GEIP -> VersaMax PROFINET IO Scanner (2 RI-45 Copper connectors) and click OK.

Now the I/O device VersaMax PROFINET IO Scanner is ready and is a sub-slot on PNC001.

Figure 38: PNC001

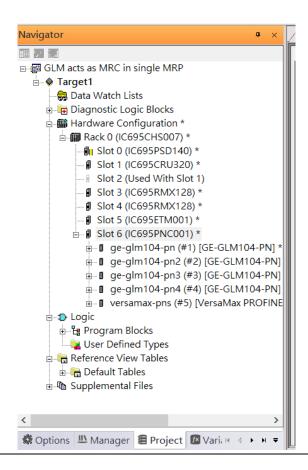

### 3.2.4 DCP Set Command

To configure the setting or monitor the status of the I/O Device, the communication interface is also based on an Ethernet network. We can specify the IP address and the device name from I/O Controller via the DCP (Discovery and Configuration Protocol).

Under slot 6, PNC001, select the I/O Device, ge-glm104-pn, and click the right button. Select **Properties**, see the following figure:

**Figure 39: Open Properties** 

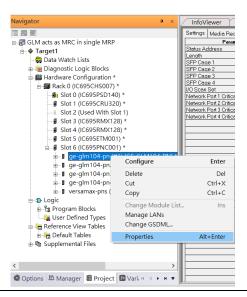

In this table, the I/O Device name can be specified in the field **Device Name**, and the IP address can be set in the field **IP address**. We modify the device name to "ge-glm104-pn-sw-1" and IP address to "192.168.0.21" then we use I/O Device Discovery Tool to observe an I/O Device and set I/O Device's name to "ge-glm104-pn-sw-1" later.

**Figure 40: Setting IP Address** 

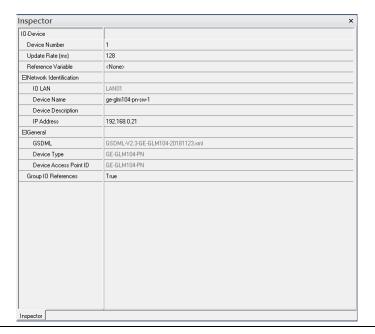

## 3.2.4.1 GLM104-PN2 through VERSAMAX-PNS-PNIO-1

Repeat this process and for the remaining I/O Devices. Use the table below to define the device name and IP address for each I/O device:

| I/O Device    | IP Address   | Device Name         |
|---------------|--------------|---------------------|
| GLM10-PN      | 192.168.0.21 | ge-glm104-pn-sw-1   |
| GLM10-PN2     | 192.168.0.22 | ge-glm104-pn-sw-2   |
| GLM10-PN3     | 192.168.0.23 | ge-glm104-pn-sw-3   |
| GLM10-PN4     | 192.168.0.24 | ge-glm104-pn-sw-4   |
| VERSAMAX-PNIO | 192.168.0.55 | versamax-pns-pnio-1 |

Now all the devices have changed their device name and IP address like the following picture.

Figure 41: All Device Names and IP Addresses Have Been Set

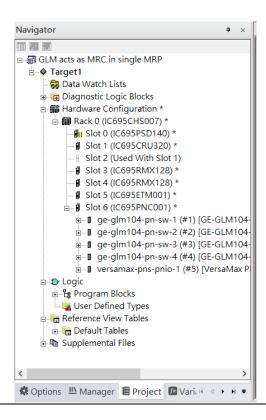

## 3.2.5 I/O Device Scan

The PAC Machine Edition also supports the function to scan the connected I/O Devices. First, the observed I/O Device shall be connected to the ETM001 on the **Primary** hardware configuration, then using the function **Launch Discovery Tool**.

Note: Before we finish downloading the configuration to CRU320, need to unplug the block port according to the hardware topology to avoid a loop.

Figure 42: Launch Discovery Tool

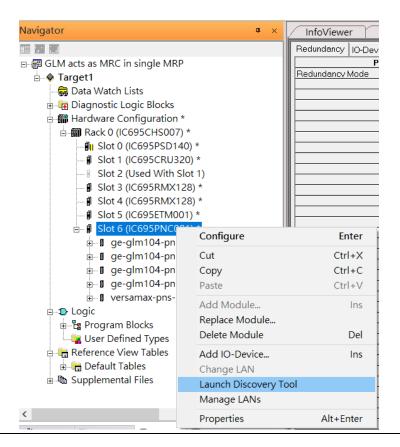

The tool is shown in the following picture, then press **Refresh Device List**.

Figure 43: Device Discovery State

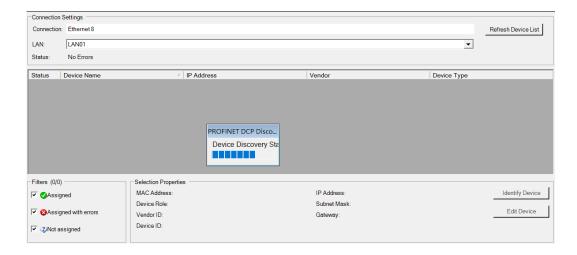

Then the connected I/O Device is listed in the following table.

Figure 44: Identify I/O Device

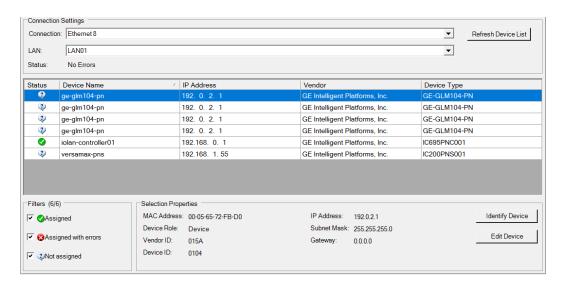

There are I/O Devices and their status is in "Not assigned". We need to change their device name to and IP address. Use **Identify Device** to make sure which device we set according to the hardware topology. Then start to set SW-1 device name and IP address.

Click **Edit Device**, set Device Name to "ge-glm104-pn-sw-1" and click the **Set Device Name** button, then set IP Address to "192.168.0.21", Subnet Mask to "255.255.255.0" and click **Set IP Information** button.

**Figure 45: Edit Device Properties** 

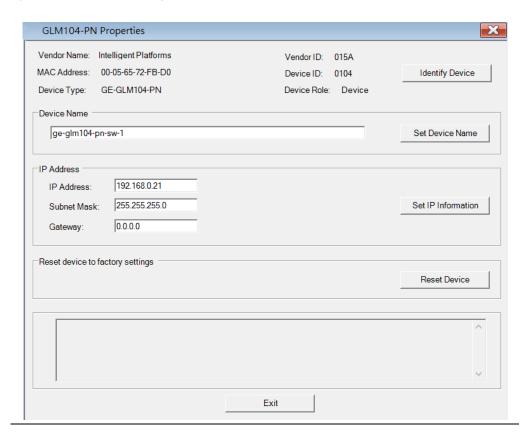

Follow the above steps for each of the I/O devices. Use the table below to set the values for each device.

| Device Name         | IP Address   | Subnet Mask   |
|---------------------|--------------|---------------|
| ge-glm104-pn-sw-1   | 192.168.0.21 | 255.255.255.0 |
| ge-glm104-pn-sw-2   | 192.168.0.22 | 255.255.255.0 |
| ge-glm104-pn-sw-3   | 192.168.0.23 | 255.255.255.0 |
| ge-glm104-pn-sw-4   | 192.168.0.24 | 255.255.255.0 |
| versamax-pns-pnio-1 | 192.168.0.55 | 255.255.255.0 |

After assigning Device Name and IP Address correctly, the Status will be in "Assigned" status.

Figure 46: Status is set to Assigned

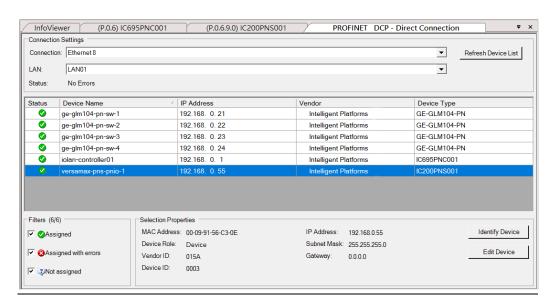

## 3.2.6 MRP Setting

Setting MRP for I/O controller and I/O devices according to the following figure.

Figure 47: Profinet-MRP Ring Configuration

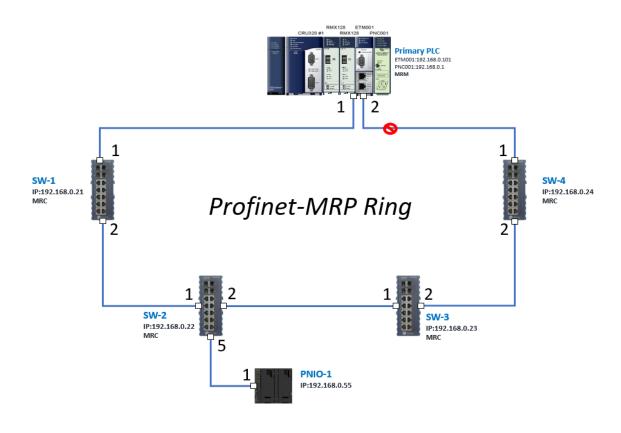

In order to enable the MRP function in the I/O controller, click the right button and choose **Configure**.

Figure 48: Configuring I/O Controller

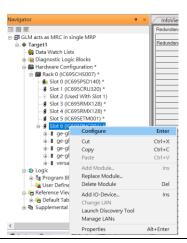

Enable the MRP function by changing the value of **Media Redundancy** to Manager and select **Ring Port 1** to **1**, and **Ring Port 2** to **2**.

Figure 49: Configuring Ring Port 1 and 2

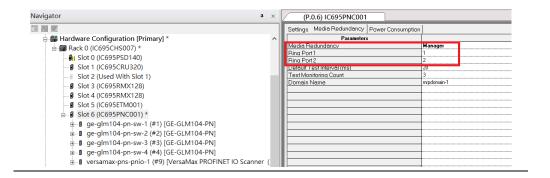

In order to enable the MRP function in SW1, click the right button and choose **Configure**. It will show **Media Redundancy** on the right window.

Figure 50: Configuring Properties for SW1

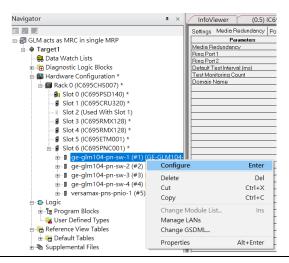

Enable MRP function by changing the value of "Media Redundancy" to the client and select **Ring Port 1** to **1**, **Ring Port 2** to **2**.

Navigator (P.0.6.1.0) GE-GLM104-PN Redundancy | 10-Device Access Point | Media Redundancy | Device status | MRP G Hardware Configuration [Primary] \* - Slot 0 (IC695PSD140) ■ Slot 1 (IC695CRU320) Domain Name Slot 2 (Used With Slot 1) ■ Slot 3 (IC695RMX128) Slot 4 (IC695RMX128) - ■ Slot 5 (IC695ETM001) ☐ ¶ Slot 6 (IC695PNC001) \* ge-glm104-pn-sw-1 (#1) [GE-GLM104-PN] \* ■ Slot 0 (GE-GLM104-PN) \* Slot 1 (Device data) Slot 2 (Port data) ■ Slot 3 (Port Settings) Slot 4 (MRP Group 1) ■ Slot 5 (MRP Group 2) Slot 6 (Ring Group 1) Slot 7 (MRPe Group 1) Slot 8 (MRPe Group 2)

Figure 51: Setting Ring Port 1 and Ring Port 2 on SW1

Repeat these steps for SW2-SW4.

## 3.2.7 Network Setting

To establish the communication to the I/O Controller from PAC Machine Edition, the interface of the I/O Controller shall be specified.

It should be noted that there is only 1 I/O Controller (Primary or Secondary) able to communicate with PAC Machine Edition. Therefore, there are 3 rules of communication that are defined.

#### I/O Controller Communication Rule

| Rule | Description                                                                                                    |
|------|----------------------------------------------------------------------------------------------------|
| 1    | The communicated I/O Controller shall be specified.                                                               |
|      | Click primary or secondary hardware configuration, click the right button, and select <b>Set as Selected HWC</b>  |
| 2    | During the communication, the cable shall be connected to the ETM001 in specified hardware (Primary or Secondary) |
| 3    | Specify the interface and IP address for communicated I/O Controller                                              |

For rule 3, click Target 1 and select Property, and select Physical Port to Ethernet.

**Figure 52: Physical Port Configuration** 

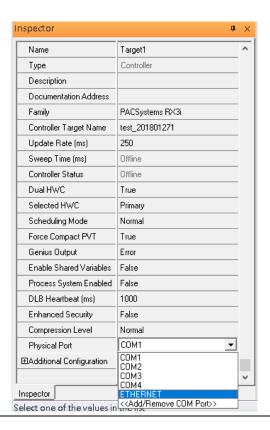

Also, the IP address of communicated I/O Controller shall be set. Here the **Primary** setting is shown.

Note, that the specified IP address is set as the IP address on ETM001.

#### 3.2.8 PC Network

The IP address of the PC with PAC Machine Edition shall be set in the same network area.

Figure 53: Configuring IP Address of PC with PME

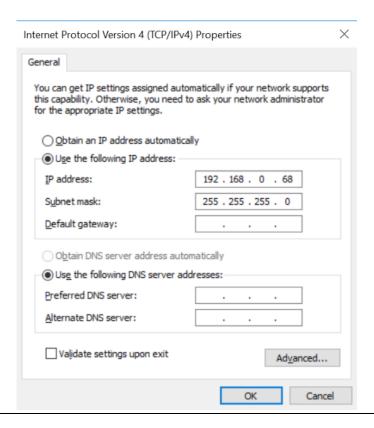

**Note**: For ETM configuration, please consult GFK-2224 PACSystems Rx3i TCP/IP Ethernet Communications User Manual

## 3.3 Implementation

To download the configuration to hardware, the following steps shall be applied. First, press the **Connect** icon.

Figure 54: Connecting to Target

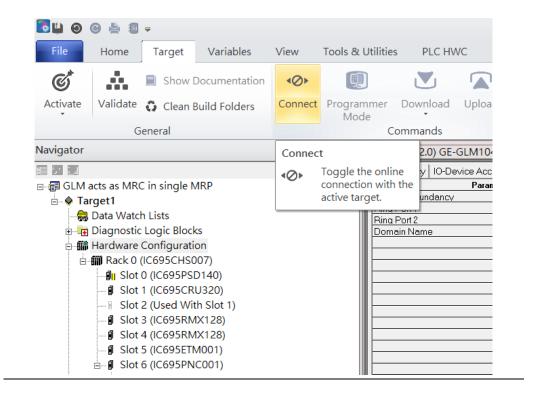

Then press the icon **Programmer Mode.** 

Figure 55: Programmer Mode

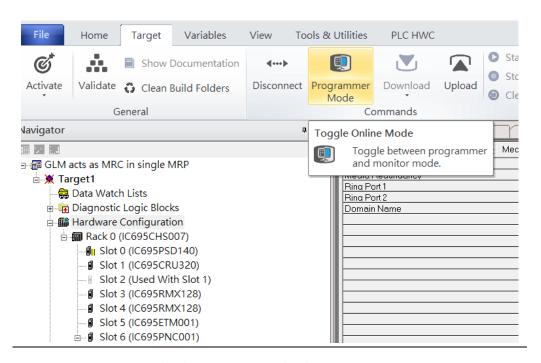

Then press the icon **Download** and select **Download**.

Figure 56: Download

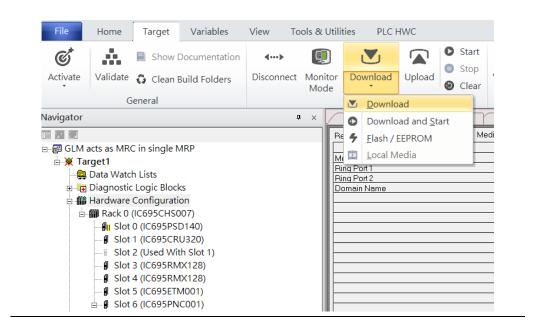

Then the dialogue is appeared to make sure the initialization procedure, select **OK**.

**Figure 57: Download to Controller** 

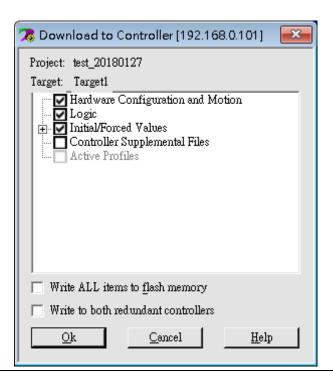

After downloading completely, press the icon **Start** to active PLC. Note: After downloading completely, switch CRU320 to **Run I/O Enable** and select **OK.** If PLC has started successfully, a message "The Controller was successfully started".

Figure 58: Start

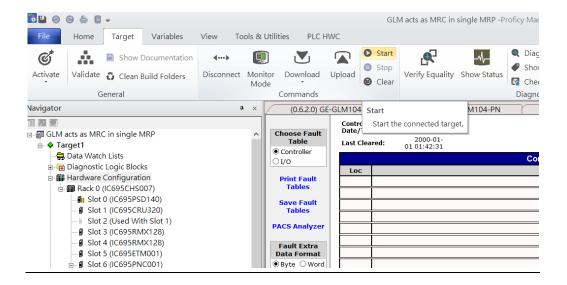

# Section 4 Multiple PROFINET-MRP Ring

## 4.1 Network Topology

Figure 59: Multiple PROFINET-MRP Ring

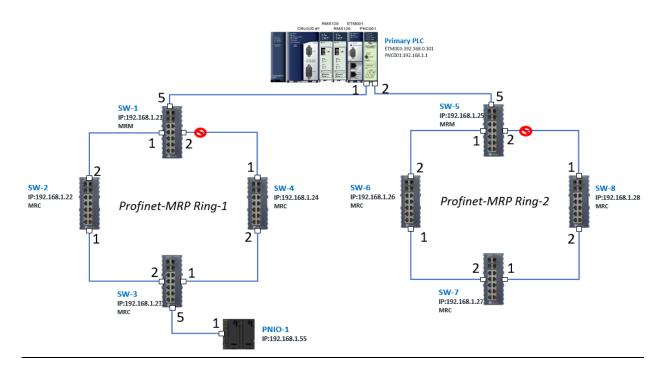

Figure 60

# 4.2 Hardware Configuration

On the CRU320, the I/O data can be set to **STOP**, **RUN OUTPUT DISABLE** or **RUN I/O Enable** states by a switch embedded on CRU320. During the configuration, the switches on both 2 CRU320s must be set to **STOP**.

## 4.2.1 Project Open

To start the software PAC Machine Edition, please follow the steps below:

- 1. Click Start -> Emerson -> PAC Machine Edition -> PAC Machine Edition
- 2. Select the empty project and click **OK**.
- 3. Set the project name and click **OK**.

Figure 61: Create a new project

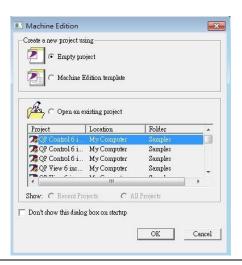

Figure 62: New Project Name

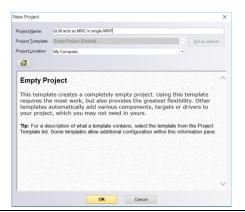

44

## 4.2.2 I/O Controller Setting

The next step is to add a target for this project. Click the right button on project name "GLM act as MRC in single MRC group" and select **Add Target** -> **Controller**-> **PACSystems RX3i**. The PACSystems RX3i is the I/O Controller to be tested. See the following picture.

Figure 63: Adding a Target to Project

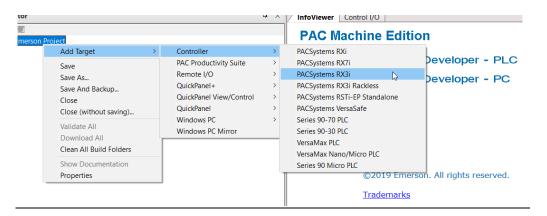

Originally the I/O Controller is described as the rack with 12 slots, each slot can be regarded as the chassis for device installation such as a power card, communication module, or bus controller. However, there are only 7 chassis that can be used in the I/O Controller CRU320. Thus, replace the rack with 7 slots.

Click the right button on "Rack 0 (IC695CHS012)" and select Replace Rack.

Figure 64: Replace Rack

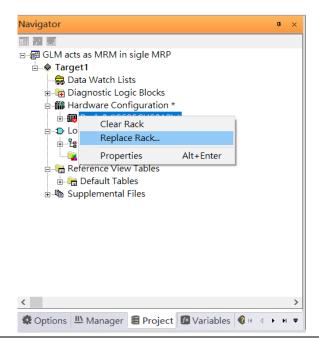

Select "IC695CHS007" and click OK.

Figure 65: Select CHS007

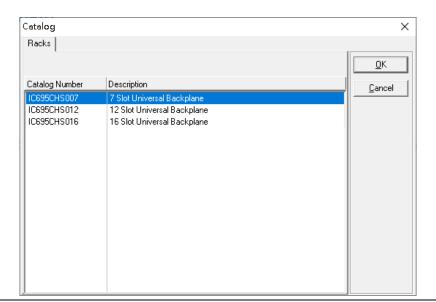

After the rack and the number of slots are defined, select the corresponding devices into the slots according to the I/O Controller. The following picture is the current installation for each device on the I/O Controller

POWER
POWER
POWER
POWER
OUTPUTS ENABLED
SYS RIT
SIGN OF CRUSZO

RMX128

CRUSZO

RMX128

CRUSZO

RMX128

CRUSZO

RMX128

RMX128

CRUSZO

RMX128

RMX128

CRUSZO

RMX128

CRUSZO

RMX128

CRUSZO

RMX128

CRUSZO

RMX128

CRUSZO

RMX128

CRUSZO

RMX128

CRUSZO

RMX128

CRUSZO

RMX128

CRUSZO

RMX128

CRUSZO

RMX128

CRUSZO

RMX128

CRUSZO

RMX128

CRUSZO

RMX128

CRUSZO

RMX128

CRUSZO

RMX128

CRUSZO

RMX128

CRUSZO

RMX128

CRUSZO

RMX128

CRUSZO

RMX128

CRUSZO

RMX128

CRUSZO

RMX128

CRUSZO

RMX128

CRUSZO

RMX128

CRUSZO

RMX128

CRUSZO

RMX128

CRUSZO

RMX128

CRUSZO

RMX128

CRUSZO

RMX128

CRUSZO

RMX128

CRUSZO

RMX128

CRUSZO

RMX128

CRUSZO

RMX128

CRUSZO

RMX128

CRUSZO

RMX128

CRUSZO

RMX128

CRUSZO

RMX128

CRUSZO

RMX128

CRUSZO

RMX128

CRUSZO

RMX128

CRUSZO

RMX128

CRUSZO

RMX128

CRUSZO

RMX128

CRUSZO

RMX128

CRUSZO

RMX128

CRUSZO

RMX128

CRUSZO

RMX128

CRUSZO

RMX128

CRUSZO

RMX128

CRUSZO

RMX128

CRUSZO

RMX128

CRUSZO

RMX128

CRUSZO

RMX128

CRUSZO

RMX128

CRUSZO

RMX128

CRUSZO

RMX128

CRUSZO

RMX128

CRUSZO

RMX128

CRUSZO

RMX128

CRUSZO

RMX128

CRUSZO

RMX128

CRUSZO

RMX128

CRUSZO

RMX128

CRUSZO

RMX128

CRUSZO

RMX128

CRUSZO

RMX128

CRUSZO

RMX128

CRUSZO

RMX128

CRUSZO

RMX128

CRUSZO

RMX128

CRUSZO

RMX128

CRUSZO

RMX128

CRUSZO

RMX128

CRUSZO

RMX128

CRUSZO

RMX128

CRUSZO

RMX128

CRUSZO

RMX128

CRUSZO

RMX128

CRUSZO

RMX128

CRUSZO

RMX128

CRUSZO

RMX128

CRUSZO

RMX128

CRUSZO

RMX128

CRUSZO

RMX128

CRUSZO

RMX128

CRUSZO

RMX128

CRUSZO

RMX128

CRUSZO

RMX128

CRUSZO

RMX128

CRUSZO

RMX128

CRUSZO

RMX128

CRUSZO

RMX128

CRUSZO

RMX128

CRUSZO

RMX128

CRUSZO

RMX128

CRUSZO

RMX128

CRUSZO

RMX128

CRUSZO

RMX128

CRUSZO

RMX128

CRUSZO

RMX128

CRUSZO

RMX128

CRUSZO

RMX128

CRUSZO

RMX128

CRUSZO

RMX128

CRUSZO

RMX128

CRUSZO

RMX128

CRUSZO

RMX128

CRUSZO

RMX128

CRUSZO

RMX128

CRUSZO

RMX128

CRUSZO

RMX128

CRUSZO

RMX128

CRUSZO

RMX128

CRUSZO

RMX128

CRUSZO

RMX128

CRUSZO

RMX128

CRUSZO

RMX128

CRUSZO

RMX128

CRUSZO

RMX128

CRUSZO

Figure 66: Rack Configuration for this Use Case

From left to right, the installed devices on the I/O Controller are

Devices on I/O Controller

| Device Type             | Device Name | Chassis index |
|-------------------------|-------------|---------------|
| Power Card              | PSD140      | 0             |
| Central Processing Unit | CRU320      | 1~2           |
| Communication Module    | RMX128      | 3             |
| Communication Module    | RMX128      | 4             |
| Communication Module    | ETM001      | 5             |
| Bus Controller          | PNC001      | 6             |

Now, add the module into the slots by the current devices on the I/O Controller, the chassis index is corresponding to the slot index.

First, replace the power card. Click slot 0 and click the right button, select **Replace Module**, and specify the installed power card, PSD140, then click **OK**.

Figure 67: Specifying the power card for Slot 0

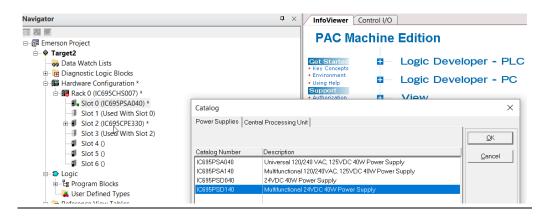

For slot 1 and 2, 2 chassis (1 and 2) is occupied by the Central Processing Unit, CRU320. To integrate slots 1 and 2, pull slot 2 to slot 1. Slot 2 is now clear.

Figure 68: Integrating Slot 1 and 2

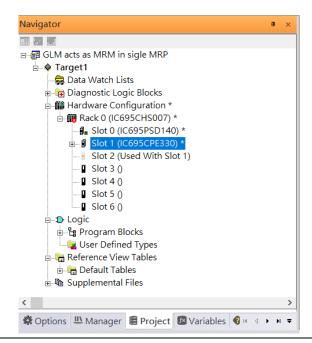

To select the Central Processing Unit, click slot 1 and click the right button, select **Replace** Module ...] to choose CRU320. When asked if you want to keep the current settings for common parameters, choose **No.** 

**Figure 69: Dismissing Common Parameters** 

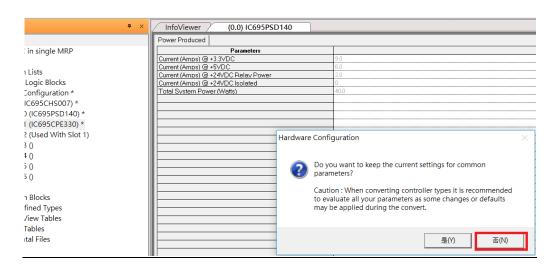

Next is to add the RMX128 module for slot 3. Click the right button on slot 3, and select **Add** Module.

According to the current installation on the I/O Controller, the RMX128 shall be selected. Select **Communications** -> **IC695RMX128** and click **OK**.

Figure 70: Selecting RMX128

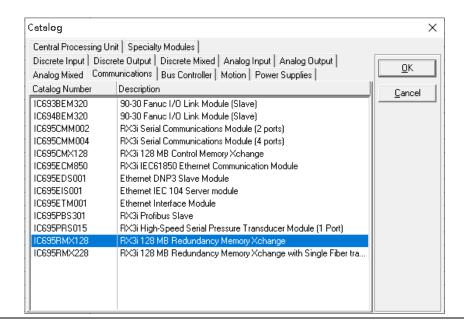

Once the RMX128 is ready on slot 3, select RMX128 for slot 4 by repeating the steps for slot 3.

Next, configure slot 5 with the ETM001.

Figure 71: Configuring Slot 5 with an ETM001 module.

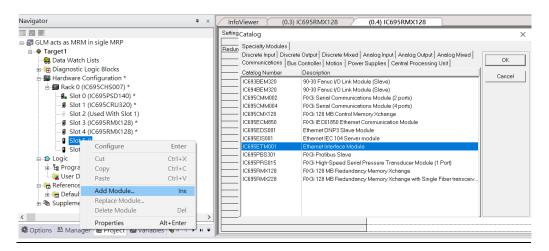

It should be noted that the ETM001 is the management device for PAC Machine Edition. The communication interface is the Ethernet network. The IP address and subnet mask shall be specified.

In the following picture, the IP address 192.168.0.101 and subnet mask 255.255.255.0 is specified on ETM001.

Figure 72: Configuring the IP Address and Subnet Mask on the ETMETM001

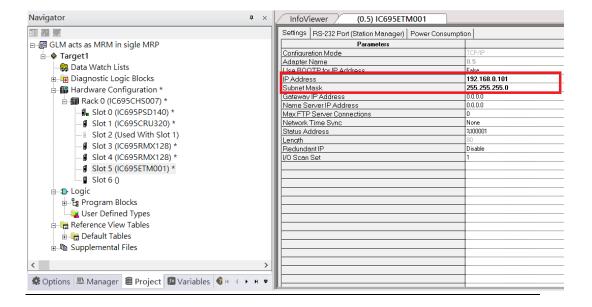

Next, select PNC001 for slot 6.

Click slot 6 and click the right button, select **Add Module**, specify the installed Bus Controller, PNC001, and click **OK.** 

Figure 73: Configure Slot 6 for PNC001

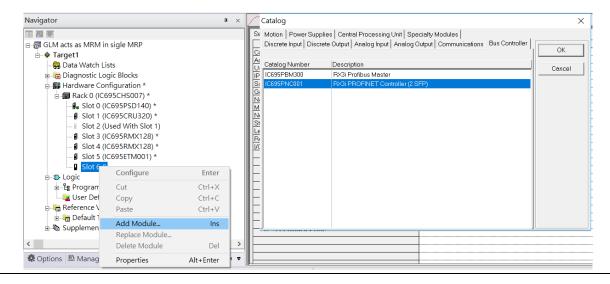

Now all the devices on the I/O Controller are ready on the slots on the rack, the following picture is the current status, and we shall save it.

**Figure 74: Final Rack Configuration** 

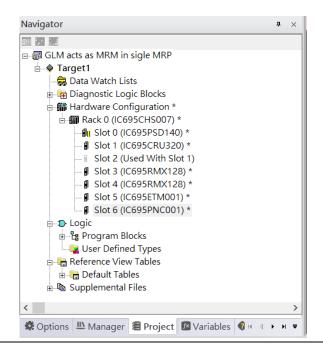

#### 4.2.3 I/O Device Setting

This section introduces the I/O Device integration. To configure the I/O Device, the GSDML file is necessary. Now we create another interface to load the GSDML file by using **Toolchest**.

Figure 75: Toolchest feature

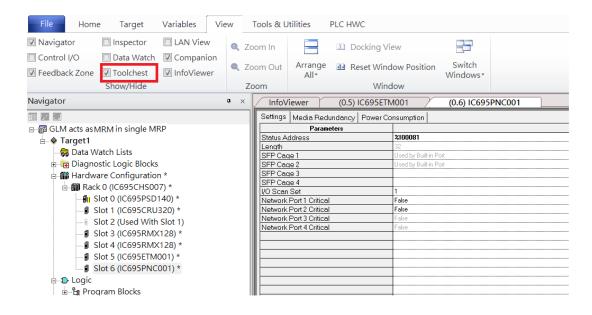

As shown in the following picture, the interface is created on the right-hand side.

**Figure 76: Default Toolchest Interface Location** 

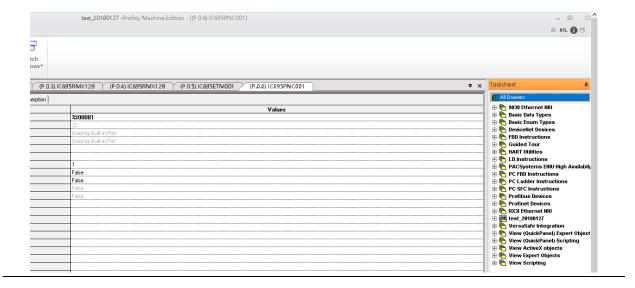

Select Profinet Devices from the Toolchest.

**Figure 77: Profinet Devices** 

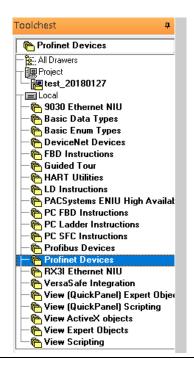

Click right button, select **Assistants** -> **Import GSDML File** ...

Figure 78: Importing the GSDML File

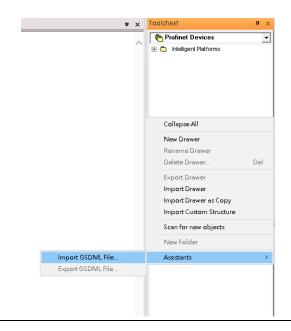

Select the GSDML File to open. The corresponding I/O Device of the GSDML File is added in the Toolchest.

Figure 79: GSDML File Added to the Toolchest

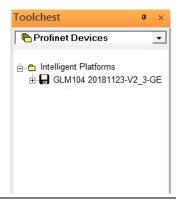

In this document, there are nine I/O devices and one I/O controller. I/O devices are eight switches and one Emerson VersaMax PROFINET I/O Scanner.

Figure 80: Multiple PROFINET-MRP Rings

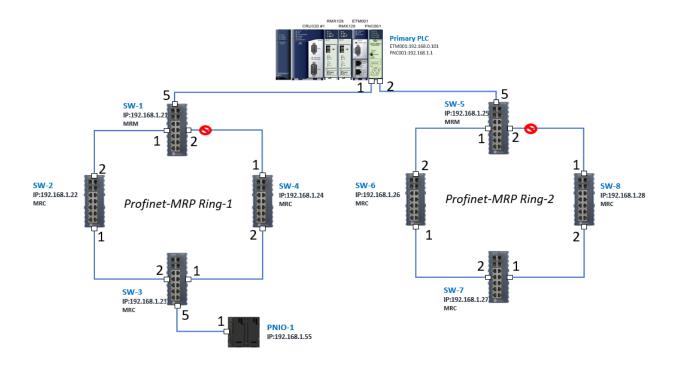

The I/O Device is connected to the Bus Controller on the I/O Controller. Click slot 6 and click the right button to add the I/O Device on the PNC001.

Figure 81: Add the I/O Device on PNC001

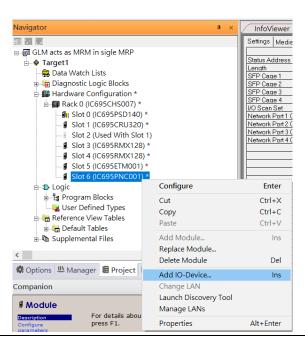

Select the specified I/O Service-> GLM0104 20181123-V2\_3-GE -> GE-GLM104-PN and click OK.

Now the I/O device GLM104(SW1) is ready and is a sub-slot on PNC001.

Figure 82: SW1 is Configured with GLM104-PN

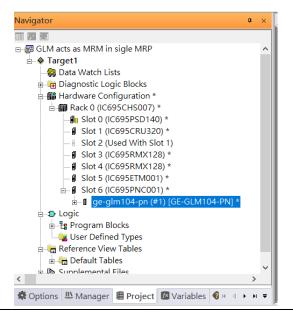

Repeat this process to add the second through the eighth I/O devices to the PNC001. The final results will look like the figure below:

Figure 83: Eight I/O Devices Added to the PNC001

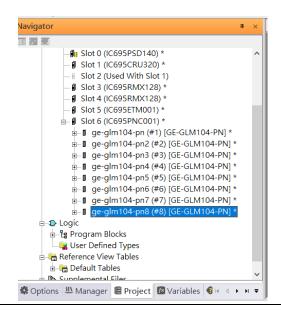

Finally, add the ninth I/O device in the PNC001. This will be the VersaMax PROFINET IO Scanner.

Now the I/O device VersaMax PROFINET IO Scanner is ready and is a sub-slot on PNC001.

Figure 84: All Nine I/O Devices Added to the PNC001

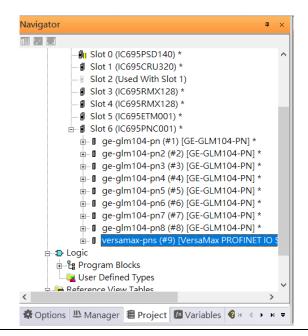

56

#### 4.2.4 DCP Set Command

To configure the setting or monitor the status of the I/O Device, the communication interface is also based on an Ethernet network. We can specify the IP address and the device name from I/O Controller via the DCP (Discovery and Configuration Protocol).

Under slot 6, PNC001, select the I/O Device, ge-glm104-pn, and click the right button.

Select **Properties**, see the following picture.

Figure 85: Opening the first I/O Device's Properties

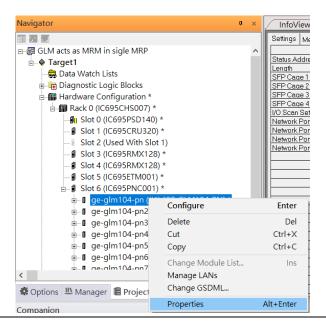

In this table, the I/O Device name can be specified in the field **Device Name**, and the IP address can be set in the field **IP address**. We modify the device name to "ge-glm104-pn-sw-1" and IP address to "192.168.0.21" then we use I/O Device Discovery Tool to observe the I/O Device and set I/O Device's name to "ge-glm104-pn-sw-1".

Inspector IO-Device Device Number Update Rate (ms) 128 Reference Variable <None>  $\square$ Network Identification IO LAN LAN01 Device Name ge-glm104-pn-sw-2 Device Description 192.168.0.22 IP Address ⊟General GSDML-V2.3-GE-GLM104-20181123.xml GSDML Device Type GE-GLM104-PN GE-GLM104-PN Device Access Point ID Group IO References

Figure 86: Device Name in "Network Identification"

Repeat these steps and use the following table to configure the parameters for the I/O Devices:

| Device Name         | IP Address   | Device Name (Network Identification |
|---------------------|--------------|-------------------------------------|
| ge-glm104-pn-sw-1   | 192.168.0.21 | ge-glm104-pn-sw-1                   |
| ge-glm104-pn-sw-2   | 192.168.0.22 | ge-glm104-pn-sw-2                   |
| ge-glm104-pn-sw-3   | 192.168.0.23 | ge-glm104-pn-sw-3                   |
| ge-glm104-pn-sw-4   | 192.168.0.24 | ge-glm104-pn-sw-4                   |
| ge-glm104-pn-sw-5   | 192.168.0.25 | ge-glm104-pn-sw-5                   |
| ge-glm104-pn-sw-6   | 192.168.0.26 | ge-glm104-pn-sw-6                   |
| ge-glm104-pn-sw-7   | 192.168.0.27 | ge-glm104-pn-sw-7                   |
| ge-glm104-pn-sw-8   | 192.168.0.28 | ge-glm104-pn-sw-8                   |
| versamax-pns-pnio-1 | 192.168.0.55 | versamax-pns-pnio-1                 |

When complete, the rack configuration will look like the figure below:

Figure 87: Fully Configured Rack

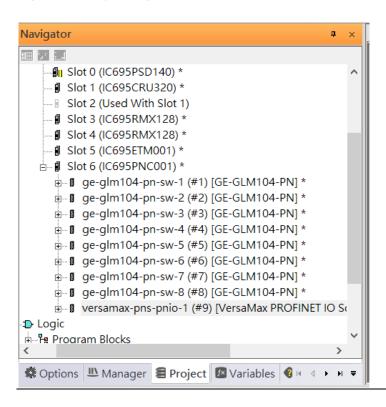

## 4.2.5 I/O Device Scan

The PAC Machine Edition also supports the function to scan the connected I/O Devices. First, the observed I/O Device shall be connected to the ETM001 on the **Primary** hardware configuration, then using the function **Launch Discovery Tool**.

Note: Before downloading the configuration to CRU320, the user will need to unplug the block port according to the hardware topology to avoid a loop.

Figure 88: Launch Discovery Tool

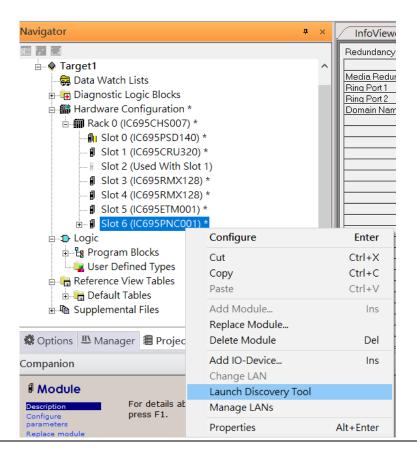

The tool is shown in the following picture, then press **Refresh Device List** and locate the connected I/O Device in the table.

**Figure 89: Refreshing Device List** 

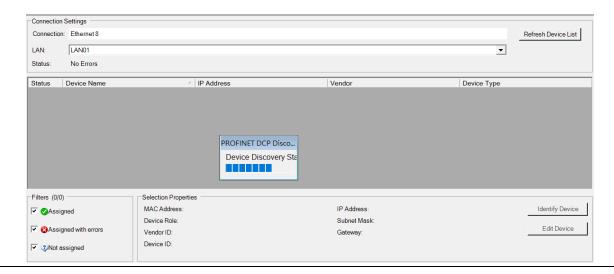

There are I/O Devices and their status is in "Not assigned". We need to change their device name to and IP address. Use **Identify Device** to make sure which device we set according to the hardware topology. Then start to set SW-1 device name and IP address.

Click **Edit Device**, set Device Name to **ge-glm104-pn-sw-1** and click the **Set Device Name** button, then set IP Address to **192.168.0.21**, Subnet Mask to **255.255.255.0** and click the **Set IP Information** button.

**Figure 90: Setting Properties of Device** 

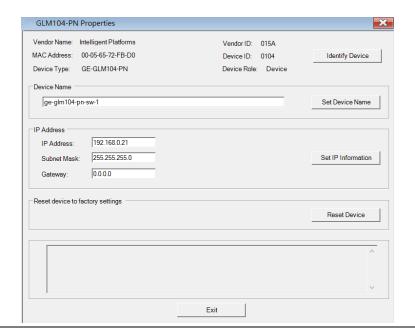

Follow the above steps for each of the I/O devices. Use the table below to set the values for each device.

| Device Name         | IP Address   | Subnet Mask   |
|---------------------|--------------|---------------|
| ge-glm104-pn-sw-1   | 192.168.0.21 | 255.255.255.0 |
| ge-glm104-pn-sw-2   | 192.168.0.22 | 255.255.255.0 |
| ge-glm104-pn-sw-3   | 192.168.0.23 | 255.255.255.0 |
| ge-glm104-pn-sw-4   | 192.168.0.24 | 255.255.255.0 |
| ge-glm104-pn-sw-5   | 192.168.0.25 | 255.255.255.0 |
| ge-glm104-pn-sw-6   | 192.168.0.26 | 255.255.255.0 |
| ge-glm104-pn-sw-7   | 192.168.0.27 | 255.255.255.0 |
| ge-glm104-pn-sw-8   | 192.168.0.28 | 255.255.255.0 |
| versamax-pns-pnio-1 | 192.168.0.55 | 255.255.255.0 |

After assigning Device Name and IP Address correctly, the Status will be in "Assigned" status.

**Figure 91: Assigned Devices** 

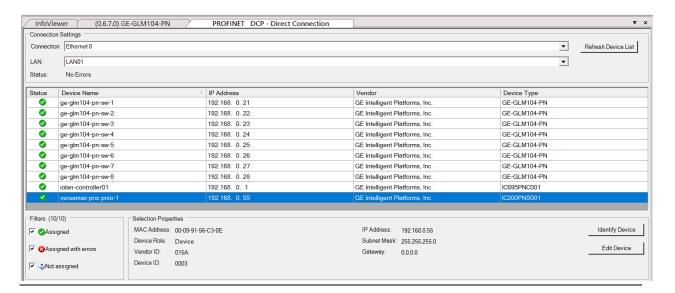

#### 4.2.6 MRP Setting

To being, we will configure the MRP outlined in the red box of the Profinet MRP Ring-1 configuration

Figure 92: Configuring MRP Ring-1

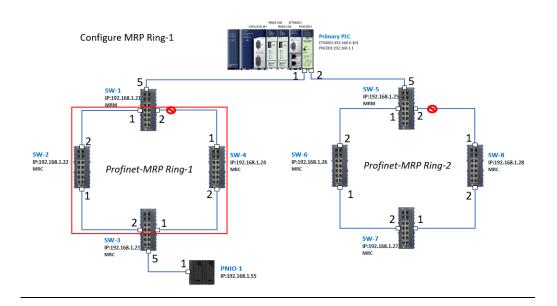

In order to enable the MRP function in SW1, right-click the target and choose Configure.

Enable the MRP function by changing the value of **Media Redundancy** to the **manager** and set **Ring Port 1** to **1**, and **Ring Port 2** to **2**.

Repeat these sets to enable the MRP function for SW2-SW4.

**Figure 93: Configuring Medi Redundancy Parameters** 

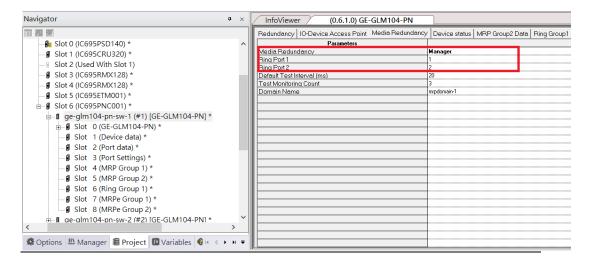

Repeat the steps above to configure the MRP outlined in the red box of the Profinet MRP Ring-2 configuration.

Figure 94: Configuring MRP Ring-2

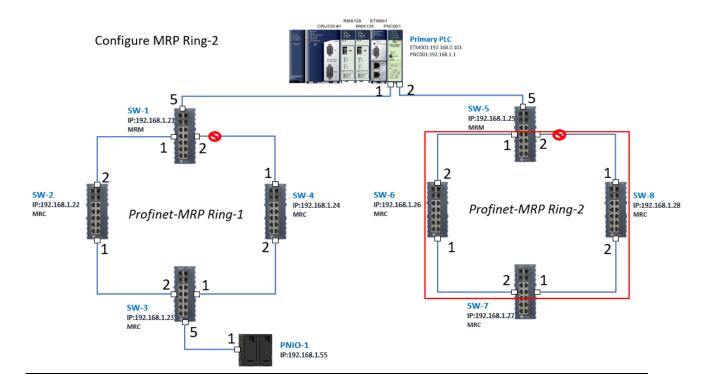

## 4.2.7 Network Setting

To establish the communication to the I/O Controller from PAC Machine Edition, the interface of the I/O Controller shall be specified.

It should be noted that there is only 1 I/O Controller (Primary or Secondary) able to communicate with PAC Machine Edition. Therefore, there are 3 rules of communication that are defined.

#### I/O Controller Communication Rule

| Rule | Description                                                                                                    |
|------|----------------------------------------------------------------------------------------------------|
| 1    | The communicated I/O Controller shall be specified.                                                               |
|      | Click primary or secondary hardware configuration, click the right button, and select <b>Set as Selected HWC.</b> |
| 2    | During the communication, the cable shall be connected to the ETM001 in specified hardware (Primary or Secondary) |
| 3    | Specify the interface and IP address for communicated I/O Controller                                              |

For rule 3, click **Target 1** and Select **Property.** 

In the Inspector pane, change the value of Physical Port to Ethernet.

Figure 95: Changing the Physical Port Parameter

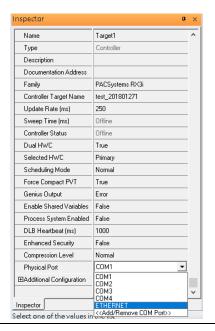

Also, the IP address of communicated I/O Controller shall be set. Here the **Primary** setting is shown.

Note, that the specified IP address is set as the IP address on ETM001.

**Figure 96: Specified IP Address Appears** 

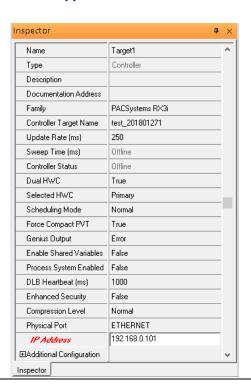

#### 4.2.8 PC Network

The IP address of the PC with PAC Machine Edition shall be set in the same network area.

Figure 97: Setting the IP Address of the PC with PME

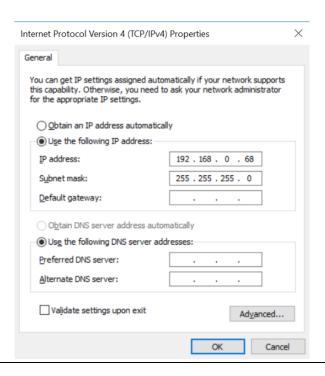

**Note**: For ETM configuration, please consult GFK-2224 PACSystems Rx3i TCP/IP Ethernet Communications User Manual

# 4.3 Implementation

To download the configuration to hardware, the following steps shall be applied. First, press the **Connect** icon.

Figure 98: Connecting to Target

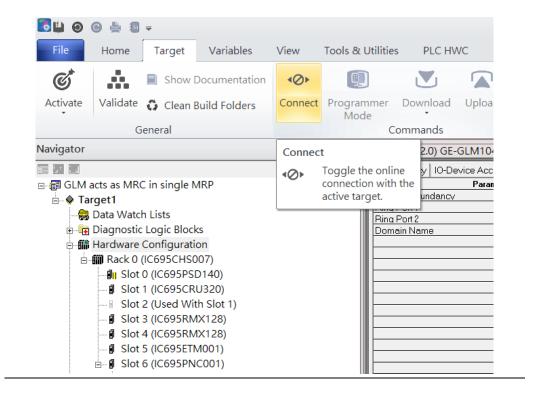

Then press the icon **Programmer Mode.** 

Multiple PROFINET -MRP Ring 68

Figure 99: Programmer Mode

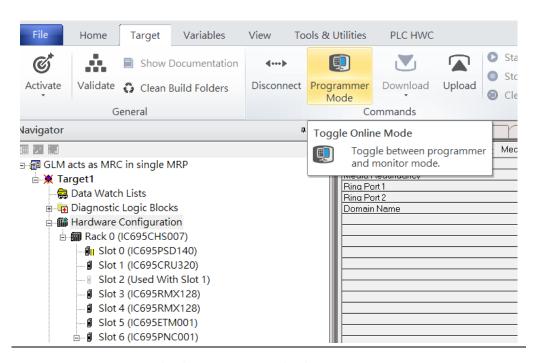

Then press the icon **Download** and select **Download**.

Figure 100: Download

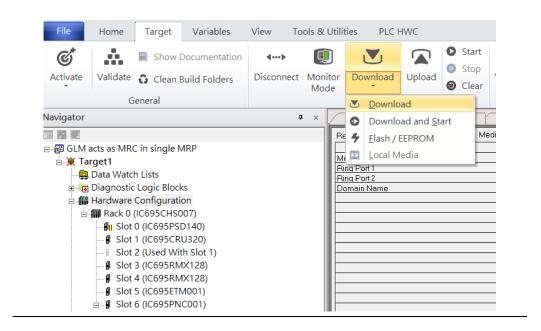

Then the dialogue is appeared to make sure the initialization procedure, select **OK**.

Multiple PROFINET -MRP Ring 69

Figure 101: Download to Controller

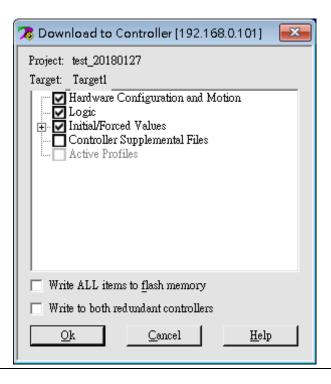

After downloading completely, press the icon **Start** to active PLC. Note: After downloading completely, switch CRU320 to **Run I/O Enable** and select **OK.** If PLC has started successfully, a message "The Controller was successfully started".

Figure 102: Start

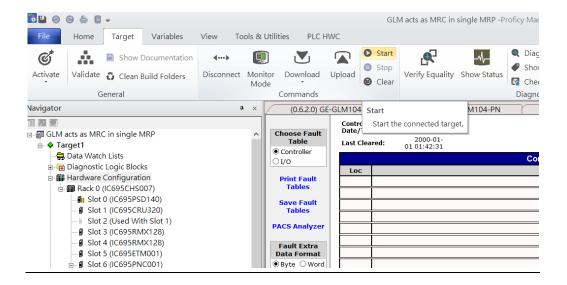

Multiple PROFINET -MRP Ring 70

# Section 5 PROFINET-MRP Main Ring Couples Multiple PROFINET-MRP Subrings

## 5.1 Network Topology

Figure 103: PROFINET-MRP Main Ring couples multiple PROFINET-MRP Subrings

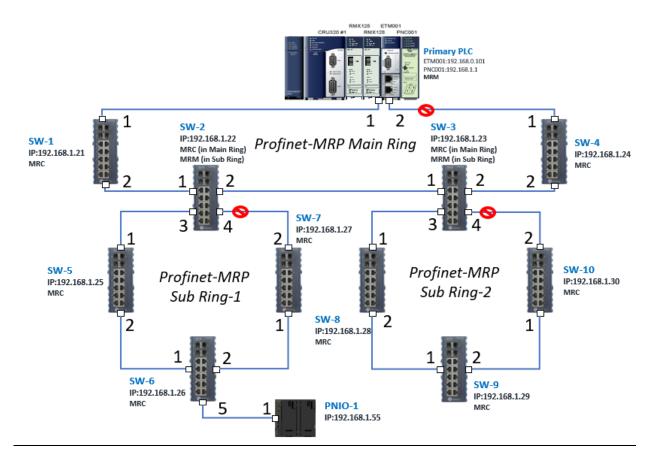

# **5.2** Hardware Configuration

On the CRU320, the I/O data can be set to "STOP", "RUN OUTPUT DISABLE" or "RUN I/O Enable" states by a switch imbedded on CRU320. During the configuration, the switches on both 2 CRU320s must be set to "STOP"

## 5.2.1 Project Open

To start the software PAC Machine Edition, please follow the steps below:

- 4. Click Start -> Emerson -> PAC Machine Edition -> PAC Machine Edition
- 5. Select the empty project and click **OK**
- 6. Set the project name and click **OK**.

Figure 104: Create a new project

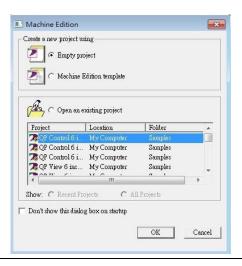

Figure 105: New Project Name

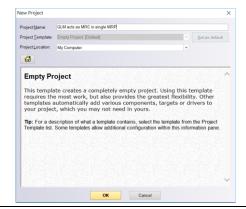

## 5.2.2 I/O Controller Setting

The next step is to add a target for this project.

Click the right button on project name **GLM to act as MRC in a single MRC group** and select **Add Target** -> **Controller** -> **PACSystems RX3i**.

The PACSystems RX3i is the I/O Controller to be tested. See the following picture.

#### Figure 106: Add Controller

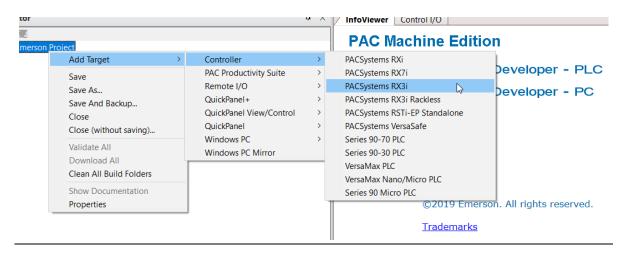

Originally the I/O Controller is described as the rack with 12 slots, each slot can be regarded as the chassis for device installation such as a power card, communication module, or bus controller. However, there are only 7 chassis that can be used in the I/O Controller CRU320. Thus, replace the rack with 7 slots.

Click the right button on "Rack 0 (IC695CHS012)" and select Replace Rack.

Select IC695CHS007 and click OK.

Figure 107: Selecting IC695CHS007

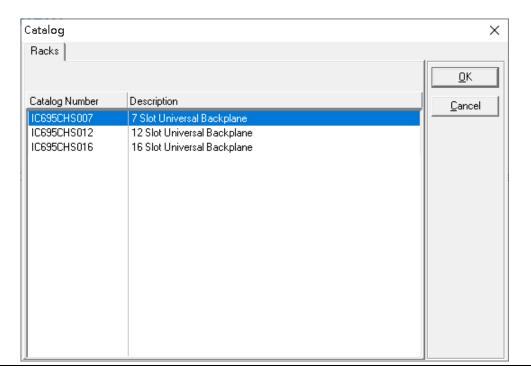

After the rack and the number of slots are defined, select the corresponding devices into the slots according to the I/O Controller. The following picture is the current installation for each device on the I/O Controller

Figure 108: Rack Configuration

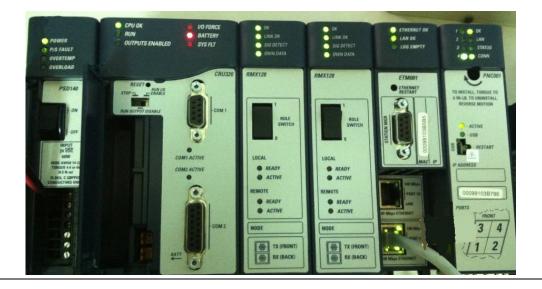

From left to right, the installed devices on the I/O Controller are

#### Devices on I/O Controller

| Device Type             | Device Name | Chassis index |
|-------------------------|-------------|---------------|
| Power Card              | PSD140      | 0             |
| Central Processing Unit | CRU320      | 1~2           |
| Communication Module    | RMX128      | 3             |
| Communication Module    | RMX128      | 4             |
| Communication Module    | ETM001      | 5             |
| Bus Controller          | PNC001      | 6             |

Now, add the module into the slots by the current devices on the I/O Controller, the chassis index is corresponding to the slot index. First of all, replace the power card. Click slot 0 and click the right button, select **Replace Module**, and specify the installed power card, PSD140, then click **OK**.

Figure 109: Replace Module

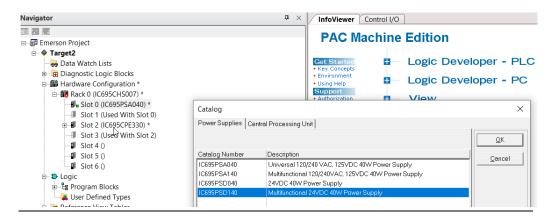

#### Slot 0

Slot 0 is replaced by the current power card, PSD140.

#### Slot 1 and 2

For slot 1 and 2, 2 chassis (1 and 2) is occupied by the Central Processing Unit, CRU320. To integrate slots 1 and 2, pull slot 2 to slot 1. Now slot 2 is cleaned.

Figure 110: Integrate Slot 1 and 2

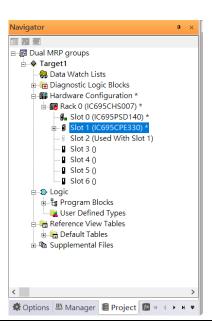

To select the Central Processing Unit, click slot 1 and click the right button, select **Replace Module** to choose CRU320. Then choose **No**.

Figure 111: Replace Module

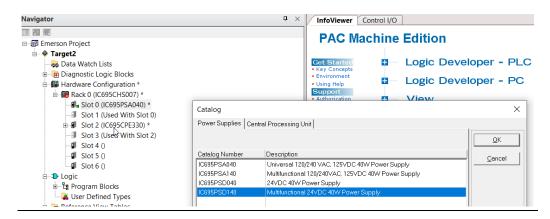

#### 5.2.2.1 Slot 3

Next is to add the RMX128 module for slot 3 Click the right button on slot 3, and select **Add Module**.

Figure 112: Add Module

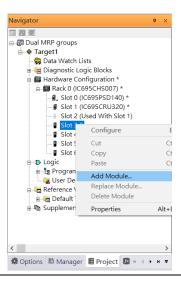

According to the current installation on the I/O Controller, select the RMX28 module.

Select **Communications** -> **IC695RMX128** and click **OK.** The RMX128 is now ready configured on slot 3.

**Figure 113: RMX128** 

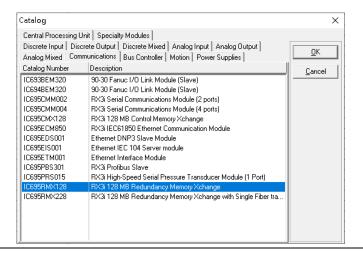

#### 5.2.2.2 Slot 4

Repeat these steps to add an RMX128 module to slot 4.

#### 5.2.2.3 Slot 5

Next, select the ETM001 for slot 5.

Click the right button on slot 5, select **Add Module**, select **Communications IC695ETM00**, and click **OK**.

It should be noted that the ETM001 is the management device for PAC Machine Edition. The communication interface is the Ethernet network. The IP address and Subnet Mask shall be specified.

In the following picture, the IP address 192.168.0.101 and mask 255.255.255.0 is specified on ETM001.

Navigator InfoViewer (0.5) IC695ETM001 Settings RS-232 Port (Station Manager) | Power Consumption | □ ■ Dual MRP groups Parameters Configuration Mode □ • Target1 Adapter Name
Use BOOTP for IP Address 음 Data Watch Lists ➡ 🔁 Diagnostic Logic Blocks 192,168,0,101 IP Address 255.255.255.0 Hardware Configuration \* Subnet Mask Gateway IP Address Rack 0 (IC695CHS007) \* Name Server IP Address 0.0.0.0 - Slot 0 (IC695PSD140) \* Max FTP Server Connections ■ Slot 1 (IC695CRU320) \* Network Time Sync None Slot 2 (Used With Slot 1) Status Address Length ■ Slot 3 (IC695RMX128) \* Redundant IP Disable ■ Slot 4 (IC695RMX128) \* I/O Scan Set Slot 5 (IC695ETM001) \* ■ Slot 6 () □ D Logic Program Blocks User Defined Types 🖶 🔚 Reference View Tables ⊕ • Default Tables Options 
 Manager 
 Project 
 N 
 A 
 N 
 N 
 T 
 N 
 N 
 N 
 N 
 N 
 N 
 N 
 N 
 N 
 N 
 N 
 N 
 N 
 N 
 N 
 N 
 N 
 N 
 N 
 N 
 N 
 N 
 N 
 N 
 N 
 N 
 N 
 N 
 N 
 N 
 N 
 N 
 N 
 N 
 N 
 N 
 N 
 N 
 N 
 N 
 N 
 N 
 N 
 N 
 N 
 N 
 N 
 N 
 N 
 N 
 N 
 N 
 N 
 N 
 N 
 N 
 N 
 N 
 N 
 N 
 N 
 N 
 N 
 N 
 N 
 N 
 N 
 N 
 N 
 N 
 N 
 N 
 N 
 N 
 N 
 N 
 N 
 N 
 N 
 N 
 N 
 N 
 N 
 N 
 N 
 N 
 N 
 N 
 N 
 N 
 N 
 N 
 N 
 N 
 N 
 N 
 N 
 N 
 N 
 N 
 N 
 N 
 N 
 N 
 N 
 N 
 N 
 N 
 N 
 N 
 N 
 N 
 N 
 N 
 N 
 N 
 N 
 N 
 N 
 N 
 N 
 N 
 N 
 N 
 N 
 N 
 N 
 N 
 N 
 N 
 N 
 N 
 N 
 N 
 N 
 N 
 N 
 N 
 N 
 N 
 N 
 N 
 N 
 N 
 N 
 N 
 N 
 N 
 N 
 N 
 N 
 N 
 N 
 N 
 N 
 N 
 N 
 N 
 N 
 N 
 N 
 N 
 N 
 N 
 N 
 N 
 N 
 N 
 N 
 N 
 N 
 N 
 N 
 N 
 N 
 N 
 N 
 N 
 N 
 N 
 N 
 N 
 N 
 N 
 N 
 N 
 N 
 N 
 N 
 N 
 N 
 N 
 N 
 N 

 N 

 N 

 N 

 N 

 N 

 N 

 N 

 N 

 N 

 N 

 N 

 N 

 N 

 N 

 N 

 N 

 N 

 N 

 N 

 N 

 N 

 N 

 N 

 N 

 N 

 N 

 N 

 N 

 N 

 N 

 N 

 N 

 N 

 N 

 N 

 N 

 N 

 N 

 N 

 N 

 N 

 N 

 N 

 N 

Figure 114: ETM001 Parameters

#### 5.2.2.4 Slot 6

Next, select PNC001 for slot 6.

Click slot 6 and click the right button, select **Add Module** to specify the installed Bus Controller, PNC001, and click **OK**.

Now all the devices on the I/O Controller are ready on the slots on the rack, the following picture is the current status, and we shall save it.

Figure 115: Configured Rack

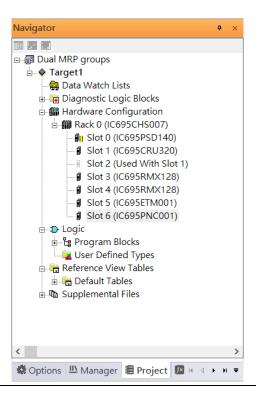

## 5.2.3 I/O Device Setting

This section introduces the I/O Device integration. To configure the I/O Device, the GSDML file is necessary. Now we create another interface to load the GSDML file by using **Toolchest**.

Figure 116: Toolchest feature

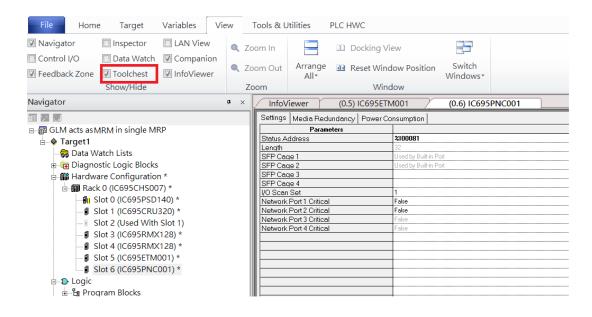

As shown in the following picture, the interface is created on the right-hand side.

**Figure 117: Default Toolchest Interface Location** 

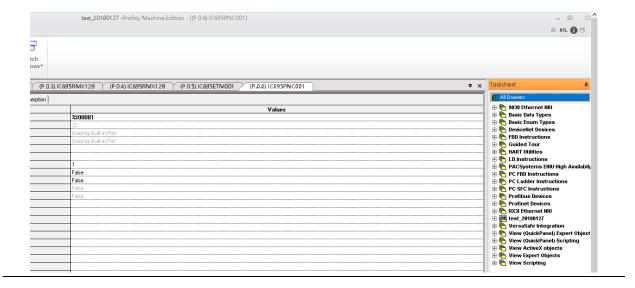

Select Profinet Devices from the Toolchest.

**Figure 118: Profinet Devices** 

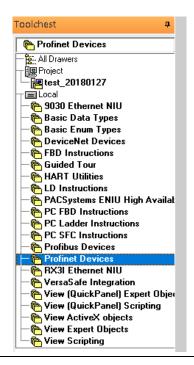

Click right button, select **Assistants** -> **Import GSDML File** ...

Figure 119: Importing the GSDML File

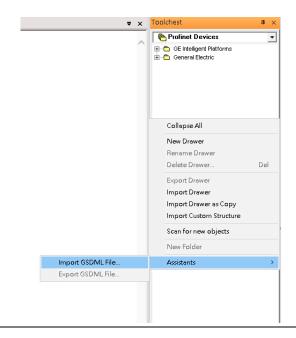

Select the GSDML File to open. The corresponding I/O Device of the GSDML File is added in the Toolchest.

Figure 120: GSDML File Added to the Toolchest

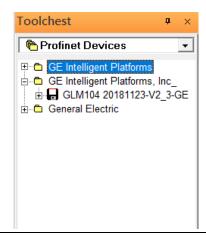

In this document, there are nine I/O devices and one I/O controller. I/O devices are eight switches and one Emerson VersaMax PROFINET I/O Scanner.

Figure 121: Multiple PROFINET-MRP Rings

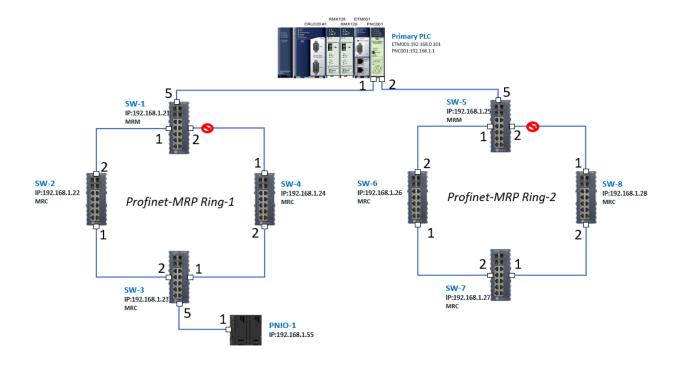

The I/O Device is connected to the Bus Controller on the I/O Controller. Click slot 6 and click the right button to add the I/O Device on the PNC001.

Figure 122: Add the I/O Device on PNC001

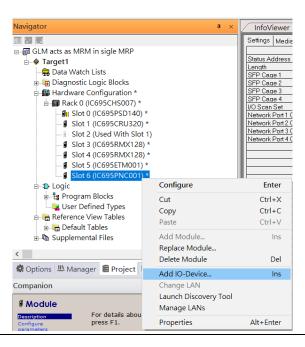

Select the specified I/O Service-> GLM0104 20181123-V2\_3-GE -> GE-GLM104-PN and click **OK**.

Now the I/O device GLM104(SW1) is ready and is a sub-slot on PNC001.

Figure 123: SW1 is Configured with GLM104-PN

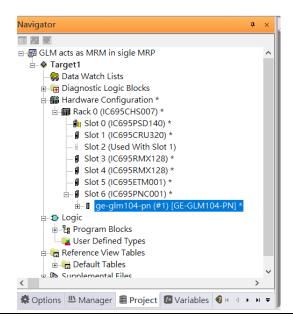

## **5.2.3.1 GLM104-PN2 through GLM104-PN8**

Repeat this process to add the second through the eighth I/O devices to the PNC001. The final results will look like the figure below:

Figure 124: Eight I/O Devices Added to the PNC001

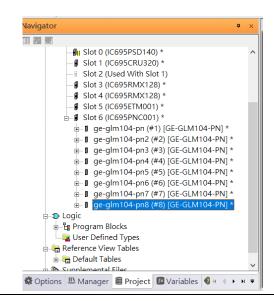

Finally, add the ninth I/O device in the PNC001. This will be the VersaMax PROFINET IO Scanner.

Now the I/O device VersaMax PROFINET IO Scanner is ready and is a sub-slot on PNC001.

Figure 125: All Nine I/O Devices Added to the PNC001

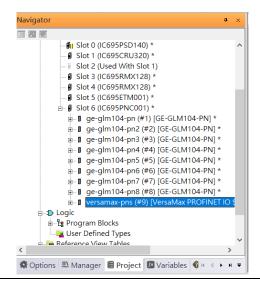

### 5.2.4 DCP Set Command

To configure the setting or monitor the status of the I/O Device, the communication interface is also based on an Ethernet network. We can specify the IP address and the device name from I/O Controller via the DCP (Discovery and Configuration Protocol).

#### 5.2.4.1 GLM104-PN

Under slot 6, PNC001, select the I/O Device, ge-glm104-pn, and click the right button. Select **Properties**, see the following picture.

Figure 126: Properties

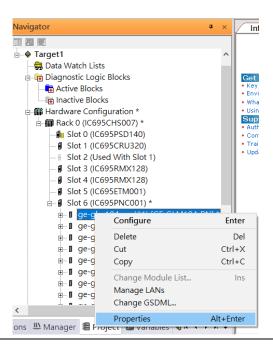

In this table, the I/O Device name can be specified in the field **Device Name**, and the IP address can be set in the field **IP address**. We modify the device name to "ge-glm104-pn-sw-1" and IP address to "192.168.0.21" then we use I/O Device Discovery Tool to observe an I/O Device and set I/O Device's name to "ge-glm104-pn-sw-1".

#### 5.2.4.2 GLM104-PN2

Under slot 6, PNC001, select the I/O Device, ge-glm104-pn2, and click the right button. Select **Properties**, see the following picture.

**Figure 127: Properties** 

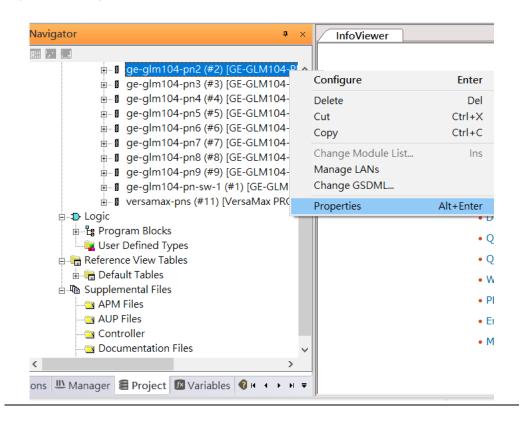

We modify the device name to "ge-glm104-pn-sw-2" and IP address to "192.168.0.22" then we use I/O Device Discovery Tool to observe an I/O Device and set I/O Device's name to "ge-glm104-pn-sw-2" later.

Figure 128: Device Name

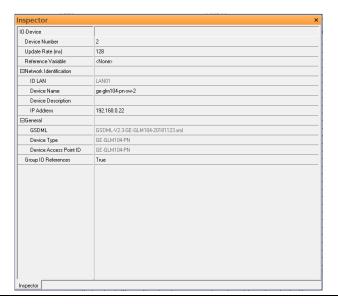

## 5.2.4.3 GLM10-PN3 through GLM-PN10

Repeat this process and for the remaining I/O Devices. Use the table below to define the device name and IP address for each I/O device:

| I/O Device    | IP Address   | Device Name         |
|---------------|--------------|---------------------|
| GLM10-PN      | 192.168.0.21 | ge-glm104-pn-sw-1   |
| GLM10-PN2     | 192.168.0.22 | ge-glm104-pn-sw-2   |
| GLM10-PN3     | 192.168.0.23 | ge-glm104-pn-sw-3   |
| GLM10-PN4     | 192.168.0.24 | ge-glm104-pn-sw-4   |
| GLM10-PN5     | 192.168.0.25 | ge-glm104-pn-sw-5   |
| GLM10-PN6     | 192.168.0.26 | ge-glm104-pn-sw-6   |
| GLM10-PN7     | 192.168.0.27 | ge-glm104-pn-sw-7   |
| GLM10-PN8     | 192.168.0.28 | ge-glm104-pn-sw-8   |
| GLM10-PN9     | 192.168.0.29 | ge-glm104-pn-sw-9   |
| GLM10-PN10    | 192.168.0.30 | ge-glm104-pn-sw-10  |
| VERSAMAX-PNIO | 192.168.0.55 | versamax-pns-pnio-1 |

Now all the devices have been changed their device name and IP address like the following picture.

**Figure 129:Finished Configuration** 

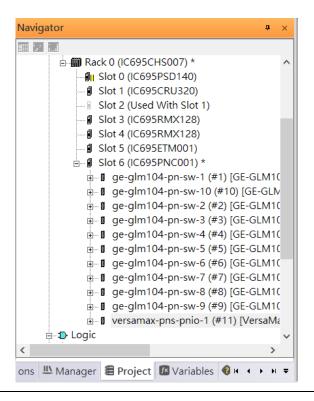

## 5.2.5 I/O Device Scan

The PAC Machine Edition also supports the function to scan the connected I/O Devices. First, the observed I/O Device shall be connected to the ETM001 on the **Primary** hardware configuration, then using the function **Launch Discovery Tool**.

Note: Before we finish downloading the configuration to CRU320, need to unplug the block port according to the hardware topology to avoid a loop.

**Figure 130: Launch Discovery Tool** 

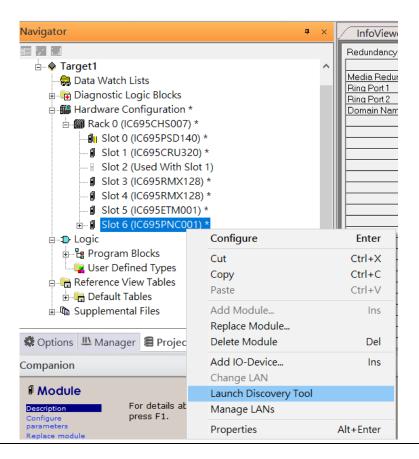

The tool is shown in the following picture, then press **Refresh Device List**.

Then the connected I/O Device is listed in the following table.

Figure 131: Select the Target I/O Device

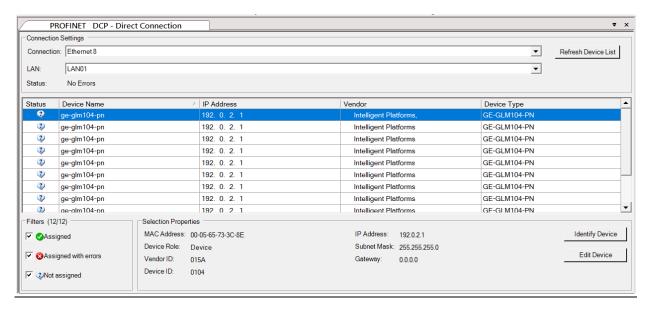

There are I/O Devices and their status is in "Not assigned". We need to change their device name to and IP address. Use **Identify Device** to make sure which device we set according to the hardware topology. Then start to set SW-1 device name and IP address.

**Figure 132: Configuration Overview** 

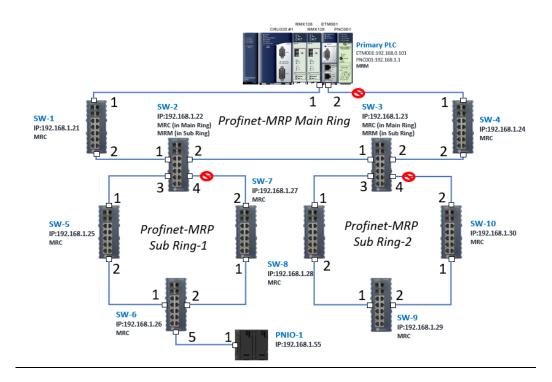

Click **Edit Device**, set Device Name to **ge-glm104-pn-sw-1** and click the Set Device Name button, then set IP Address to **192.168.0.21**, Subnet Mask to **255.255.255.0** and click the **Set IP Information** button.

**Figure 133: Setting Device Parameters** 

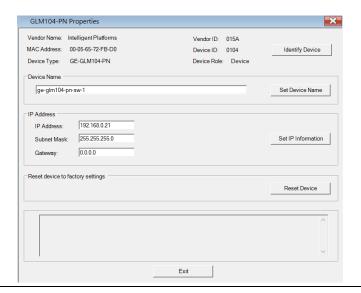

Repeat these steps for all I/O devices. Follow the table below to ensure that all devices receive the appropriate values.

| Device Name         | IP Address   | Subnet Mask   |
|---------------------|--------------|---------------|
| ge-glm104-pn-sw-1   | 192.168.0.21 | 255.255.255.0 |
| ge-glm104-pn-sw-2   | 192.168.0.22 | 255.255.255.0 |
| ge-glm104-pn-sw-3   | 192.168.0.23 | 255.255.255.0 |
| ge-glm104-pn-sw-4   | 192.168.0.24 | 255.255.255.0 |
| ge-glm104-pn-sw-5   | 192.168.0.25 | 255.255.255.0 |
| ge-glm104-pn-sw-6   | 192.168.0.26 | 255.255.255.0 |
| ge-glm104-pn-sw-7   | 192.168.0.27 | 255.255.255.0 |
| ge-glm104-pn-sw-8   | 192.168.0.28 | 255.255.255.0 |
| ge-glm104-pn-sw-9   | 192.168.0.29 | 255.255.255.0 |
| ge-glm104-pn-sw-10  | 192.168.0.30 | 255.255.255.0 |
| Versamax-PNS-PNIO-1 | 192.168.0.55 | 255.255.255.0 |

After assigning Device Name and IP Address correctly, the Status will be in "Assigned" status.

Figure 134: Device Name and IP Addresses Assigned

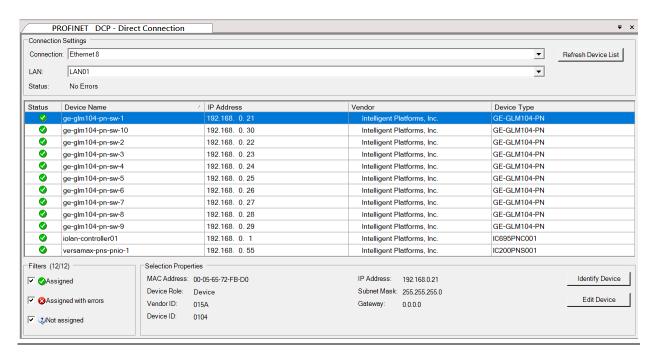

## 5.2.6 MRP Setting

The steps to enable MRP functionality on the I/O controller and I/O devices will be the same for all components in the figure below. Refer to this section to configure SW1-SW10.

### **5.2.6.1 SW1 through SW4**

We will be setting MRP for the I/O controller and I/O devices highlighted in the red box below.

Figure 135: MRP Setting for Main Ring

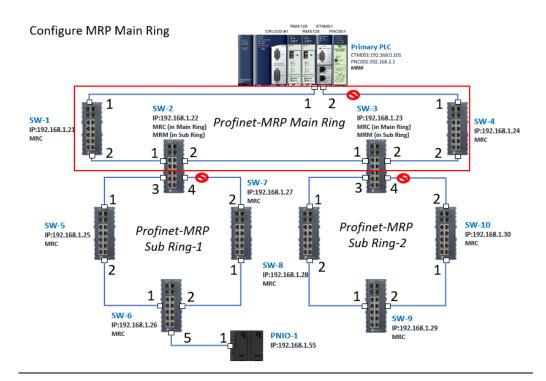

In order to enable the MRP function in the I/O controller, right-click on the target I/O controller or I/O device and choose **Configure**.

It will show **Media Redundancy** on the right window.

Navigator (0.6) Settings N - ♦ Target1 a Data Watch Lists Status Addr Length SFP Cage ( 🖹 🕞 Diagnostic Logic Blocks Active Blocks SFP Cage ( SFP Cage ( I/O Scan Se Inactive Blocks Tardware Configuration - Rack 0 (IC695CHS007) Network Po Network Po Network Po II Slot 0 (IC695PSD140) ■ Slot 1 (IC695CRU320) Network Po Slot 2 (Used With Slot 1) ■ Slot 3 (IC695RMX128) Slot 4 (IC695RMX128) Slot 5 (IC695ETM001)
 Slot 5 (IC695ETM001) Slot 6 (IC695 Configure Enter ⊕ ¶ ge-glm10 Cut Ctrl+X ⊕ ge-glm10 Сору ⊕ ¶ ge-glm10 ⊕ ge-glm10 Paste Ctrl+V ⊕ ge-glm10 Add Module. ⊞ ge-glm10 Replace Module... ⊕ ge-glm10 Delete Module Del ⊕ ¶ ge-glm10 Add IO-Device... ⊕ ¶ ge-glm10 Change LAN ⊕ ¶ ge-glm10 Launch Discovery Tool ⊨ **1** Logic Manage LANs ⊕ 🖺 Program Blocks Properties Alt+Enter 📲 User Defined Ty, Reference View Tables Options 
 Manager 
 Project 
 Variable 
 ✓ ▶ 
 ▼ 
 Variable 
 ✓ ▶ 
 ✓ ▼ 
 ✓ ▼ 
 ✓ ▼ 
 ✓ ▼ 
 ✓ ▼ 
 ✓ ▼ 
 ✓ ▼ 
 ✓ ▼ 
 ✓ ▼ 
 ✓ ▼ 
 ✓ ▼ 
 ✓ ▼ 
 ✓ ▼ 
 ✓ ▼ 
 ✓ ▼ 
 ✓ ▼ 
 ✓ ▼ 
 ✓ ▼ 
 ✓ ▼ 
 ✓ ▼ 
 ✓ ▼ 
 ✓ ▼ 
 ✓ ▼ 
 ✓ ▼ 
 ✓ ▼ 
 ✓ ▼ 
 ✓ ▼ 
 ✓ ▼ 
 ✓ ▼ 
 ✓ ▼ 
 ✓ ▼ 
 ✓ ▼ 
 ✓ ▼ 
 ✓ ▼ 
 ✓ ▼ 
 ✓ ▼ 
 ✓ ▼ 
 ✓ ▼ 
 ✓ ▼ 
 ✓ ▼ 
 ✓ ▼ 
 ✓ ▼ 
 ✓ ▼ 
 ✓ ▼ 
 ✓ ▼ 
 ✓ ▼ 
 ✓ ▼ 
 ✓ ▼ 
 ✓ ▼ 
 ✓ ▼ 
 ✓ ▼ 
 ✓ ▼ 
 ✓ ▼ 
 ✓ ▼ 
 ✓ ▼ 
 ✓ ▼ 
 ✓ ▼ 
 ✓ ▼ 
 ✓ ▼ 
 ✓ ▼ 
 ✓ ▼ 
 ✓ ▼ 
 ✓ ▼ 
 ✓ ▼ 
 ✓ ▼ 
 ✓ ▼ 
 ✓ ▼ 
 ✓ ▼ 
 ✓ ▼ 
 ✓ ▼ 
 ✓ ▼ 
 ✓ ▼ 
 ✓ ▼ 
 ✓ ▼ 
 ✓ ▼ 
 ✓ ▼ 
 ✓ ▼ 
 ✓ ▼ 
 ✓ ▼ 
 ✓ ▼ 
 ✓ ▼ 
 ✓ ▼ 
 ✓ ▼ 
 ✓ ▼ 
 ✓ ▼ 
 ✓ ▼ 
 ✓ ▼ 
 ✓ ▼ 
 ✓ ▼ 
 ✓ ▼ 
 ✓ ▼ 
 ✓ ▼ 
 ✓ ▼ 
 ✓ ▼ 
 ✓ ▼ 
 ✓ ▼ 
 ✓ ▼ 
 ✓ ▼ 
 ✓ ▼ 
 ✓ ▼ 
 ✓ ▼ 
 ✓ ▼ 
 ✓ ▼ 
 ✓ ▼ 
 ✓ ▼ 
 ✓ ▼ 
 ✓ ▼ 
 ✓ ▼ 
 ✓ ▼ 
 ✓ ▼ 
 ✓ ▼ 
 ✓ ▼ 
 ✓ ▼ 
 ✓ ▼ 
 ✓ ▼ 
 ✓ ▼ 
 ✓ ▼ 
 ✓ ▼ 
 ✓ ▼ 
 ✓ ▼ 
 ✓ ▼ 
 ✓ ▼ 
 ✓ ▼ 
 ✓ ▼ 
 ✓ ▼ 
 ✓ ▼ 
 ✓ ▼ 
 ✓ ▼ 
 ✓ ▼ 
 ✓ ▼ 
 ✓ ▼ 
 ✓ ▼ 
 ✓ ▼ 
 ✓ ▼ 
 ✓ ▼ 
 ✓ ▼ 
 ✓ ▼ 
 ✓ ▼ 
 ✓ ▼ 
 ✓ ▼ 
 ✓ ▼ 
 ✓ ▼ 
 ✓ ▼ 
 ✓ ▼ 
 ✓ ▼ 

 ✓ ▼ 
 ✓ ▼ 
 ✓ ▼ 
 ✓ ▼ 
 ✓ ▼ 
 ✓ ▼ 
 ✓ ▼ 

 ✓ ▼ 
 ✓ ▼ 
 ✓ ▼ 
 ✓ ▼ 

 ✓ ▼ 
 ✓ ▼ 

 ✓ ▼ 
 ✓ ▼ 

 ✓ ▼ 

 ✓ ▼ 

 ✓ ▼ 

 ✓ ▼ 

 ✓ ▼ 

 ✓ ▼ 

 ✓ ▼ 

 ✓ ▼ 

 ✓ ▼ 

 ✓ ▼ 

 ✓ ▼ 

 ✓ ▼ 

 ✓ ▼ 

 ✓ ▼ 

 ✓ ▼ 

 ✓ ▼ 

 ✓ ▼ 

 ✓ ▼ 

 ✓ ▼ 

 ✓ ▼ 

 ✓ ▼ 

 ✓ ▼ 

 ✓ ▼ 

 ✓ ▼ 

 ✓ ▼ 

 ✓ ▼ 

 ✓ ▼ 

 ✓ ▼ 

 ✓ ▼ 

 ✓ ▼ 

 ✓ ▼ 

 ✓ ▼ 

 ✓ ▼ 

 ✓ ▼ 

 ✓ ▼ 

 ✓ ▼ 

 ✓ ▼ 

 ✓ ▼ 

 ✓ ▼ 

 ✓ ▼ 

 ✓ ▼ 

 ✓ ▼ 

 ✓ ▼ 

 ✓ ▼ 

 ✓ ▼ 

 ✓ ▼ 

 ✓ ▼ 

 ✓ ▼ 

 ✓ ▼ 

 ✓ ▼

Figure 136: Configure the Target I/O Controller

Enable the MRP function by changing the value of **Media Redundancy** to Manager and select **Ring Port 1** to **1**, and **Ring Port 2** to **2**. Repeat these steps for all SW slots in the main ring.

Figure 137: Media Redundancy Parameters

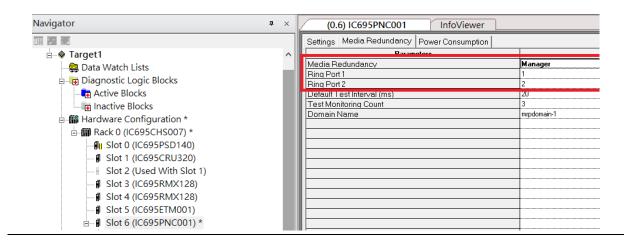

## **5.2.6.2 SW5 through SW7**

Next, configure the MRP in Profinet MRP Sub Ring-1 (highlighted in the red box below). Refer to the steps outlined in Section 5.2.6.1to enable MRP functionality for SW5-SW7.

Figure 138: PROFINET-MRP Sub-Ring1

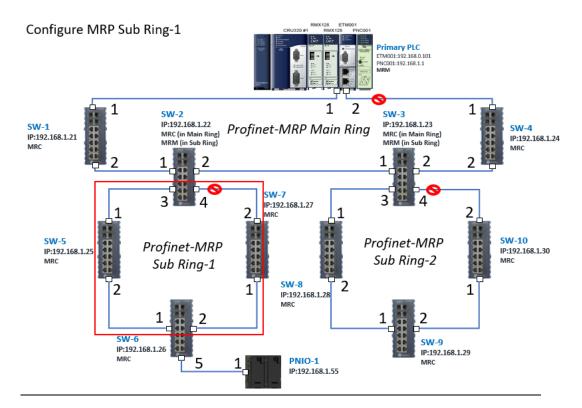

## **5.2.6.3 SW8 through SW10**

Next, configure the MRP in Profinet MRP Sub Ring-2 (highlighted in the red box below). Refer to the steps outlined in Section 5.2.6.1to enable MRP functionality for SW8-SW10.

Figure 139: MRP Sub Ring-2

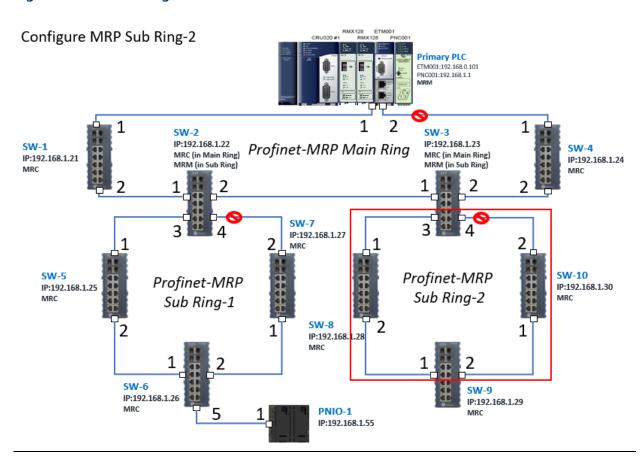

## 5.2.7 Network Setting

To establish the communication to the I/O Controller from PAC Machine Edition, the interface of the I/O Controller shall be specified.

It should be noted that there is only 1 I/O Controller (Primary or Secondary) able to communicate with PAC Machine Edition. Therefore, there are 3 rules of communication that are defined.

#### I/O Controller Communication Rule

| Rule | Description                                                                                                    |
|------|----------------------------------------------------------------------------------------------------|
| 1    | The communicated I/O Controller shall be specified.                                                                |
|      | Click primary or secondary hardware configuration, click the right button, and select <b>Set as Selected HWC</b> . |
| 2    | During the communication, the cable shall be connected to the ETM001 in specified hardware (Primary or Secondary)  |
| 3    | Specify the interface and IP address for communicated I/O Controller                                               |

For rule 3, click Target 1 and Select Property.

In the Inspector pane, change the value of Physical Port to Ethernet.

Figure 140: Changing the Physical Port Parameter

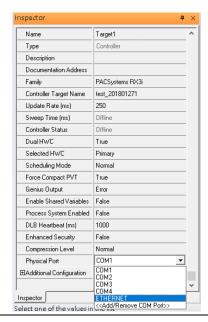

Also, the IP address of communicated I/O Controller shall be set. Here the **Primary** setting is shown.

Note, that the specified IP address is set as the IP address on ETM001.

Figure 141: Specified IP Address Appears

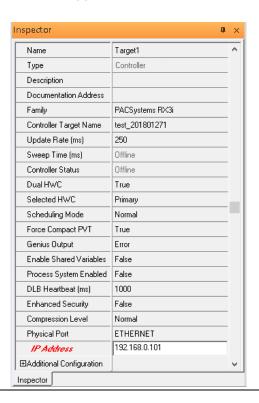

## 5.2.8 PC Network

The IP address of the PC with PAC Machine Edition shall be set in the same network area.

Figure 142: Setting the IP Address of the PC with PME

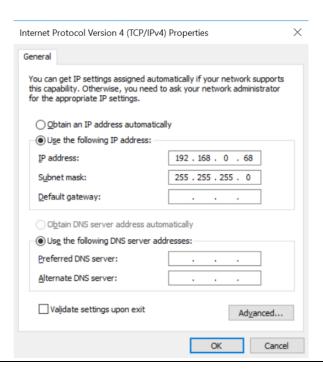

**Note**: For ETM configuration, please consult GFK-2224 PACSystems Rx3i TCP/IP Ethernet Communications User Manual

# 5.3 Implementation

To download the configuration to hardware, the following steps shall be applied. First, press the **Connect** icon.

Figure 143: Connecting to Target

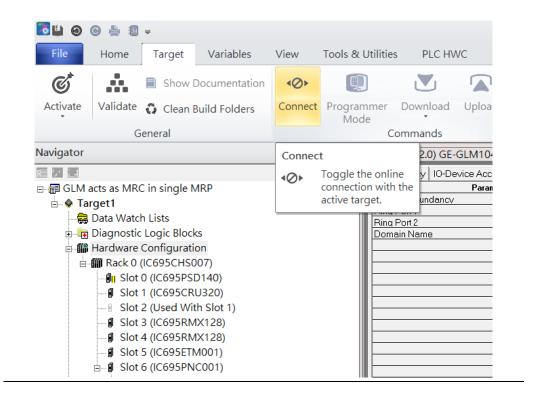

Then press the icon **Programmer Mode.** 

Figure 144: Programmer Mode

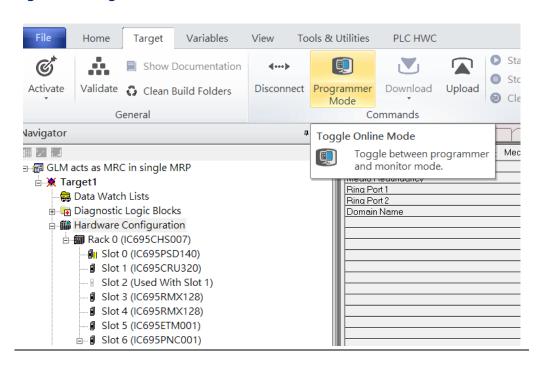

Then press the icon **Download** and select **Download**.

Figure 145: Download

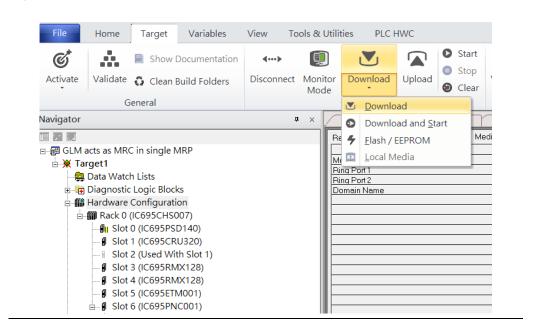

Then the dialogue is appeared to make sure the initialization procedure, select **OK**.

Figure 146: Download to Controller

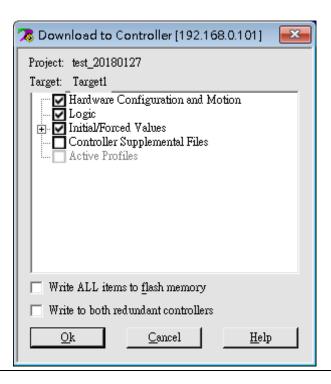

After downloading completely, press the icon **Start** to active PLC. Note: After downloading completely, switch CRU320 to **Run I/O Enable** and select **OK.** If PLC has started successfully, a message "The Controller was successfully started".

Figure 147: Start

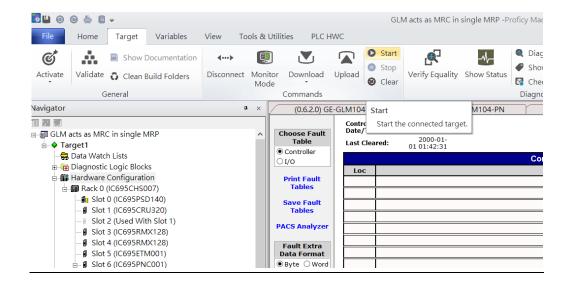

# Section 6 Multiple PROFINET MRP Ring and Subring

# 6.1 Network Topology

Figure 148: Multiple PROFINET MRP Ring and Subring

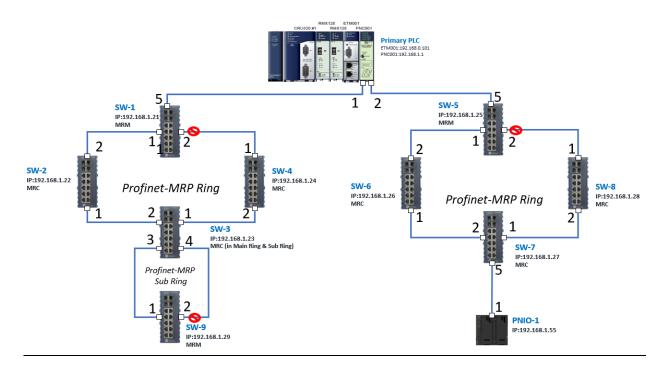

# 6.2 Hardware Configuration

On the CRU320, the I/O data can be set to "STOP", "RUN OUTPUT DISABLE" or "RUN I/O Enable" states by a switch embedded on CRU320.

During the configuration, the switches on both 2 CRU320s must be set to "STOP"

## 6.2.1 Project Open

To start the software PAC Machine Edition, please follow the steps below:

- 1. Click Start -> Emerson -> PAC Machine Edition -> PAC Machine Edition
- 2. Select the empty project and click **OK**.
- 3. Set the project name and click **OK**.

Figure 149: Create a new project

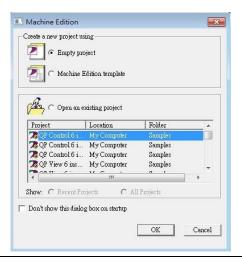

Figure 150: New Project Name

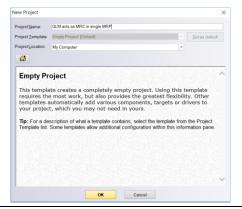

## 6.2.2 I/O Controller Setting

The next step is to add a target for this project.

Click the right button on project name **GLM to act as MRC in a single MRC group** and select **Add Target** -> **Controller**-> **PACSystems RX3i**.

The PACSystems RX3i is the I/O Controller to be tested. See the following figure:

Figure 151: Adding an I/O Controller

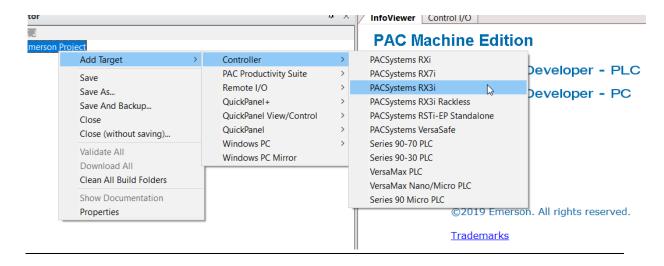

Originally the I/O Controller is described as the rack with 12 slots, each slot can be regarded as the chassis for device installation such as a power card, communication module, or bus controller.

However, there are only 7 chassis that can be used in the I/O Controller CRU320. Thus, replace the rack with 7 slots.

Click the right button on Rack 0 (IC695CHS012) and select Replace Rack...

Figure 152: Replace Rack

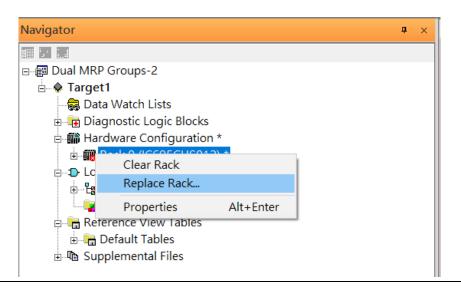

Select "IC695CHS007" and click OK.

Figure 153: Select CHS007

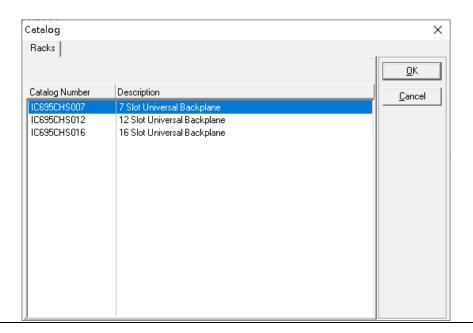

After the rack and the number of slots are defined, select the corresponding devices into the slots according to the I/O Controller. The following picture is the current installation for each device on the I/O Controller

Figure 154: Rack Configuration for this Application

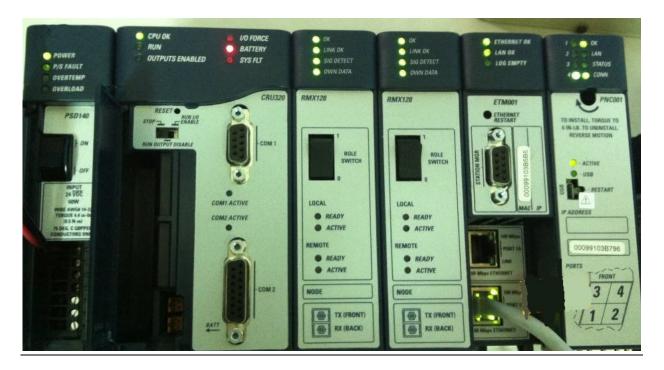

From left to right, the installed devices on the I/O Controller are

| Device Type             | Device Name | Chassis index |
|-------------------------|-------------|---------------|
| Power Card              | PSD140      | 0             |
| Central Processing Unit | CRU320      | 1~2           |
| Communication Module    | RMX128      | 3             |
| Communication Module    | RMX128      | 4             |
| Communication Module    | ETM001      | 5             |
| Bus Controller          | PNC001      | 6             |

Now, add the module into the slots by the current devices on the I/O Controller, the chassis index is corresponding to the slot index.

First, replace the power card. Click slot 0 and click the right button, select **Replace Module**, and specify the installed power card, PSD140, then click **OK**.

Figure 155: Replace Module

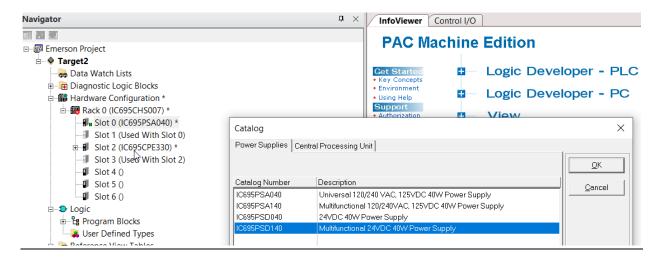

Slot 0 is replaced by the current power card, PSD140.

**Figure 156: PSD140** 

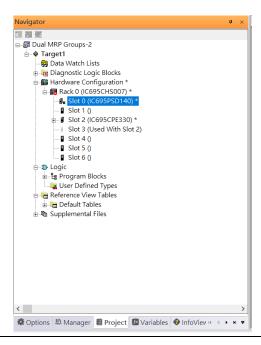

For slot 1 and 2, 2 chassis (1 and 2) is occupied by the Central Processing Unit, CRU320. To integrate slots 1 and 2, pull the slot 2 to slot 1

Figure 157: Slots 1 and 2 are Integrated

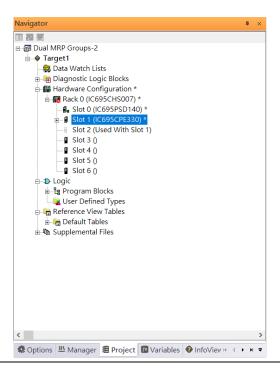

Now slot 2 is clear.

To select the Central Processing Unit, click slot 1 and click the right button, select **Replace Module** to choose CRU320, and select **No.** Now the CRU320 is specified.

Figure 158: Replace Module

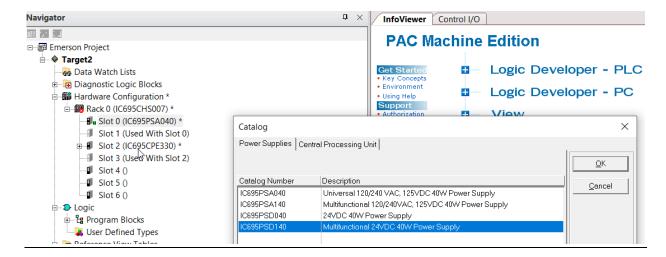

#### 6.2.2.1 Slot 3

Next, add the RMX128 module for slot 3.

Click the right button on slot 3, and select **Add Module**.

Figure 159: Add Module

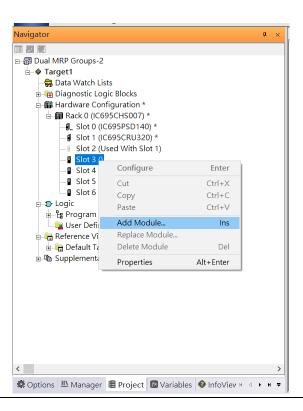

According to the current installation on the I/O Controller, the RMX128 shall be selected. Select **Communications** -> **IC695RMX128** and click **OK**.

Now the RMX128 is ready on slot 3.

Figure 160: RMX128 Assigned to Slot 3

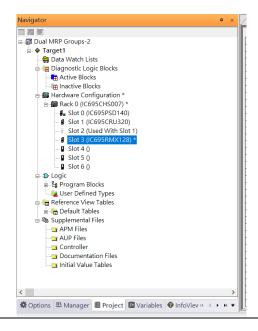

#### 6.2.2.2 Slot 4

Next, repeat these steps to set the RMX128 for slot 4.

Click the right button on slot 4, select **Add Module**, select **Communications** -> **IC695RMX128**, and click **OK**.

#### 6.2.2.3 Slot 5

Repeat these steps to select the ETM001 for slot 5.

Click the right button on slot 5, select **Add Module**, select **Communications** -> **IC695ETM001**, and click **OK**.

It should be noted that the ETM001 is the management device for PAC Machine Edition. The communication interface is the Ethernet network. The IP address and Subnet Mask shall be specified.

In the following picture, the IP address 192.168.0.101 and mask 255.255.255.0 is specified on ETM001.

Figure 161: ETM001 Configured Parameters

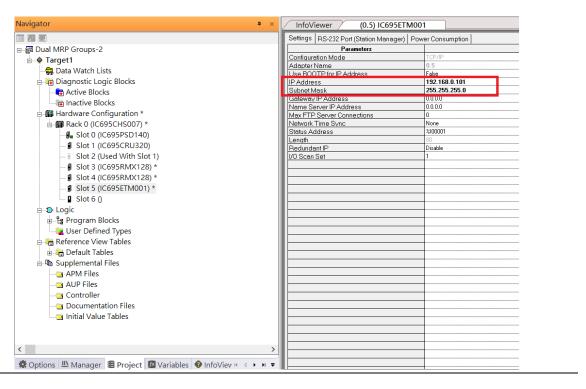

#### 6.2.2.4 Slot 6

Next, select PNC001 for slot 6.

Click slot 6 and click the right button, select **Add Module**, specify the installed Bus Controller, PNC001, and click **OK.** 

Now all the devices on the I/O Controller are ready on the slots on the rack, the following picture is the current status, and we shall save it.

**Figure 162: Final Configuration** 

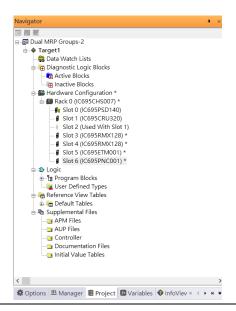

## 6.2.3 I/O Device Setting

This section introduces the I/O Device integration. To configure the I/O Device, the GSDML file is necessary. Now we create another interface to load the GSDML file by using **Toolchest.** 

Figure 163: Location of Toolchest button

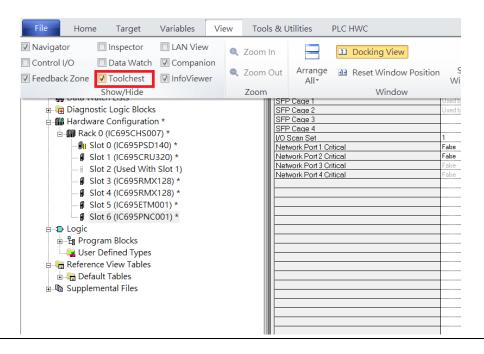

As shown in the following picture, a new interface is created on the right-hand side.

**Figure 164: Toolchest Panel** 

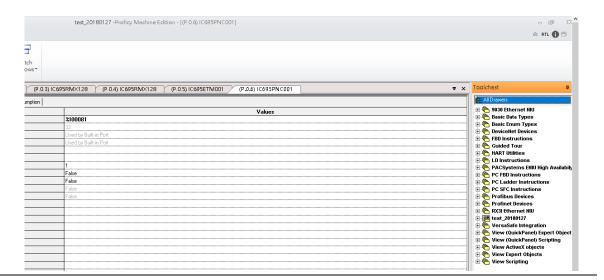

Select Profinet Devices.

Figure 165: Select Profinet Devices from the Toolchest

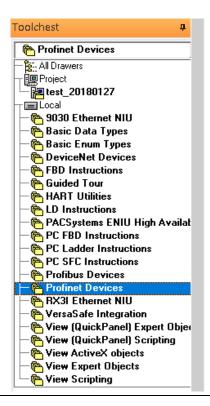

Right-click and select **Assistants** -> **Import GSDML File** and select the target file.

Figure 166: Select the GSDML File

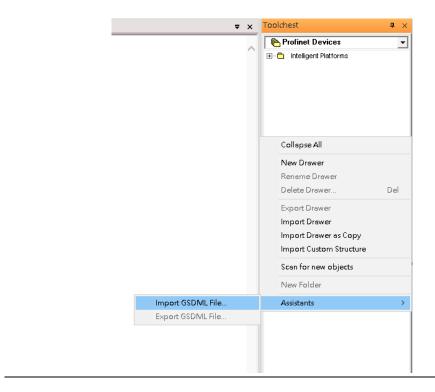

Then the corresponding I/O Device of the GSDML File is added to the **Toolchest.** 

Figure 167: Imported GSDML File

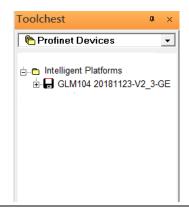

In this section, there are ten I/O devices and one I/O controller. I/O devices are nine switches and one Emerson VersaMax PROFINET I/O Scanner.

Figure 168: PROFINET-MRP Main Ring couples multiple PROFINET-MRP Subrings

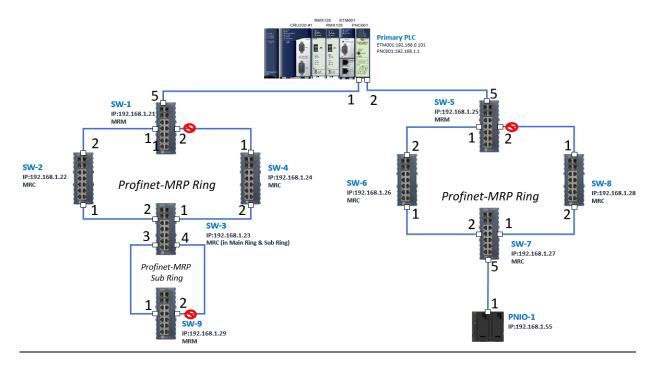

The I/O Device is connected to the Bus Controller on the I/O Controller. Click slot 6 and click the right button to add the I/O Device on the PNC001.

Figure 169: Add I/O Device

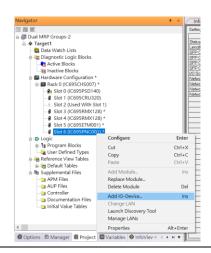

Select the specified I/O Service-> GLM0104 20181123-V2\_3-GE -> GE-GLM104-PN and click OK.

Now the I/O device GLM104(SW1) is ready and is a sub-slot on PNC001.

Figure 170: GLM104 (SW1)

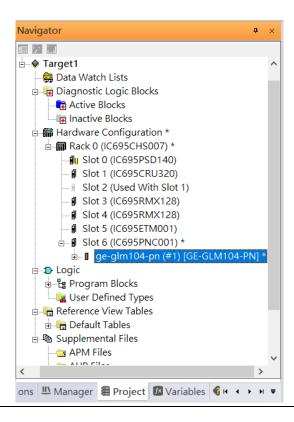

#### 6.2.3.1 SW2 – SW10

Repeat this process to add the second through the tenth I/O devices to the PNC001. The final results will look like the figure below:

Now the I/O device VersaMax PROFINET IO Scanner is ready and is a sub-slot on PNC001.

**Figure 171: Completed Configuration** 

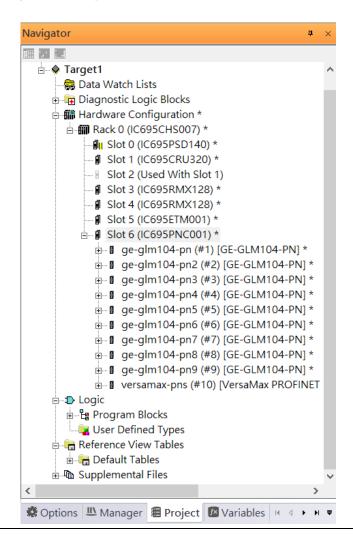

#### 6.2.4 DCP Set Command

To configure the setting or monitor the status of the I/O Device, the communication interface is also based on an Ethernet network. We can specify the IP address and the device name from I/O Controller via the DCP (Discovery and Configuration Protocol).

Under slot 6, PNC001, select the I/O Device, ge-glm104-pn, and click the right button.

Select **Properties**, see the following picture.

**Figure 172: Select Properties** 

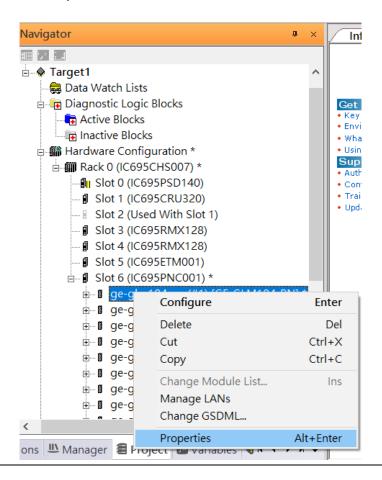

In this table, the I/O Device name can be specified in the field **Device Name**, and the IP address can be set in the field **IP address**. We modify the device name to "ge-glm104-pn-sw-1" and IP address to "192.168.0.21" then we use I/O Device Discovery Tool to observe an I/O Device and set I/O Device's name to "ge-glm104-pn-sw-1".

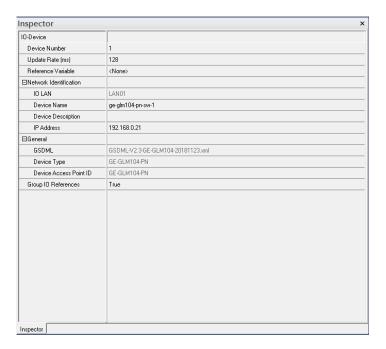

### 6.2.4.1 GLM104-PN2 through VERSAMAX-PNS-PNIO-1

Repeat this process and for the remaining I/O Devices. Use the table below to define the device name and IP address for each I/O device:

| I/O Device    | IP Address   | Device Name         |
|---------------|--------------|---------------------|
| GLM10-PN      | 192.168.0.21 | ge-glm104-pn-sw-1   |
| GLM10-PN2     | 192.168.0.22 | ge-glm104-pn-sw-2   |
| GLM10-PN3     | 192.168.0.23 | ge-glm104-pn-sw-3   |
| GLM10-PN4     | 192.168.0.24 | ge-glm104-pn-sw-4   |
| GLM10-PN5     | 192.168.0.25 | ge-glm104-pn-sw-5   |
| GLM10-PN6     | 192.168.0.26 | ge-glm104-pn-sw-6   |
| GLM10-PN7     | 192.168.0.27 | ge-glm104-pn-sw-7   |
| GLM10-PN8     | 192.168.0.28 | ge-glm104-pn-sw-8   |
| GLM10-PN9     | 192.168.0.29 | ge-glm104-pn-sw-9   |
| GLM10-PN10    | 192.168.0.30 | ge-glm104-pn-sw-10  |
| VERSAMAX-PNIO | 192.168.0.55 | versamax-pns-pnio-1 |

Now all the devices have been changed their device name and IP address like the following picture.

**Figure 173: Completed Configuration** 

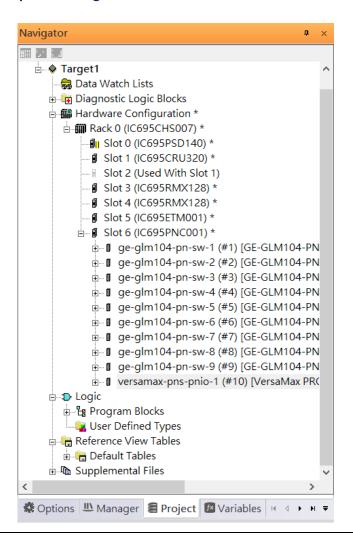

## 6.2.5 I/O Device Scan

The PAC Machine Edition also supports the function to scan the connected I/O Devices. First, the observed I/O Device shall be connected to the ETM001 on the **Primary** hardware configuration, then using the function **Launch Discovery Tool.** 

Note: Before we finish downloading the configuration to CRU320, need to unplug the block port according to the hardware topology to avoid a loop.

Figure 174: Launch Discovery Tool

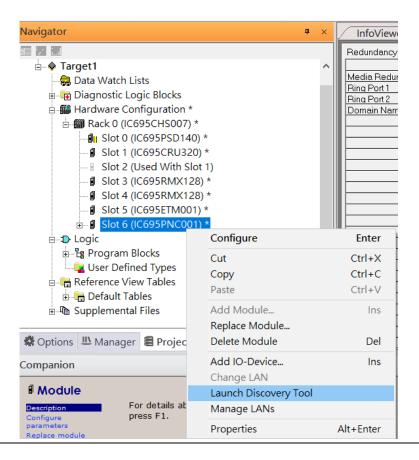

The tool is shown in the following picture, then press Refresh Device List.

Figure 175: Refresh Device List

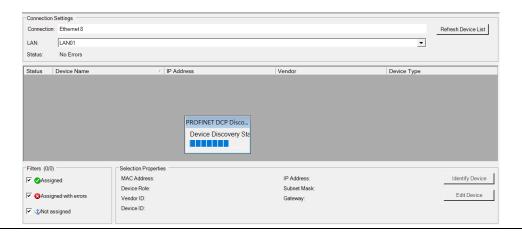

Then the connected I/O Device is listed in the following table.

Figure 176: Identify Device

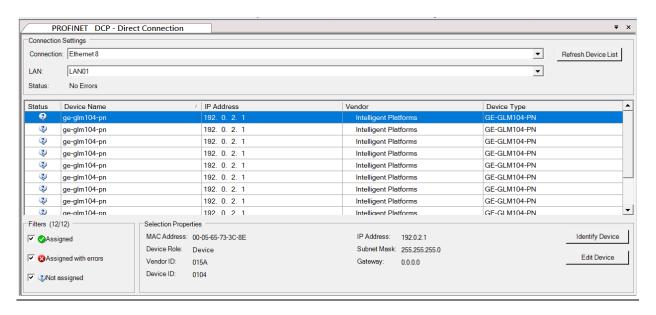

There are I/O Devices and their status is in "Not assigned". We need to change their device name to and IP address. Use **Identify Device** to make sure which device we set according to the hardware topology. Then start to set SW-1 device name and IP address.

Figure 177: Multiple PROFINET MRP Ring and Subring

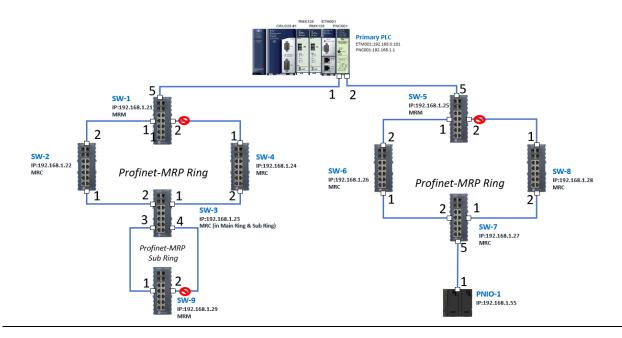

Click **Edit Device**, set Device Name to "ge-glm104-pn-sw-1" and click the **Set Device Name** button, then set IP Address to "192.168.0.21", Subnet Mask to "255.255.255.0" and click **Set IP Information** button.

Repeat these steps for all I/O devices. Follow the table below to ensure that all devices receive the appropriate values.

| Device Name         | IP Address   | Subnet Mask   |
|---------------------|--------------|---------------|
| ge-glm104-pn-sw-1   | 192.168.0.21 | 255.255.255.0 |
| ge-glm104-pn-sw-2   | 192.168.0.22 | 255.255.255.0 |
| ge-glm104-pn-sw-3   | 192.168.0.23 | 255.255.255.0 |
| ge-glm104-pn-sw-4   | 192.168.0.24 | 255.255.255.0 |
| ge-glm104-pn-sw-5   | 192.168.0.25 | 255.255.255.0 |
| ge-glm104-pn-sw-6   | 192.168.0.26 | 255.255.255.0 |
| ge-glm104-pn-sw-7   | 192.168.0.27 | 255.255.255.0 |
| ge-glm104-pn-sw-8   | 192.168.0.28 | 255.255.255.0 |
| ge-glm104-pn-sw-9   | 192.168.0.29 | 255.255.255.0 |
| ge-glm104-pn-sw-10  | 192.168.0.30 | 255.255.255.0 |
| Versamax-PNS-PNIO-1 | 192.168.0.55 | 255.255.255.0 |

After assigning Device Name and IP Address correctly, the Status will be in "Assigned" status.

Figure 178: Device Name and IP Addresses Assigned

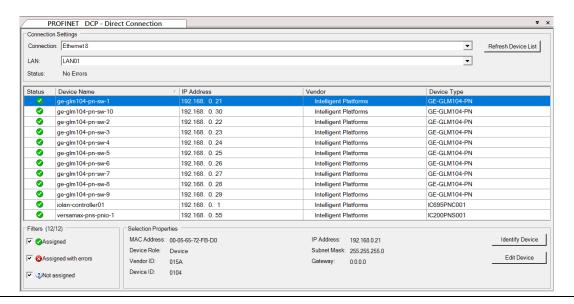

## 6.2.6 MRP Setting

The steps to enable MRP functionality on the I/O controller and I/O devices will be the same for all components in the figure below. Refer to this section to configure SW1-SW10.

## **6.2.6.1 SW1 through SW4**

We will be setting MRP for the I/O controller and I/O devices highlighted in the red box below.

First, configure the MRP in Profinet MRP Main Ring.

Figure 179: Configuring the Main Ring

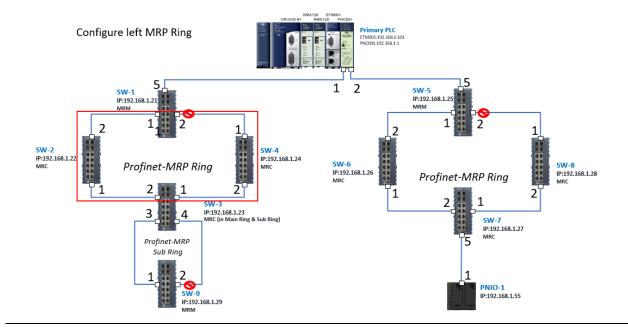

In order to enable the MRP function in SW1, click the right button and choose **Configure**. It will show "Media Redundancy" on the right window.

Figure 180: Configure SW1

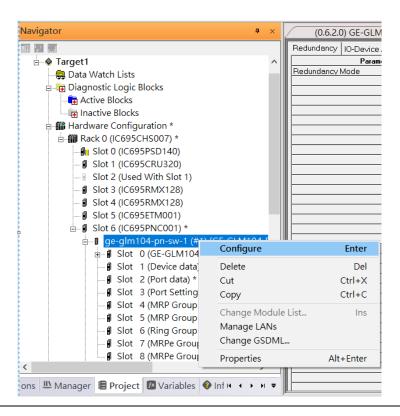

Enable MRP functionality by changing the value of "Media Redundancy" to the manager and select **Ring Port 1** to **1**, and **Ring Port 2** to **2**.

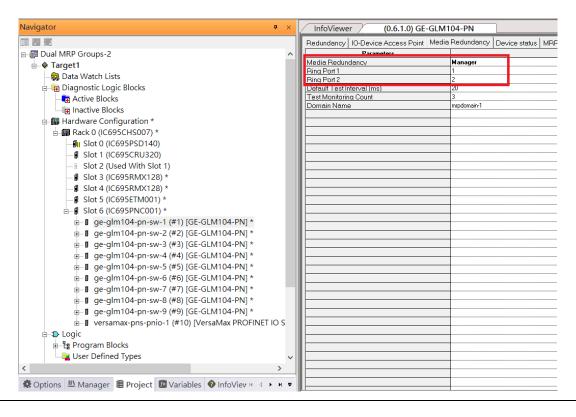

Figure 181: Configuring the Media Redundancy Parameters

Repeat these steps to enable MRP functionality for SW2, SW3, and SW4.

## **6.2.6.2 SW5 through SW8**

Next, configure the MRP in Profinet MRP Ring-2 (highlighted in the red box below). Refer to the steps outlined in Section 6.2.6.1 to enable MRP functionality for SW5-SW7.

Figure 182: SW5 - SW8

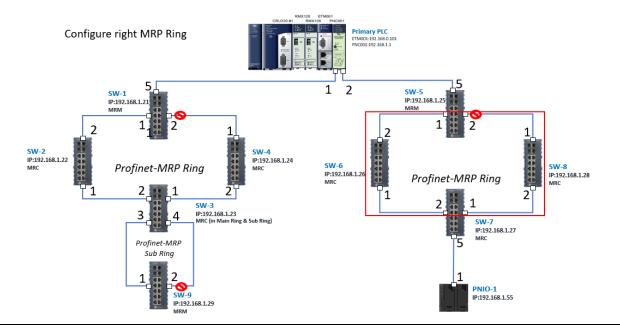

## 6.2.6.3 SW3 (Ports 3 and 4) and SW9

Next, configure the MRP in the Profinet MRP Sub ring (in the box).

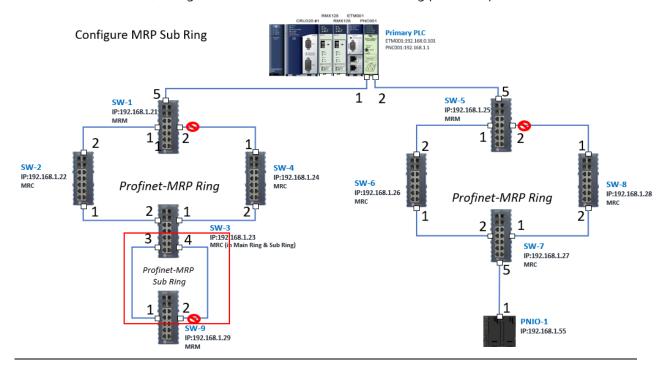

In order to enable the MRP function in SW3, click the right button and choose **Configure**. It will show "Media Redundancy" on the right window.

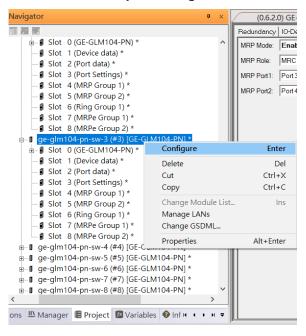

Enable the MRP function by changing the value of "MRP Group 2 Data" to the client and select MRP Port 1 to 3, and MRP Port 2 to 4.

Figure 183: SW3 Ports

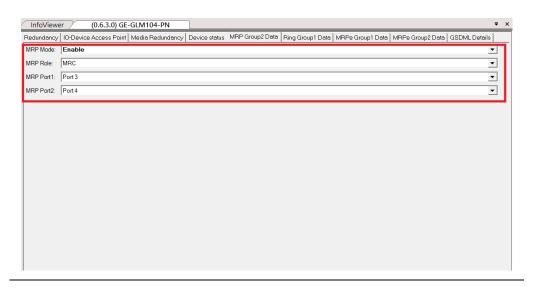

To enable the MRP function in SW9, click the right button and choose **Configure.** 

Enable the MRP function by changing the value of "Media Redundancy" to the client and select **Ring Port 1** to **1**, **Ring Port 2** to **2**.

# 6.2.7 Network Setting

To establish the communication to the I/O Controller from PAC Machine Edition, the interface of the I/O Controller shall be specified.

It should be noted that there is only 1 I/O Controller (Primary or Secondary) able to communicate with PAC Machine Edition. Therefore, there are 3 rules of communication that are defined.

#### I/O Controller Communication Rule

| Rule | Description                                                                                                    |
|------|----------------------------------------------------------------------------------------------------|
| 1    | The communicated I/O Controller shall be specified.                                                               |
|      | Click primary or secondary hardware configuration, click the right button, and select <b>Set as Selected HWC.</b> |
| 2    | During the communication, the cable shall be connected to the ETM001 in specified hardware (Primary or Secondary) |
| 3    | Specify the interface and IP address for communicated I/O Controller                                              |

For rule 3, click **Target 1** and Select **Property.** 

In the Inspector pane, change the value of Physical Port to Ethernet.

Name Target1 Туре Controller Description Documentation Address PACSystems RX3i Family Controller Target Name test\_201801271 Update Rate (ms) 250 Sweep Time (ms) Offline Controller Status Offline Dual HWC True Selected HWC Scheduling Mode Normal Force Compact PVT Genius Output Error Enable Shared Variables False Process System Enabled False DLB Heartbeat (ms) 1000 Enhanced Security Compression Level Normal COM1 Inspector Select one of the values in (<Add/Remove COM Port>)

Figure 184: Changing the Physical Port Parameter

Also, the IP address of communicated I/O Controller shall be set. Here the **Primary** setting is shown.

Note, that the specified IP address is set as the IP address on ETM001.

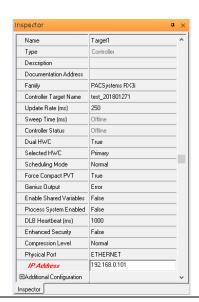

**Figure 185: Specified IP Address Appears** 

### 6.2.8 PC Network

The IP address of the PC with PAC Machine Edition shall be set in the same network area.

Figure 186: Setting the IP Address of the PC with PME

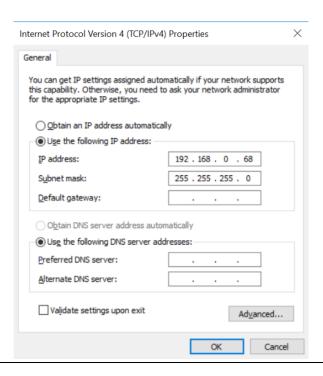

**Note**: For ETM configuration, please consult GFK-2224 PACSystems Rx3i TCP/IP Ethernet Communications User Manual

# 6.3 Implementation

To download the configuration to hardware, the following steps shall be applied. First, press the **Connect** icon.

Figure 187: Connecting to Target

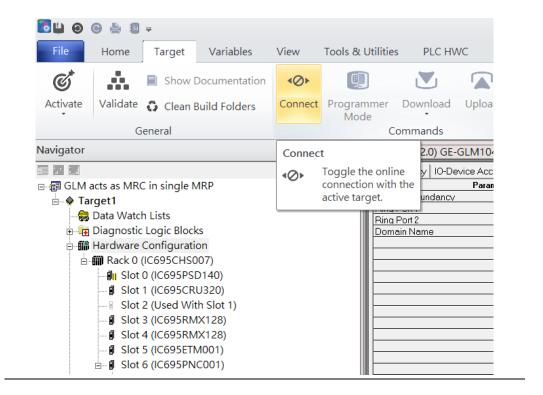

Then press the icon **Programmer Mode**.

Figure 188: Programmer Mode

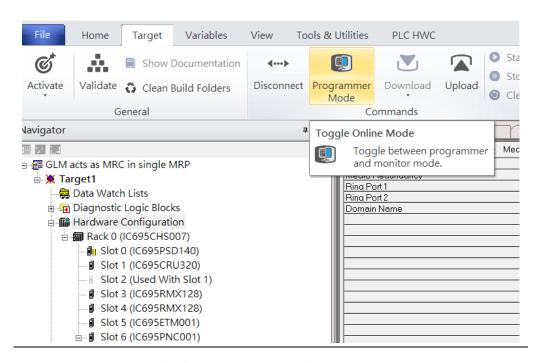

Then press the icon **Download** and select **Download**.

Figure 189: Download

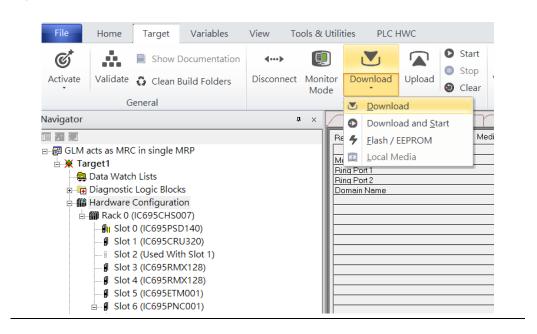

Then the dialogue is appeared to make sure the initialization procedure, select **OK**.

Figure 190: Download to Controller

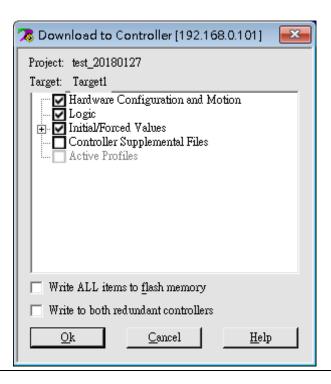

After downloading completely, press the icon **Start** to active PLC. Note: After downloading completely, switch CRU320 to **Run I/O Enable** and select **OK.** If PLC has started successfully, a message "The Controller was successfully started".

Figure 191: Start

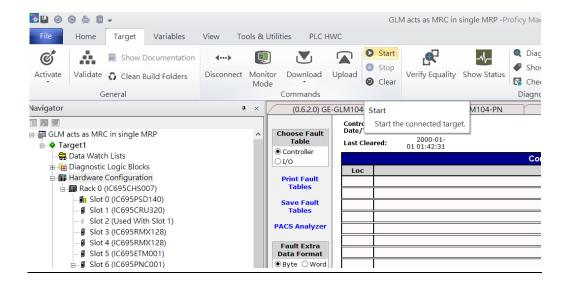

# Section 7 PROFINET-MRP Main Ring Coupled with Two PROFINET-MRP Subrings

# 7.1 Network Topology

Figure 192: PROFINET-MRP Main Ring couples with Coupled Two PROFINET-MRP Subrings

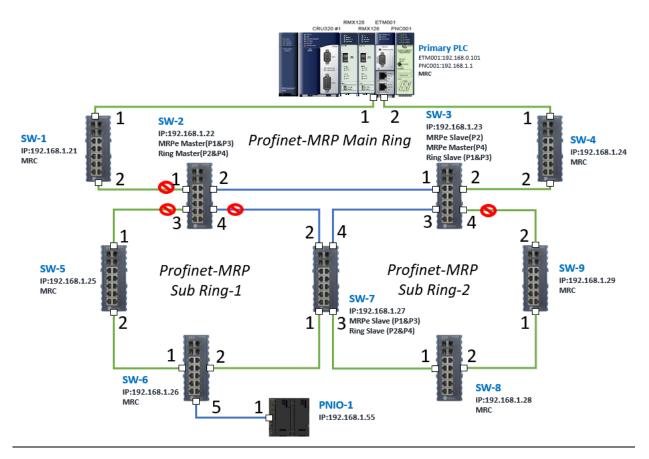

Figure 193

## **7.2** Hardware Configuration

On the CRU320, the I/O data can be set to "STOP", "RUN OUTPUT DISABLE" or "RUN I/O Enable" states by a switch embedded on CRU320.

During the configuration, the switches on both 2 CRU320s must be set to "STOP"

## 7.2.1 Project Open

To start the software PAC Machine Edition, please follow the steps below:

- 4. Click Start -> Emerson -> PAC Machine Edition -> PAC Machine Edition
- 5. Select the empty project and click **OK**.
- 6. Set the project name and click **OK**.

Figure 194: Create a new project

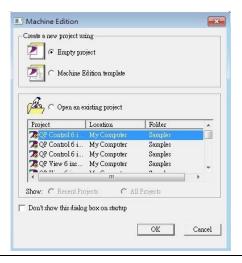

Figure 195: New Project Name

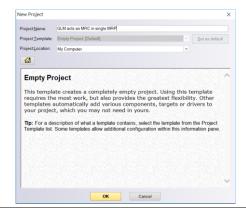

## 7.2.2 I/O Controller Setting

The next step is to add a target for this project.

Click the right button on project name "GLM act as MRC in single MRC group" and select Add Target -> Controller -> PACSystems RX3i.

The PACSystems RX3i is the I/O Controller to be tested. See the following picture.

Figure 196: Adding I/O Controller

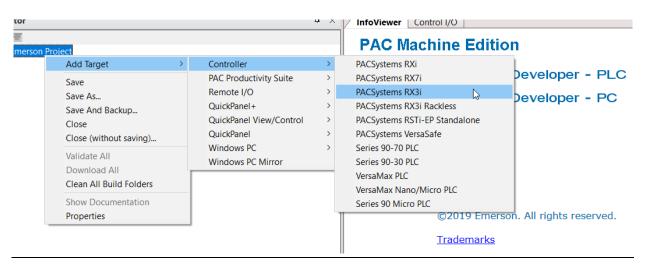

Originally the I/O Controller is described as the rack with 12 slots, each slot can be regarded as the chassis for device installation such as a power card, communication module, or bus controller. However, there are only 7 chassis that can be used in the I/O Controller CRU320. Thus, replace the rack with 7 slots.

Click the right button on Rack 0 (IC695CHS012) and select Replace Rack.

Figure 197: Replace Rack

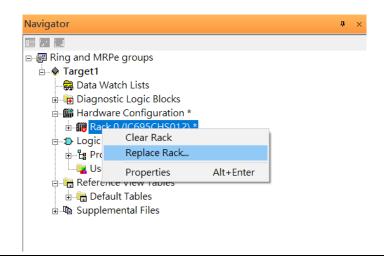

Select "IC695CHS007" and click OK.

Figure 198: Select the Catalog Number

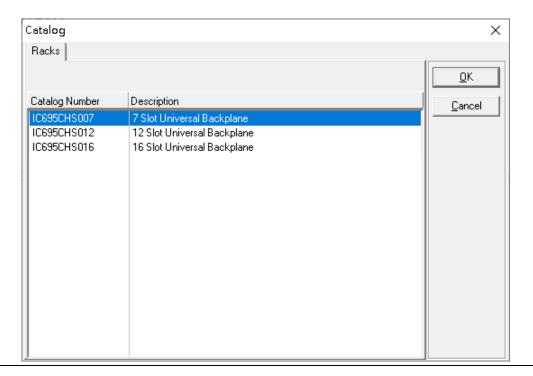

After the rack and the number of slots are defined, select the corresponding devices into the slots according to the I/O Controller. The following picture is the current installation for each device on the I/O Controller

**Figure 199: Rack Configuration** 

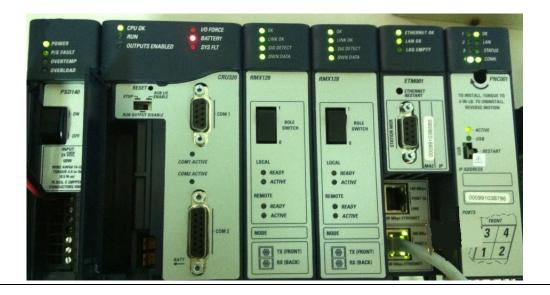

From left to right, the installed devices on the I/O Controller are:

#### Devices on I/O Controller

| Device Type             | Device Name | Chassis index |
|-------------------------|-------------|---------------|
| Power Card              | PSD140      | 0             |
| Central Processing Unit | CRU320      | 1~2           |
| Communication Module    | RMX128      | 3             |
| Communication Module    | RMX128      | 4             |
| Communication Module    | ETM001      | 5             |
| Bus Controller          | PNC001      | 6             |

Now, add the module into the slots by the current devices on the I/O Controller, the chassis index is corresponding to the slot index.

First, replace the power card. Click slot 0 and click the right button, select **Replace Module**, and specify the installed power card, PD140, then click **OK**.

Figure 200: Replace Module

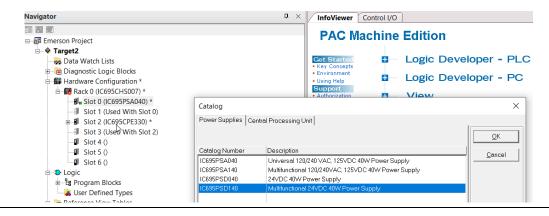

Slot 0 is replaced by the current power card, PSD140.

For slot 1 and 2, 2 chassis (1 and 2) is occupied by the Central Processing Unit, CRU320. To integrate slots 1 and 2, pull slot 2 to slot 1. The slot is not cleared.

Figure 201: Integrate Slot 1 and Slot 2

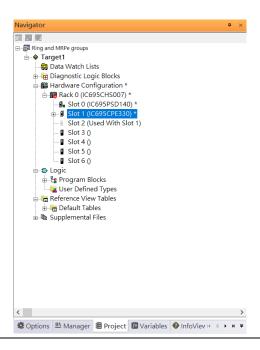

To select the Central Processing Unit, click slot 1 and click the right button, select **Replace Module** to choose CRU320, and select **No.** 

Figure 202: Replace Module

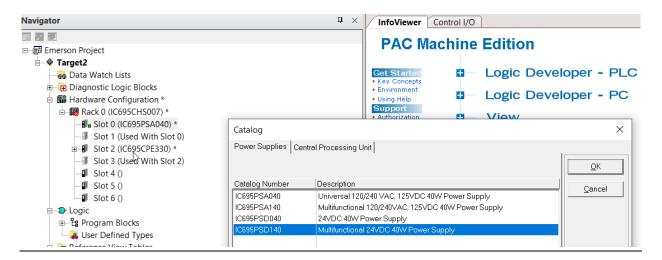

Now the CRU320 is specified.

Figure 203: CRU320 is Specified

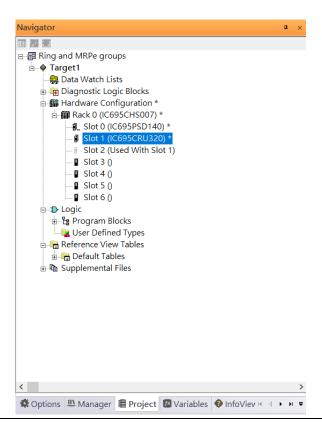

#### 7.2.2.1 Slot 3

Next is to add the RMX128 module for slot 3.

Click the right button on slot 3, and select **Add Module.** 

Figure 204: Add Module

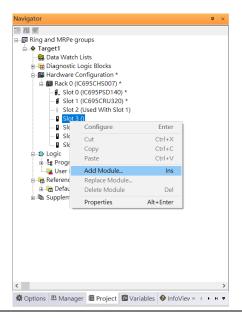

According to the current installation on the I/O Controller, the RMX128 shall be selected. Select **Communications** -> **IC695RMX128** and click **OK**.

Figure 205: RMX128

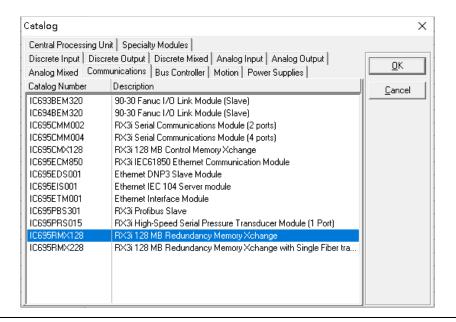

#### 7.2.2.2 Slot 4

Next, select RMX128 for slot 4.

Click the right button on slot 4, select **Add Module**, select **Communications - IC695RMX128**, and click **OK**.

#### 7.2.2.3 Slot 5

Next, select ETM001 for slot 5.

Click the right button on slot 5, select **Add Module**, select **Communications** -> **IC695ETM001**, and click **OK**.

It should be noted that the ETM001 is the management device for PAC Machine Edition. The communication interface is the Ethernet network. The IP address and Subnet Mask shall be specified.

In the following picture, the IP address 192.168.0.101 and mask 255.255.255.0 is specified on ETM001.

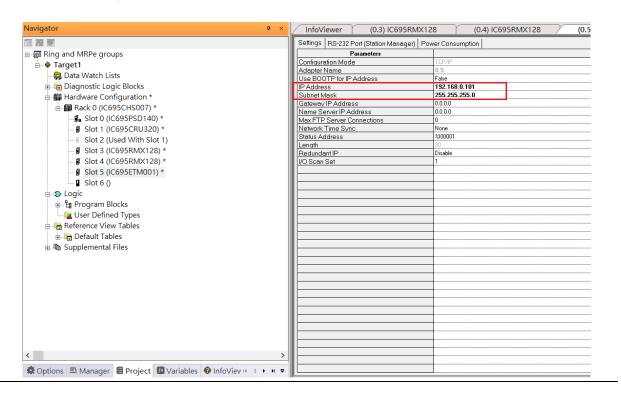

Figure 206: ETM001 Parameters

#### 7.2.2.4 Slot 6

Next, select PNC001 for slot 6.

Click slot 6 and click the right button, select **Add Module**, specify the installed Bus Controller, PNC001, and click **OK**.

Now all the devices on the I/O Controller are ready on the slots on the rack, the following picture is the current status, and we shall save it.

**Figure 207: Final Configuration** 

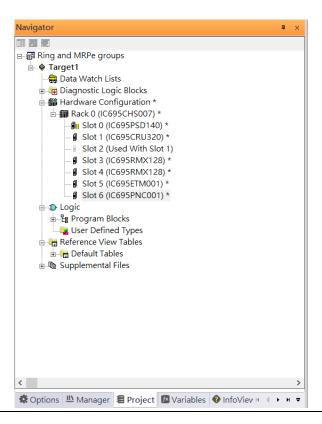

## 7.2.3 I/O Device Setting

This section introduces the I/O Device integration. To configure the I/O Device, the GSDML file is necessary. Now we create another interface to load the GSDML file by using **Toolchest.** 

Figure 208: Location of Toolchest button

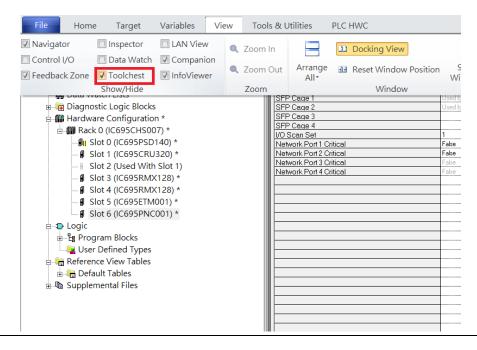

As shown in the following picture, a new interface is created on the right-hand side.

Figure 209: Toolchest Panel

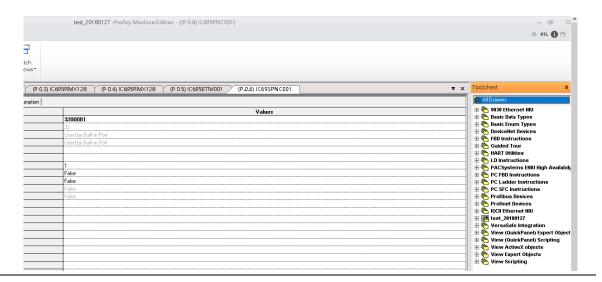

Select Profinet Devices.

Figure 210: Select Profinet Devices from the Toolchest

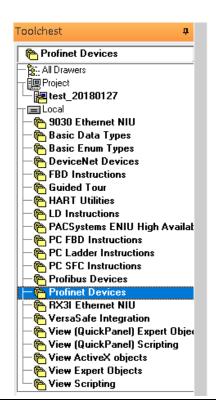

Right-click and select **Assistants** -> **Import GSDML File**, and select the target file.

Figure 211: Select the GSDML File

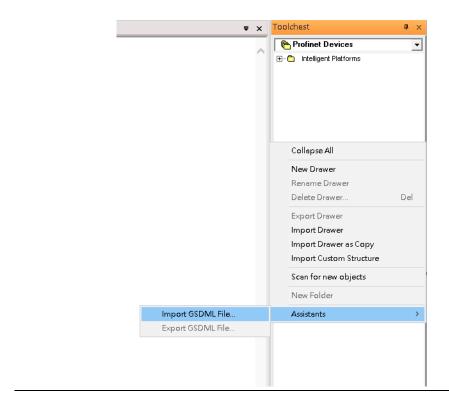

Then the corresponding I/O Device of the GSDML File is added to the **Toolchest.** 

Figure 212: Imported GSDML File

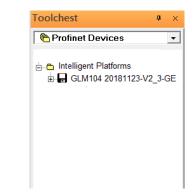

In this document, there are ten I/O devices and one I/O controller. I/O devices are nine switches and one Emerson VersaMax PROFINET I/O Scanner.

Figure 213: PROFINET-MRP Main Ring Coupled Two PROFINET-MRP Subrings

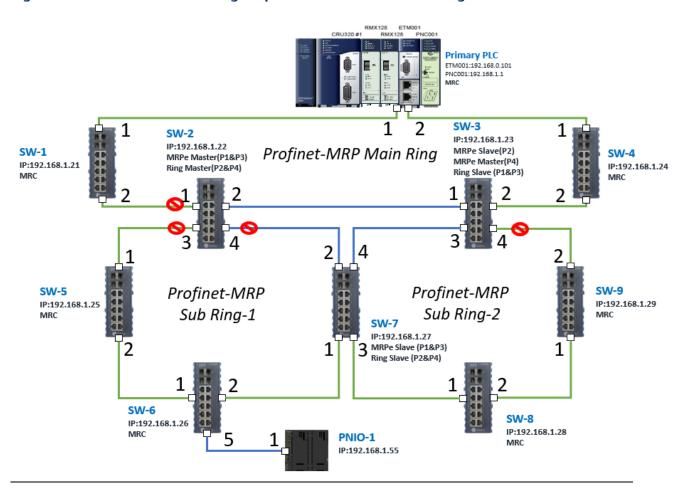

The I/O Device is connected to the Bus Controller on the I/O Controller. Click slot 6 and click the right button to add the I/O Device on the PNC001.

Figure 214: Add I/O Device on the PNC001

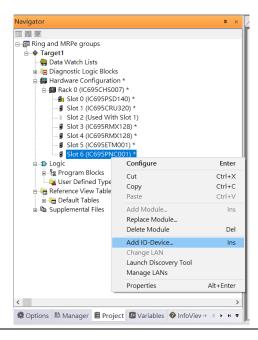

Select the specified I/O Service-> GLM0104 20181123-V2\_3-GE -> GE-GLM104-PN and click OK.

Now the I/O device GLM104(SW1) is ready and is a sub-slot on PNC001.

Figure 215: The device is now ready

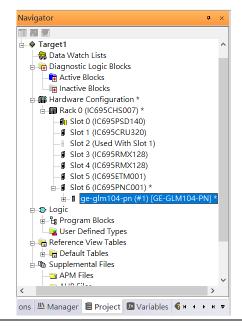

#### 7.2.3.1 SW2 – SW10

Repeat this process to add the second through the tenth I/O devices to the PNC001. The final results will look like the figure below:

**Figure 216: Finished Configuration** 

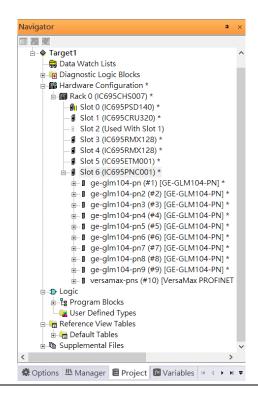

#### 7.2.4 DCP Set Command

To configure the setting or monitor the status of the I/O Device, the communication interface is also based on an Ethernet network. We can specify the IP address and the device name from I/O Controller via the DCP (Discovery and Configuration Protocol).

Under slot 6, PNC001, select the I/O Device, ge-glm104-pn, and click the right button.

Select Properties.

Figure 217: Properties

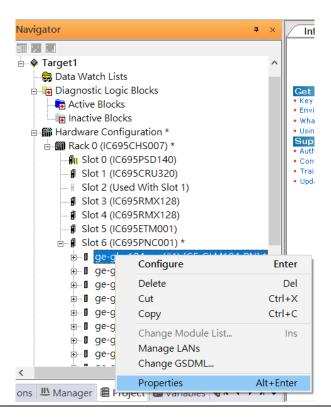

In this table, the I/O Device name can be specified in the field **Device Name**, and the IP address can be set in the field **IP address**. We modify the device name to "ge-glm104-pn-sw-1" and the IP address to "192.168.0.21".

Device Discovery Tool to observe an I/O Device and set I/O Device's name to "ge-glm104-pn-sw-1".

Figure 218: Discovery Tool

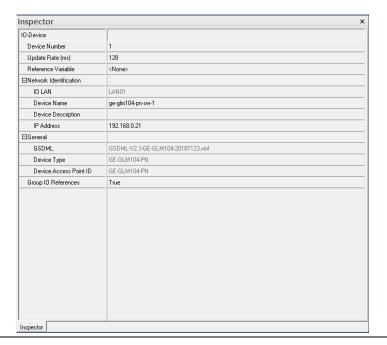

## 7.2.4.1 GLM104-PN2 through VERSAMAX-PNS-PNIO-1

Repeat this process and for the remaining I/O Devices. Use the table below to define the device name and IP address for each I/O device:

| I/O Device    | IP Address   | Device Name         |  |
|---------------|--------------|---------------------|--|
| GLM10-PN      | 192.168.0.21 | ge-glm104-pn-sw-1   |  |
| GLM10-PN2     | 192.168.0.22 | ge-glm104-pn-sw-2   |  |
| GLM10-PN3     | 192.168.0.23 | ge-glm104-pn-sw-3   |  |
| GLM10-PN4     | 192.168.0.24 | ge-glm104-pn-sw-4   |  |
| GLM10-PN5     | 192.168.0.25 | ge-glm104-pn-sw-5   |  |
| GLM10-PN6     | 192.168.0.26 | ge-glm104-pn-sw-6   |  |
| GLM10-PN7     | 192.168.0.27 | ge-glm104-pn-sw-7   |  |
| GLM10-PN8     | 192.168.0.28 | ge-glm104-pn-sw-8   |  |
| GLM10-PN9     | 192.168.0.29 | ge-glm104-pn-sw-9   |  |
| GLM10-PN10    | 192.168.0.30 | ge-glm104-pn-sw-10  |  |
| VERSAMAX-PNIO | 192.168.0.55 | versamax-pns-pnio-1 |  |

Now all the devices have been changed their device name and IP address like the following picture.

**Figure 219: Finished Configuration** 

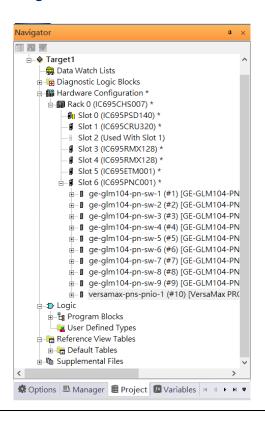

## 7.2.5 I/O Device Scan

The PAC Machine Edition also supports the function to scan the connected I/O Devices. First, the observed I/O Device shall be connected to the ETM001 on the **Primary** hardware configuration, then using the function **Launch Discovery Tool**.

Note: Before we finish downloading the configuration to CRU320, need to unplug the block port according to the hardware topology to avoid a loop.

Figure 220: Launch Discovery Tool

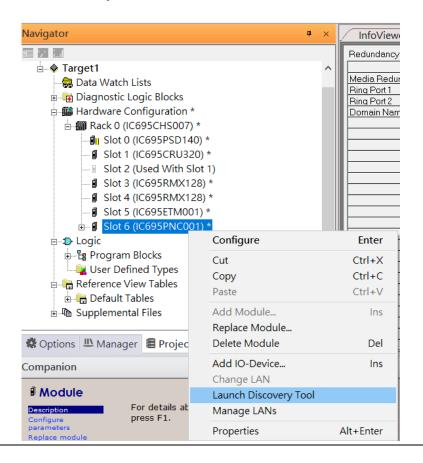

The tool is shown in the following picture, then press Refresh Device List.

Figure 221: Refresh Device List

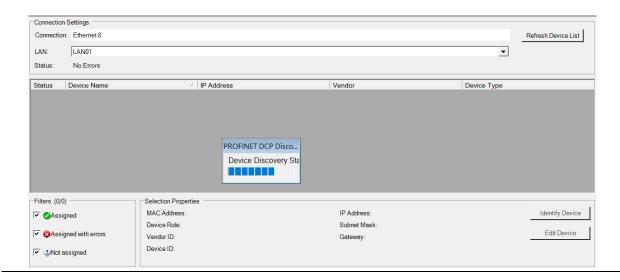

Then the connected I/O Device is listed in the following table.

Figure 222: Identify Device

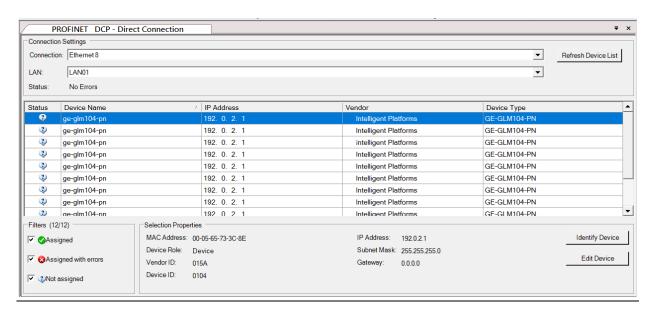

There are I/O Devices and their status is in "Not assigned". We need to change their device name to and IP address. Use **Identify Device** to make sure which device we set according to the hardware topology. Then start to set SW-1 device name and IP address.

Click **Edit Device**, set Device Name to "ge-glm104-pn-sw-1" and click the **Set Device Name** button, then set IP Address to "192.168.0.21", Subnet Mask to "255.255.255.0" and click **Set IP Information** button.

**Figure 223: Device Properties** 

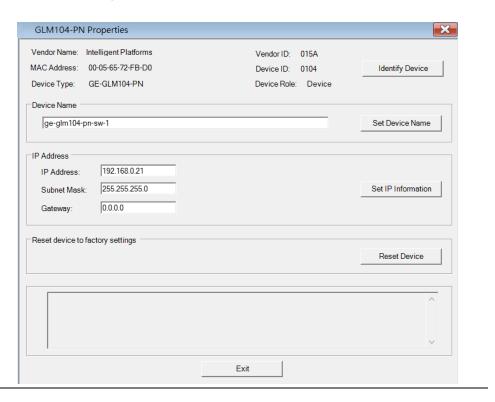

Then set SW-2 device name and IP address

Click **Edit Device**, set Device Name to "ge-glm104-pn-sw-2" and click the **Set Device Name** button, then set IP Address to "192.168.0.22", Subnet Mask to "255.255.255.0" and click **Set IP Information** button.

| Device Name         | IP Address   | Subnet Mask   |
|---------------------|--------------|---------------|
| ge-glm104-pn-sw-1   | 192.168.0.21 | 255.255.255.0 |
| ge-glm104-pn-sw-2   | 192.168.0.22 | 255.255.255.0 |
| ge-glm104-pn-sw-3   | 192.168.0.23 | 255.255.255.0 |
| ge-glm104-pn-sw-4   | 192.168.0.24 | 255.255.255.0 |
| ge-glm104-pn-sw-5   | 192.168.0.25 | 255.255.255.0 |
| ge-glm104-pn-sw-6   | 192.168.0.26 | 255.255.255.0 |
| ge-glm104-pn-sw-7   | 192.168.0.27 | 255.255.255.0 |
| ge-glm104-pn-sw-8   | 192.168.0.28 | 255.255.255.0 |
| ge-glm104-pn-sw-9   | 192.168.0.29 | 255.255.255.0 |
| ge-glm104-pn-sw-10  | 192.168.0.30 | 255.255.255.0 |
| Versamax-PNS-PNIO-1 | 192.168.0.55 | 255.255.255.0 |

After assigning Device Name and IP Address correctly, the Status will be in "Assigned" status.

Figure 224: Device Name and IP Address Set

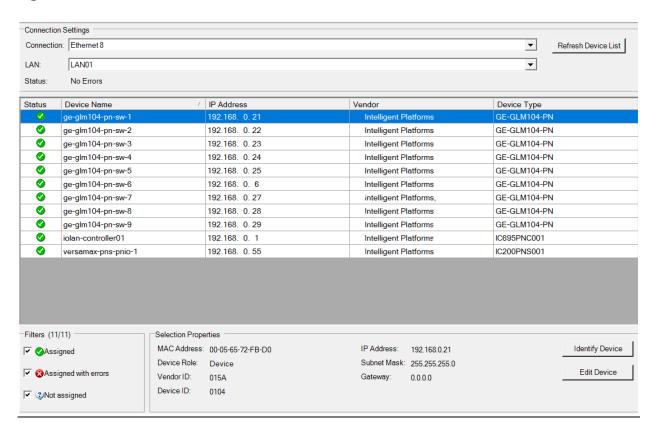

## 7.2.6 MRP Setting

The steps to enable MRP functionality on the I/O controller and I/O devices will be the same for all components in the figure below. Refer to this section to configure SW1-SW10.

#### 7.2.6.1 Profinet MRP Main Ring

We will be setting MRP for the I/O controller and I/O devices highlighted in the red box below.

First, configure the MRP in Profinet MRP Main Ring.

Figure 225: Pofinet MRP Main Ring

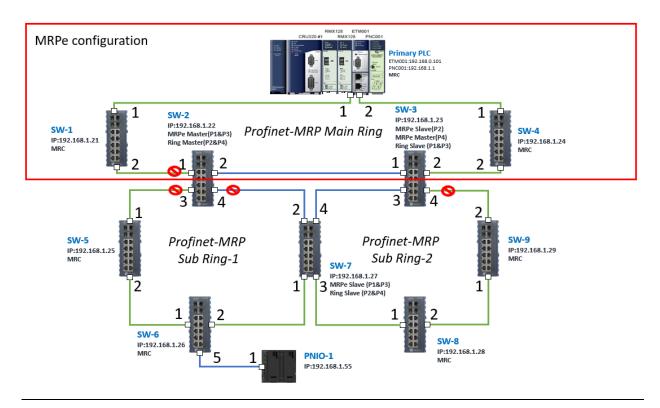

In order to enable the MRP function in the I/O controller, right-click the target and choose **Configure**.

It will show "Media Redundancy" on the right window.

Figure 226: Configure

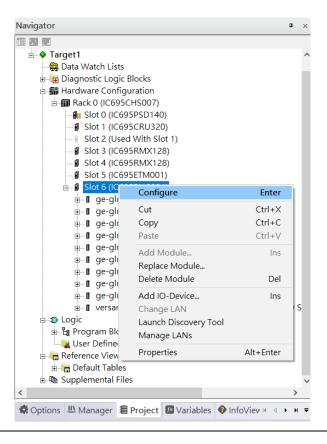

Enable the MRP function by changing the value of "Media Redundancy" to the client and select **Ring Port** 1 to 1, **Ring Port** to 2.

Figure 227: Media Redundancy Parameters

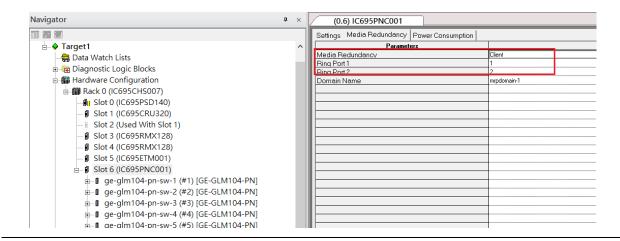

In order to enable the MRP function in SW1, click the right button and choose **Configure**. It will show "Media Redundancy" on the right window.

Figure 228: Media Redundancy Parameters

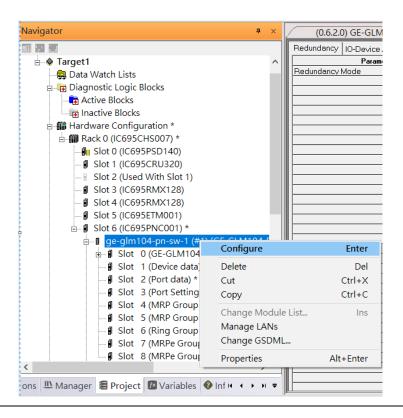

Enable the MRP function by changing the value of "Media Redundancy" to the manager and select **Ring Port 1** to **1**, **Ring Port** to **2**.

Figure 229: Media Redundancy Parameters

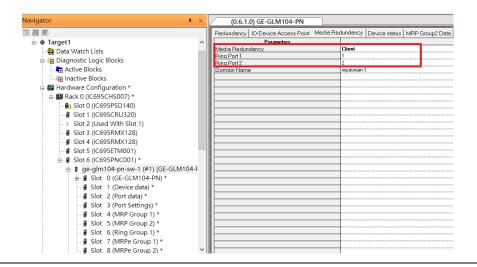

To enable MRPe functions in SW2, click the right button and choose Configure.

Figure 230: MRPe Functionality

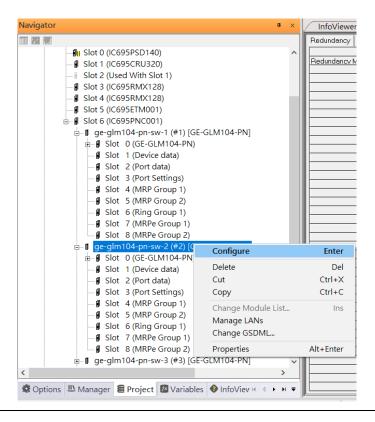

Enable MRPe functionality by changing the value of "MRPe Group1 Data" to Master and select MRPe Port to Port 1.

Figure 231: MRPe Functionality

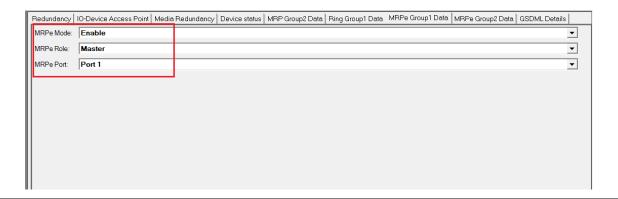

#### 7.2.6.2 SW3

To enable MRPe functions in SW3, click the right button and choose Configure.

Enable MRPe function by changing the value of "MRPe Group1 Data" to Slave and select MRPe Port to Port 2.

#### Figure 232: MRPe Group1 Data

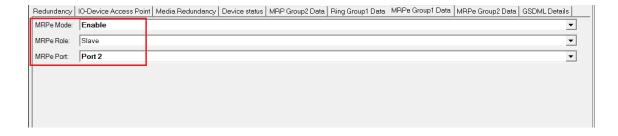

#### 7.2.6.3 SW4

To enable MRP function in SW4, click the right button and choose **Configure**. It will show "Media Redundancy" on the right window.

Enable MRP function by changing the value of "Media Redundancy" to the client and select **Ring Port 1** to **1**, **Ring Port 2** to **2**.

## 7.2.6.4 Ring in Profinet Main Ring

Next, we configure the Ring in Profinet Main Ring (blue line in the box).

Figure 233: Ring in Profinet Main Ring

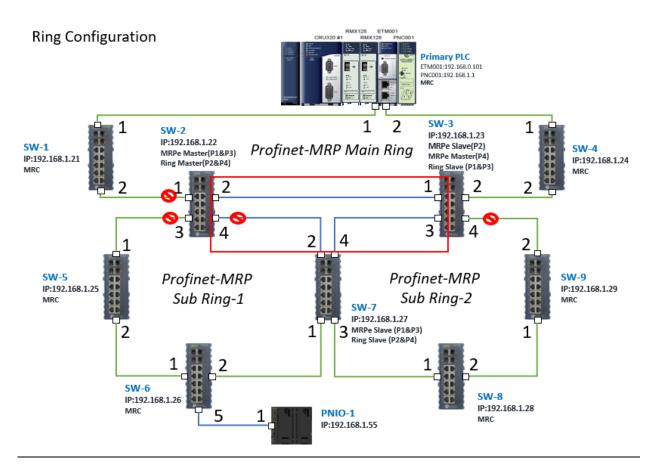

#### 7.2.6.4.1 Configuring SW2, SW3, and SW7

To enable Ring functionality for SW2, SW3, and SW7, right-click and choose **Configure.** Enable the Ring function by changing the values to match the table below.

| SW Name | Ring Group1 Data | Ring Group Port1 | Ring Group Port 2 |
|---------|------------------|------------------|-------------------|
| SW2     | Master           | Port 2           | Port 4            |
| SW3     | Slave            | Port 1           | Port 3            |
| SW7     | Slave            | Port 2           | Port 4            |

#### 7.2.6.5 MRPe in Profinet MRP Sub Ring-1

Then configure the MRPe in Profinet MRP Sub Ring-1 (green line in the box).

Figure 234: MRPe in Profinet MRP Sub Ring-1

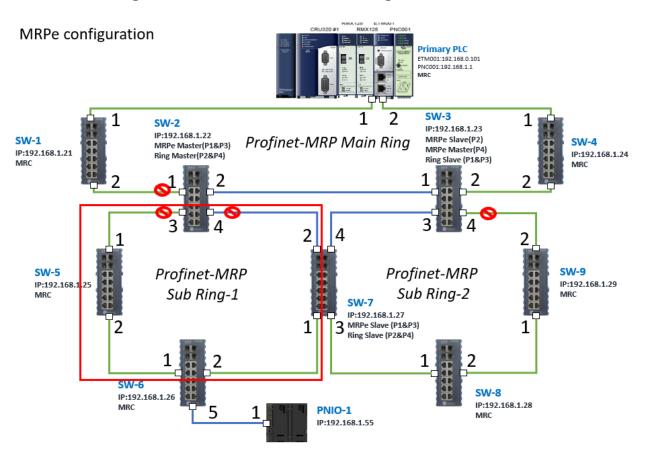

#### 7.2.6.5.1 Configuring SW2, SW5, SW6, and SW7

To enable Ring functionality for SW2, SW3, and SW7, right-click and choose **Configure.** Enable Ring function by changing the values to match the table below.

| SW Name | MPRe Group1<br>Data | MRPe Group2<br>Data | Ring Group<br>Port1 | Ring Group<br>Port 2 |
|---------|---------------------|---------------------|---------------------|----------------------|
| SW2     | Master              | -                   | Port 3              | -                    |
| SW5     | -                   | Manager             | Port 1              | Port 2               |
| SW6     | -                   | Client              | Port 1              | Port 2               |
| SW7     | Slave               | -                   | -                   | -                    |

## 7.2.6.6 MRPe in Profinet MRP Sub Ring-2

Next, we configure the MRPe in Profinet MRP Sub Ring-2 (green line in the box).

Figure 235: MRPe in Profinet MRP Sub Ring-2

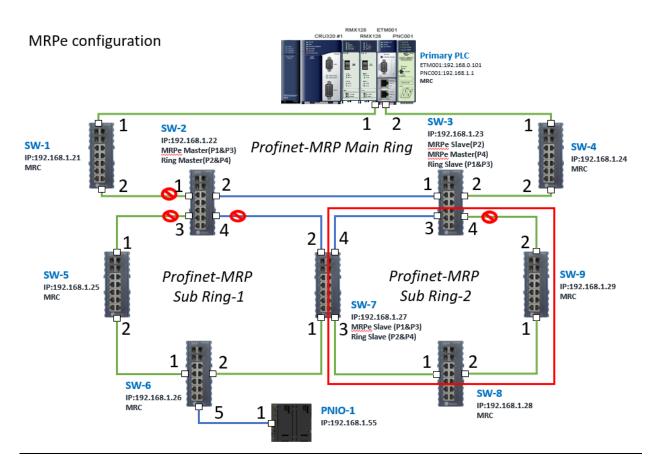

#### 7.2.6.6.1 Configuring SW7, SW8, and SW9

To enable Ring functionality for SW7, SW8, and SW9, right-click and choose **Configure.** Enable Ring function by changing the values to match the table below.

| SW<br>Name | Media<br>Redundancy | MPRe<br>Group1<br>Data | MRPe<br>Group2<br>Data | MRPe<br>Port | Ring<br>Group<br>Port1 | Ring<br>Group<br>Port 2 |
|------------|---------------------|------------------------|------------------------|--------------|------------------------|-------------------------|
| SW3        | -                   | Master                 | -                      | Port 4       | -                      | -                       |
| SW7        | Client              | -                      | -                      | -            | Port 1                 | Port 2                  |
| SW8        | Client              | -                      | -                      | -            | Port 1                 | Port 2                  |
| SW9        | Client              | -                      | -                      | -            | Port 1                 | Port 2                  |

## 7.2.7 Network Setting

To establish the communication to the I/O Controller from PAC Machine Edition, the interface of the I/O Controller shall be specified.

It should be noted that there is only 1 I/O Controller (Primary or Secondary) can communicate with PAC Machine Edition. Therefore, there are 3 rules of communication that are defined.

#### I/O Controller Communication Rule

| Rule | Description                                                                                                    |
|------|----------------------------------------------------------------------------------------------------|
| 1    | The communicated I/O Controller shall be specified.                                                               |
|      | Click primary or secondary hardware configuration, click the right button, and select <b>Set as Selected HWC.</b> |
| 2    | During the communication, the cable shall be connected to the ETM001 in specified hardware (Primary or Secondary) |
| 3    | Specify the interface and IP address for communicated I/O Controller                                              |

For rule 3, click **Target 1** and Select **Property.** 

In the Inspector pane, change the value of Physical Port to Ethernet.

Figure 236: Changing the Physical Port Parameter

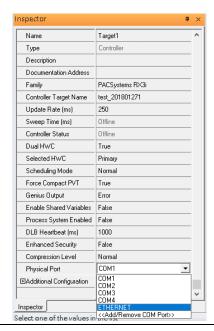

Also, the IP address of communicated I/O Controller shall be set. Here the **Primary** setting is shown.

Note that the specified IP address is set as the IP address on ETM001.

Figure 237: Specified IP Address Appears

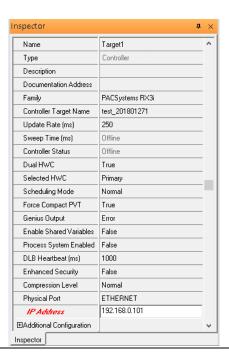

#### 7.2.8 PC Network

The IP address of the PC with PAC Machine Edition shall be set in the same network area.

Figure 238: Setting the IP Address of the PC with PME

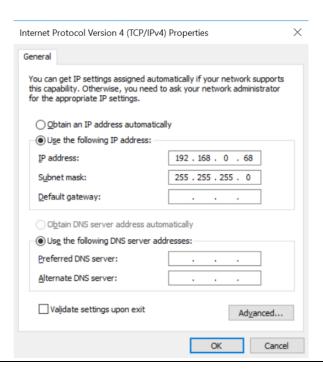

**Note**: For ETM configuration, please consult GFK-2224 PACSystems Rx3i TCP/IP Ethernet Communications User Manual

## 7.3 Implementation

To download the configuration to hardware, the following steps shall be applied. First, press the **Connect** icon.

Figure 239: Connecting to Target

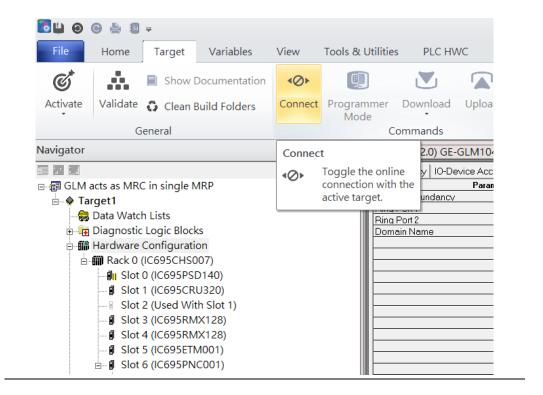

Then press the icon **Programmer Mode**.

Figure 240: Programmer Mode

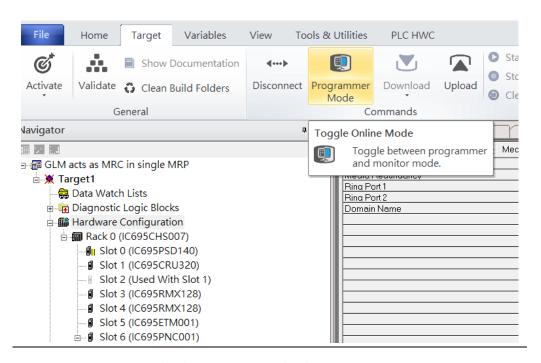

Then press the icon **Download** and select **Download**.

Figure 241: Download

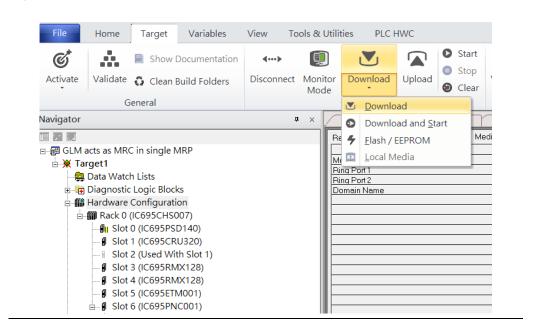

Then the dialogue is appeared to make sure the initialization procedure, select **OK**.

Figure 242: Download to Controller

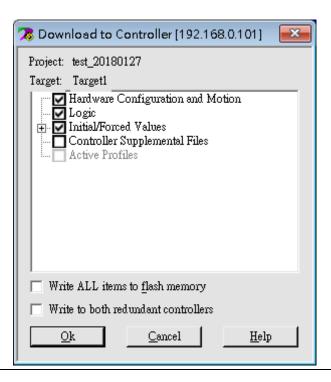

After downloading completely, press the icon **Start** to active PLC. Note: After downloading completely, switch CRU320 to **Run I/O Enable** and select **OK.** If PLC has started successfully, a message "The Controller was successfully started".

Figure 243: Start

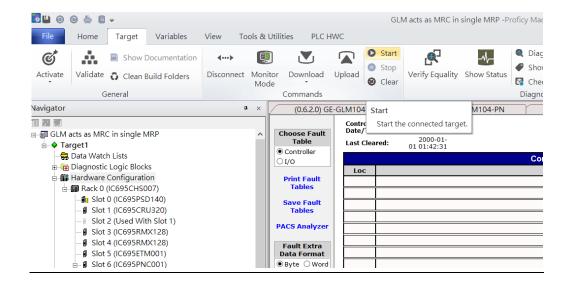

179

# Section 8 PROFINET System Redundancy

## 8.1 Network Topology

**Figure 244: PROFINET System Redundancy** 

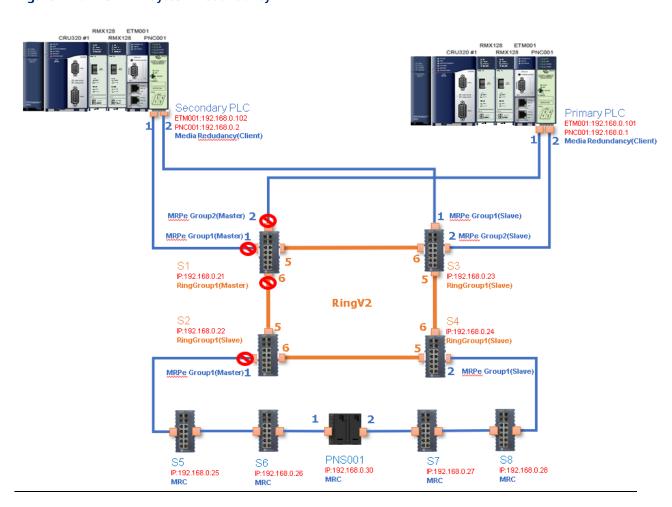

## 8.2 Hardware Configuration

On the 2 CRU320s, the I/O data can be set to "STOP", "RUN OUTPUT DISABLE" or "RUN I/O Enable" states by a switch embedded on CRU320. During the configuration, the switches on both 2 CRU320s must be set to "STOP"

## 8.2.1 Project Open

To start the software PAC Machine Edition, please follow the steps below:

- 1. Click Start -> Emerson -> PAC Machine Edition -> PAC Machine Edition
- 2. Select the empty project and click **OK**.
- 3. Set the project name and click **OK**.

Figure 245: Create a new project

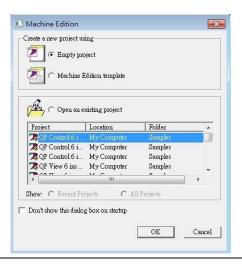

Figure 246: New Project Name

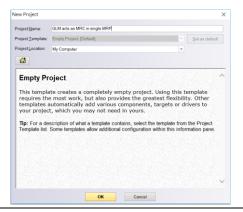

## 8.2.2 I/O Controller Setting

The next step is to add a target for this project.

Click right button on project name "test\_20150127" and select **Add Target** -> **Controller** -> **PACSystems RX3i**.

The PACSystems RX3i is the I/O Controller to be tested. See the following picture.

Figure 247: Adding I/O Controller

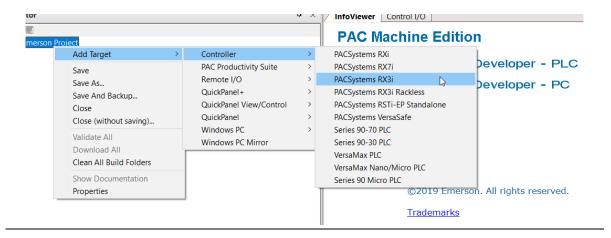

Originally the I/O Controller is described as the rack with 12 slots, each slot can be regarded as the chassis for device installation such as a power card, communication module, or bus controller.

However, there are only 7 chassis that can be used in the I/O Controller CRU320. Thus, replace the rack with 7 slots.

Right-click on "Rack 0 (IC695CHS012)" and select Replace Rack.

Select "IC695CHS007" and click OK.

Figure 248: Replace Rack

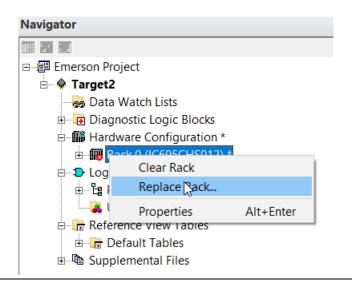

After the rack and the number of slots are defined, select the corresponding devices into the slots according to the I/O Controller. The following picture is the current installation for each device on the I/O Controller

Figure 249: Rack Configuration

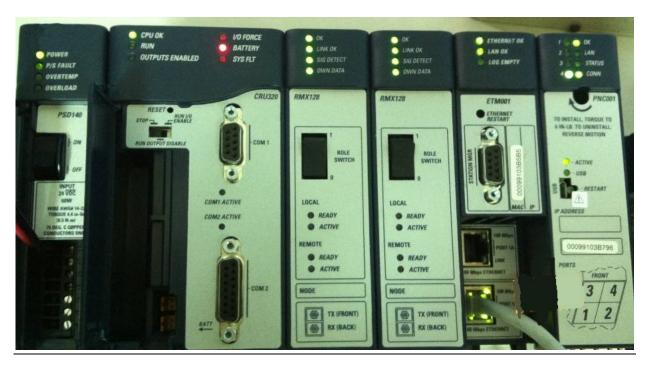

From left to right, the installed devices on the I/O Controller are

#### Devices on I/O Controller

| Device Type             | Device Name | Chassis index |
|-------------------------|-------------|---------------|
| Power Card              | PSD140      | 0             |
| Central Processing Unit | CRU320      | 1~2           |
| Communication Module    | RMX128      | 3             |
| Communication Module    | RMX128      | 4             |
| Communication Module    | ETM001      | 5             |
| Bus Controller          | PNC001      | 6             |

Now, add the module into the slots by the current devices on the I/O Controller, the chassis index is corresponding to the slot index.

First, replace the power card. Click slot 0 and click the right button, select **Replace Module**, and specify the installed power card, PSD140, then click **OK**.

Figure 250: Replace Module

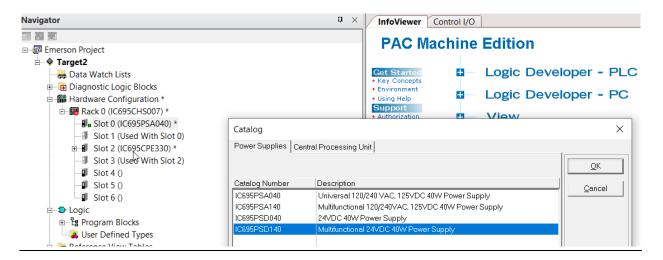

Slot 0 is replaced by the current power card, PSD140.

**Figure 251: PSD140** 

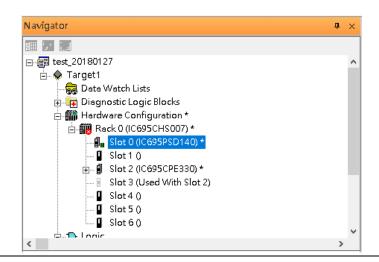

For slot 1 and 2, 2 chassis (1 and 2) is occupied by the Central Processing Unit, CRU320. To integrate slots 1 and 2, pull slot 2 to slot 1. Slot 2 is now clear.

Figure 252: Integrate Slot 1 and 2

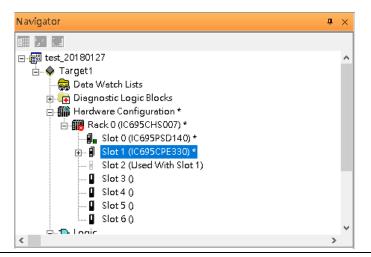

To select the Central Processing Unit, click slot 1 and click the right button, select **Replace Module** to choose CRU320. Now the CRU320 is specified.

Figure 253: CRU320 is Now Specified

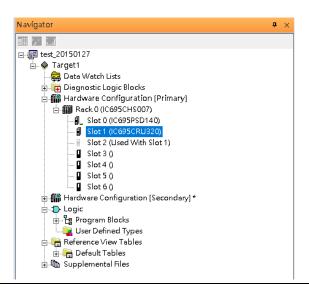

Note, for redundancy, the current hardware configuration is defined as **Primary**: Hardware Configuration **Primary**. Therefore, the secondary hardware is created as well.

Figure 254: CRU320 Parameters

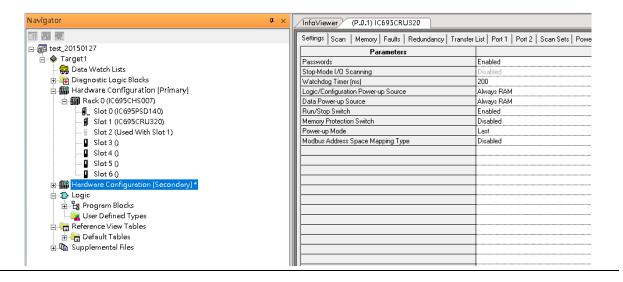

Figure 255

#### 8.2.2.1 Sot 3

Next is to add the RMX128 module for slot 3.

Click the right button on slot 3, and select Add Module.

According to the current installation on the I/O Controller, the RMX128 shall be selected.

Select Communications-> IC695RMX128 and click OK.

Figure 256: Select RMX128

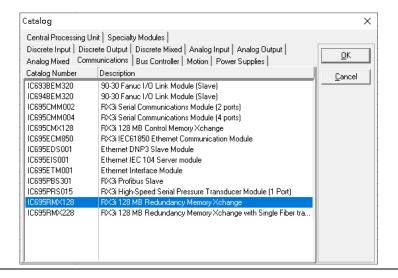

Now the RMX128 is ready on slot 3.

#### 8.2.2.2 Slot 4

Next, select RMX128 for slot 4.

Click the right button on slot 4, select **Add Module**, select **Communications** -> **IC695RMX128**, and click **OK**.

#### 8.2.2.3 Slot 5

Next, select ETM001 for slot 5.

Click the right button on slot 5, select **Add Module**, select **Communications**-> IC695ETM001, and click **OK**.

It should be noted that the ETM001 is the management device for PAC Machine Edition. The communication interface is the Ethernet network. The IP address and Subnet Mask shall be specified.

In the following picture, the IP address 192.168.0.101 and mask 255.255.255.0 is specified on ETM001.

Figure 257: ETM001 Parameters

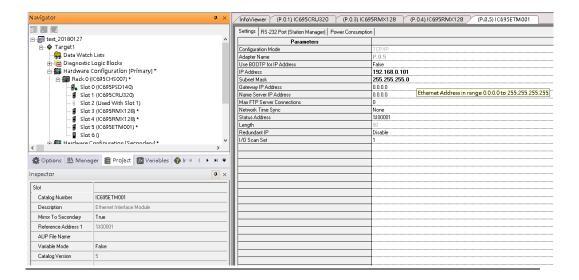

### 8.2.2.4 Slot 6

Next, select PNC001 for slot 6.

Click slot 6 and click the right button, select **Add Module**, specify the installed Bus Controller, PNC001, and click **OK.** 

Now all the devices on the I/O Controller are ready on the slots on the rack, the following picture is the current status, and we shall save it.

**Figure 258: Final Configuration** 

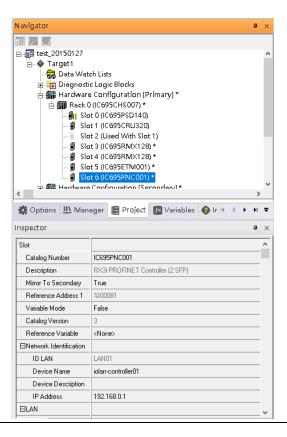

### 8.2.3 I/O Device Setting

This section introduces the I/O Device integration. To configure the I/O Device, the GSDML file is necessary. Now we create another interface to load the GSDML file by using **Toolchest**.

**Figure 259: Toolchest Button Location** 

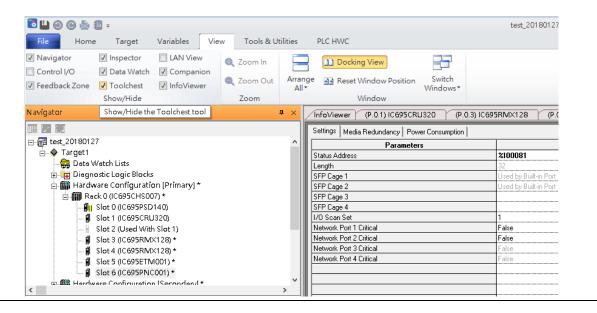

As shown in the following picture, a new interface is created on the right-hand side.

Figure 260: Toolchest Panel

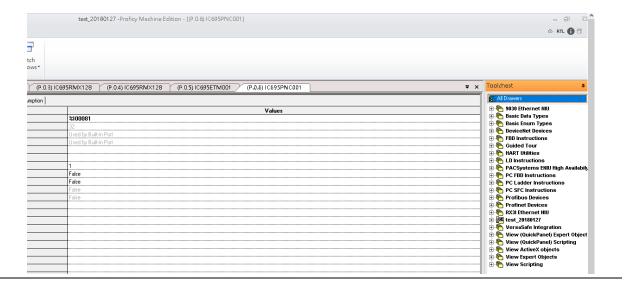

Select Profinet Devices.

**Figure 261: Select PROFINET Devices** 

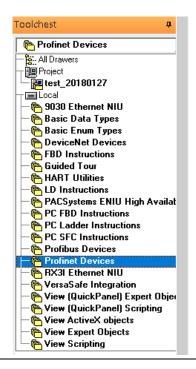

Click right button, select **Assistants** -> Import GSDML File.

Figure 262: Import GSDML File

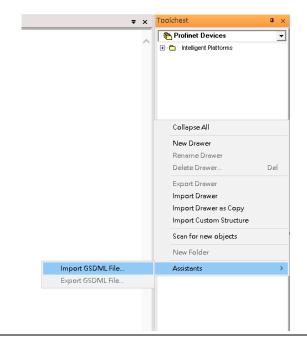

Select the GSDML File.

Then the corresponding I/O Device of the GSDML File is added to the **Toolchest**.

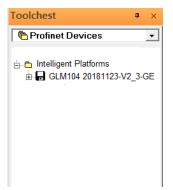

The I/O Device is connected to the Bus Controller on the I/O Controller. Click the slot 6 and click the right button to add the I/O Device on the PNC001

Figure 263: Add I/O Device

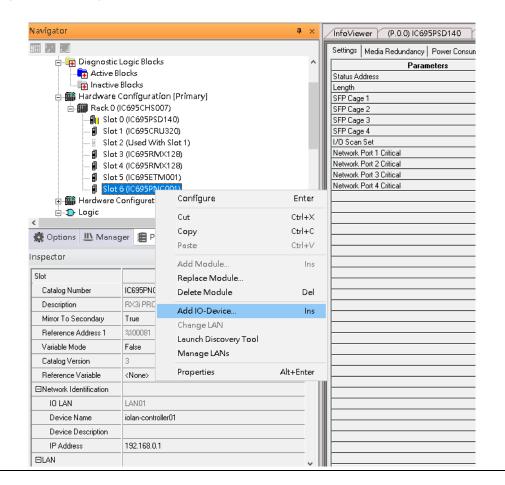

Select the specified I/O Service **GLM082 20181123-V2\_3-GE** -> **GE-GLM082-PN** and click **OK**.

Now the I/O device GLM082 is ready and is a sub-slot on PNC001.

Figure 264: GLM082 is Now Configured

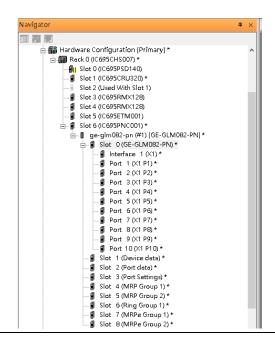

### 8.2.4 DCP Set Command

To configure the setting or monitor the status of the I/O Device, the communication interface is also based on an Ethernet network. We can specify the IP address and the device name from I/O Controller via the DCP (Discovery and Configuration Protocol).

Under slot 6, PNC001, select the I/O Device, GLM082, and click the right button.

Figure 265: Properties

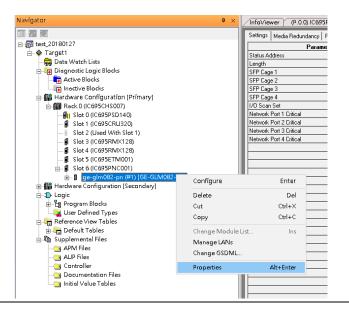

Select **Properties**, see the following picture.

Figure 266: Inspector Panel

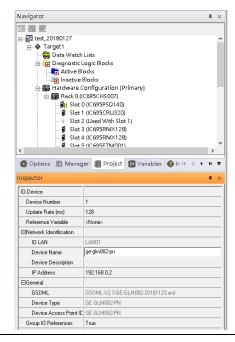

In this table, the I/O Device name can be specified in the field **Device Name**, and the IP address can be set in the field **IP address**. We modify the device name to "ge-glm082-pn-02" then we use I/O Device Discovery Tool to observe an I/O Device and set I/O Device's name to "ge-glm082-pn-02" later.

It should be noted that both the **Properties** of the I/O Device shall be synchronized between **Primary** and **Secondary** hardware configurations. The DCP setting will be effective when all the configurations are downloaded to the hardware from the **Primary** hardware configuration.

### 8.2.5 I/O Device Scan

The PAC Machine Edition also supports the function to scan the connected I/O Devices. First, the observed I/O Device shall be connected to the ETM001 on the **Primary** hardware configuration, then using the function **Launch Discovery Tool**.

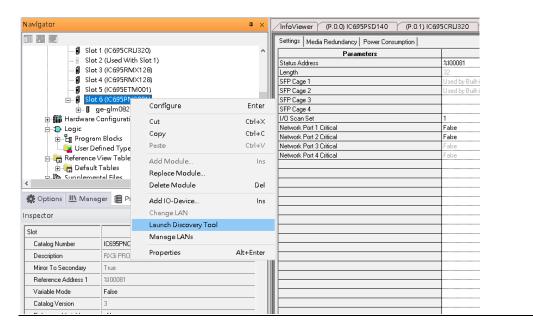

Figure 267: Launch Discovery Tool

The tool is shown in the following picture, then press **Refresh Device List**.

Then the connected I/O Device is listed in the following table.

Figure 268: Unassigned Device

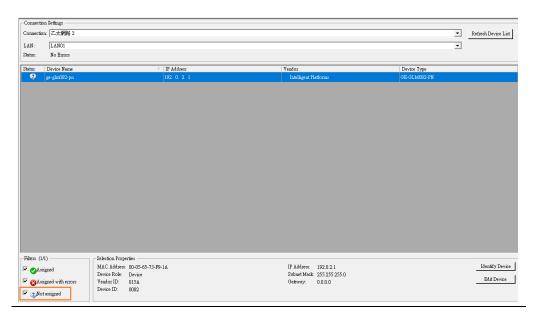

There is an I/O Device named "ge-glm082-pn" whose status is in "Not assigned". We need to change its device name to **ge-glm082-pn-02** and IP address to **192.168.0.2** as the previous configuration in Figure 37.

Click **Edit Device**, set Device Name to "ge-glm082-pn-02" and click the **Set Device Name** button, then set IP Address to "192.168.0.2", Subnet Mask to "255.255.255.0" and click **Set IP Information** button.

Figure 269: GLM082-PN Properties

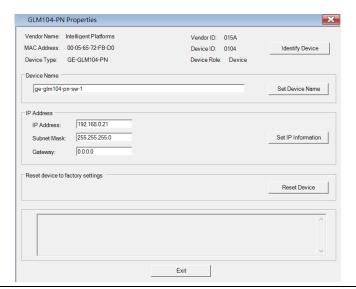

After assigning Device Name and IP Address correctly, the Status will be in "Assigned" status.

#### Figure 270: Status "Assigned"

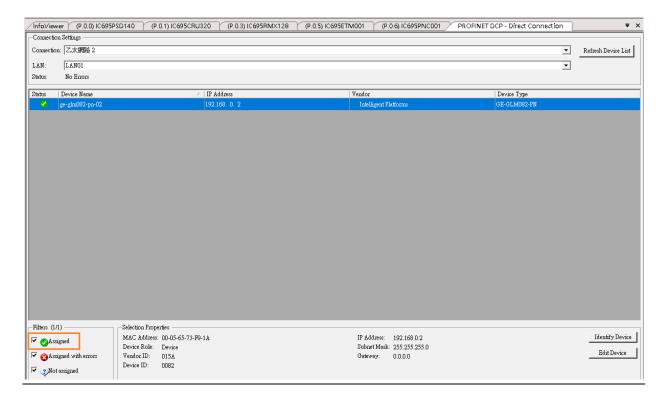

### 8.2.6 MRP Setting

This example will show how to use RingV2 and MRPe to set up the network topology which can support system redundancy and media redundancy.

In this network topology shown in the figure below, switch ports 5,6 of Switch S1, S2, S3, and S4 will use RingV2 to protect the link in the ring. Switch S1 runs as RingV2 Master role, Switch S2, S3 and S4 runs as RingV2 Slave role. In the normal state, Master will block one of its ring ports for preventing a broadcast storm in the ring. If any link between these 4 switches fails, the Master will set this blocked port to a forward state, so the traffic will resume soon.

Switch port 2 of Switch S1 and S3 connect to Primary PLC by using MRPe to protect the links. In this link, Primary PLC runs as MRC, MRPe Group2(Master) will manage port 2 of Switch S1. MRPe Group2(Master) will set port2 of Switch S1 to be blocked in the Normal state. If MRPe Group2(Master) detects a link failure, it will set port2 of Switch S1 to forwarded.

Switch port 1 of Switch S1 and S3 connect to Secondary PLC by using MRPe to protect the links. MRPe Group1(Master) will manage port 1 of Switch S1. MRPe Group1(Master) will set port1 of Switch S1 to be blocked in the Normal state. If MRPe Group1(Master) detects a link failure, it will set port1 of Switch S1 to forwarded.

Switch port 1 of Switch S2 and Switch port 2 of Switch S4 connect to 5 MRC Devices by using MRPe to protect the links. MRPe Group1(Master) will manage port 1 of Switch S2. MRPe Group1(Master) will set port1 of Switch S2 to be blocked in Normal state. If MRPe Group1(Master) detects link-failure, it will set port1 of Switch S2 to forwarded.

Figure 271: Network Topology

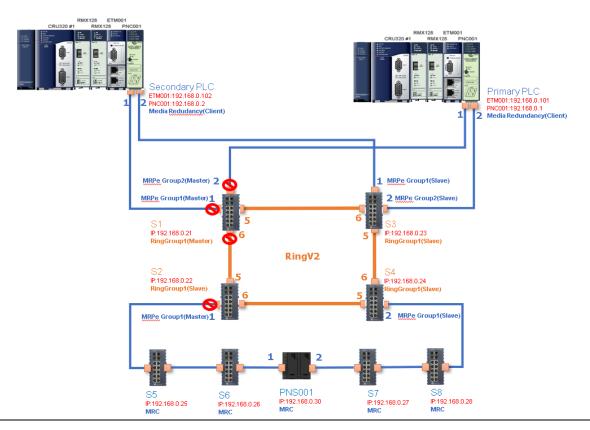

Follow the procedures to complete the configuration of the network:

1. Create PME project and add needed modules.

Figure 272: Create PME Project

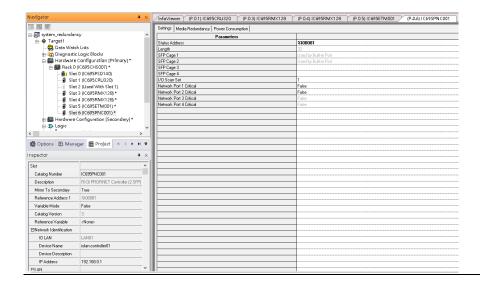

#### 2. Config PNC001 to run as MRC

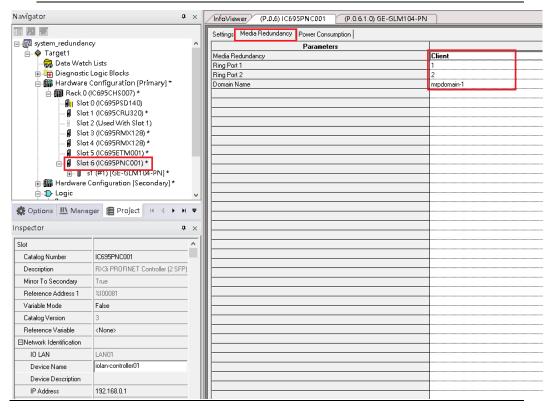

#### 3. Add Switch S1

Figure 273: Add Switch S1

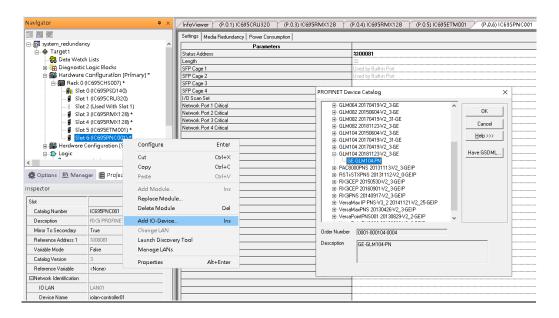

4. Set Switch S1 device name and IP address.

Figure 274: Set Switch S1 Device Name and IP Address

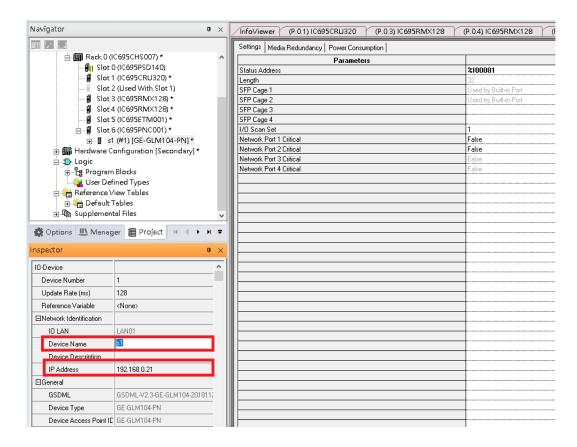

5. Config Switch S1 to run RingV2 and MRPe.

Set Switch S1 to run RingV2 Master Role:

In Ring Group1 Date, set: Ring Group Mode: Enable Ring Group Role: Master Ring Group Port1: Port5 Ring Group Port2: Port6

Figure 275: Ring Group1 Data

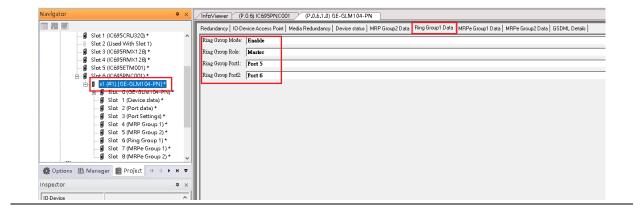

6. Set Switch S1 port1 and port2 to run MRPe Master

In MRPe Group1 Date, set:

MRPe Mode: Enable MRPe Role: Master MRPe port: Port1

Figure 276: MRPe Group1 Date

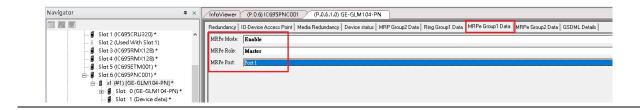

201

#### 7. In MRPe Group 2 Date, set:

MRPe Mode: Enable MRPe Role: Master MRPe port: Port2

Figure 277: MRPe Group 2 Date

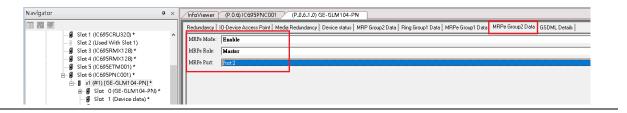

#### 8. Add Switch S2

#### Figure 278: Add I/O Device

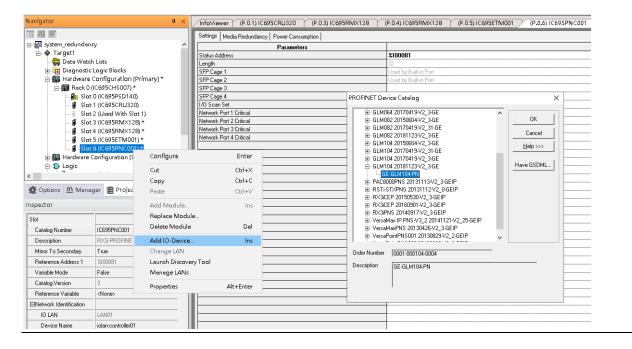

#### 9. Set Switch S2 device name and IP address

Figure 279: Switch S2 Device Name and IP Address

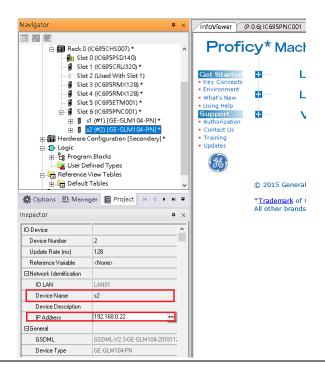

10. Config Switch S2 to run RingV2 and MRPe.

Set Switch S2 to run RingV2 Slave Role

In **Ring Group1 Date**, set:

Ring Group Mode: Enable

Ring Group Role: Slave

Ring Group Port1: Port5

Ring Group Port2: Port6

Figure 280: Ring Group1 Data

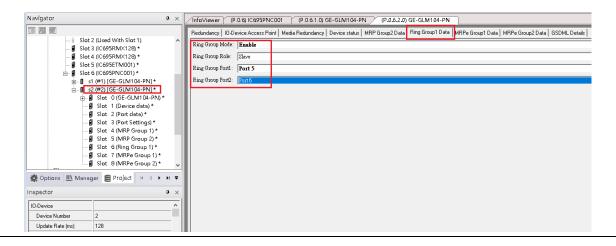

#### 11. Set Switch S2 Port1 to run MRPe Master

In MRPe Group1 Date, set:

MRPe Mode: Enable MRPe Role: Master MRPe port: Port1

Figure 281: Switch SW Port1 to MRPe Master

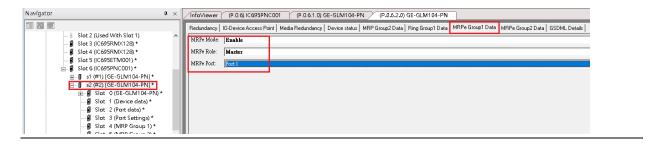

12. Add Switch S3

Figure 282: Add Switch S3

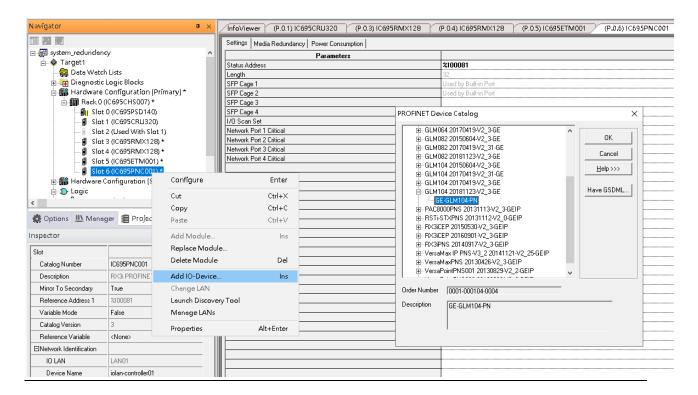

#### 13. Set Switch S3 Device Name and IP Address

Figure 283: Set Switch S3 Device Name and IP Address

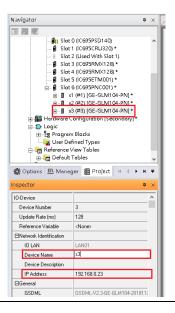

14. Config Switch S3 to run RingV2 and MRPe.

Set Switch S3 to run RingV2 Slave Role:

In Ring Group1 Date, set: Ring Group Mode: Enable Ring Group Role: Slave Ring Group Port1: Port5 Ring Group Port2: Port6

Figure 284: Switch S3 to RingV2 and MRPe

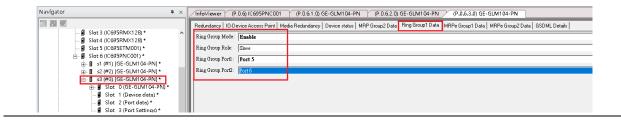

#### 15. Set Switch S3 port1 and port2 to run MRPe Slave

In MRPe Group1 Date, set:

MRPe Mode: Enable MRPe Role: Slave MRPe port: Port1

Figure 285: Switch S3 Port1 and Port2

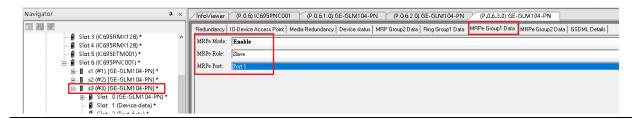

#### 16. In MRPe Group 2 Date, set:

MRPe Mode: Enable MRPe Role: Master MRPe port: Port2

Figure 286: MRPe Group 2Date

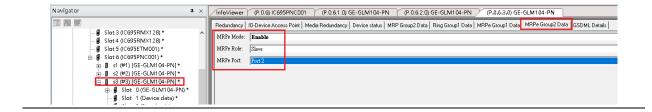

#### 17. Add Switch S4

Figure 287: Add Switch S4

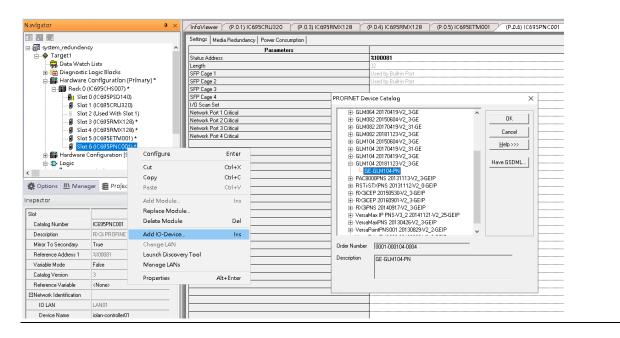

18. Set Switch S4 device name and IP address.

Figure 288: S4 Device Name and IP Address

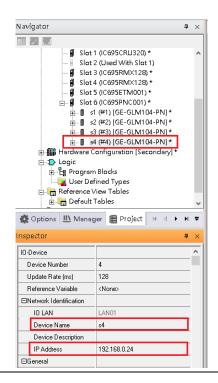

19. Config Switch S4 to run RingV2 and MRPe.

Set Switch S4 to run RingV2 Slave Role

In Ring Group1 Date, set: Ring Group Mode: Enable Ring Group Role: Slave Ring Group Port1: Port5 Ring Group Port2: Port6

Figure 289: Switch S4 to RingV2 and MRPe

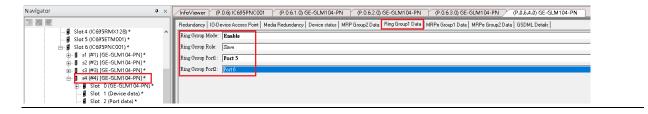

20. Step17: Set Switch S4 port2 to run MRPe Slave

In MRPe Group1 Date, set:

MRPe Mode: Enable MRPe Role: Slave MRPe port: Port2

Figure 290: Swtich S4 Port2 to Run MRPe Slave

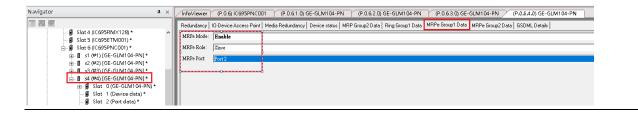

#### 21. Add Switch S5

Figure 291: Switch S5

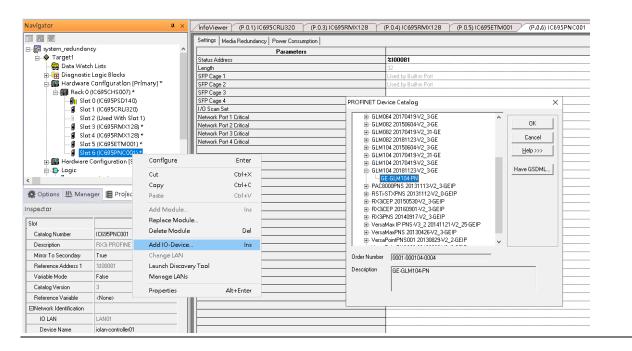

22. Set Switch S5 device name and IP address.

Figure 292: Switch S5 Device Name and IP Address

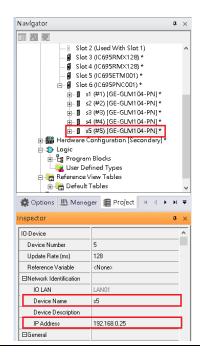

23. Config Switch S5 to run MRC.

Set Switch S5 to run MRC

In Media Redundancy, set:

Media Redundancy: Client

Ring Port 1: 1 Ring Port 2: 2

Domain Name: mrpdomain-1

Figure 293: Switch S5 to Run MRC

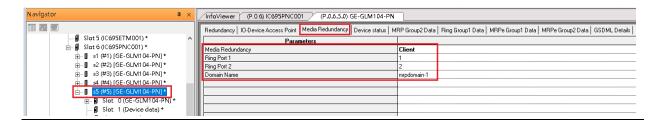

#### 24. Add Switch S6

Figure 294: Switch S6

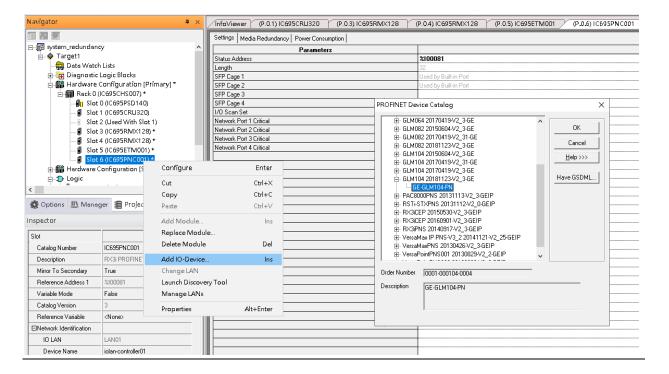

25. Set Switch S6 device name and IP Address.

Figure 295: Switch S6 Device Name and IP Address

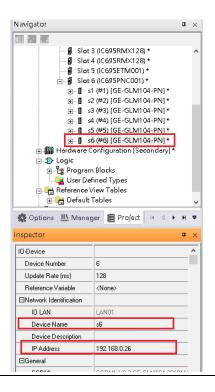

26. Config Switch S6 to run MRC.

Set Switch S6 to run MRC

In Media Redundancy, set:

Media Redundancy: Client

Ring Port 1:1

Ring Port 2: 2

Domain Name: mrpdomain-1

Figure 296: Config Switch S6 to Run MRC

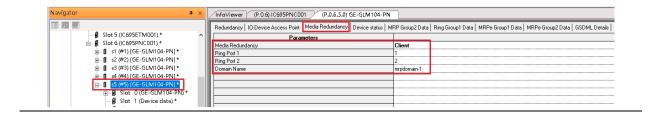

#### 26. Add Switch S7

Figure 297: Add Switch S7

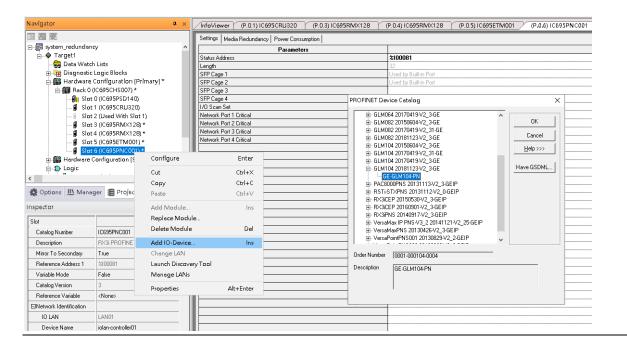

#### 27. Set Switch S7 device name and IP address

Figure 298: Switch S7 Device Name and IP Address

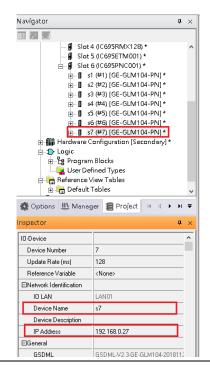

28. Config Switch S7 to run MRC.

Set Switch S7 to run MRC

In Media Redundancy, set:

Media Redundancy: Client

Ring Port 1: 1 Ring Port 2: 2

Domain Name: mrpdomain-1

Figure 299: Switch S7 to run MRC

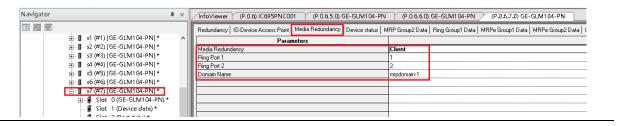

29. Add Switch S8

Figure 300: Add Switch S8

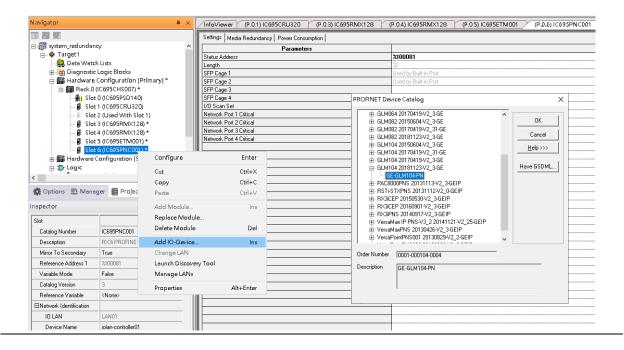

30. Set Switch S8 device name and IP address.

Figure 301: Switch S8 Device Name and IP Address

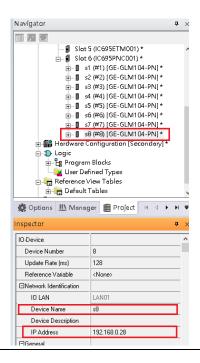

31. Config Switch S8 to run MRC.

Set Switch S8 to run MRC

In Media Redundancy, set

Media Redundancy: Client

Ring Port 1: 1

Ring Port 2: 2

Domain Name: mrpdomain-1

Figure 302: Switch S8 to run MRC

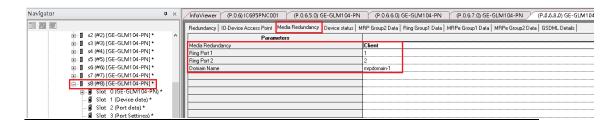

### 32. Add IO-Device PNS001

Figure 303: Add I/O Device PNS001

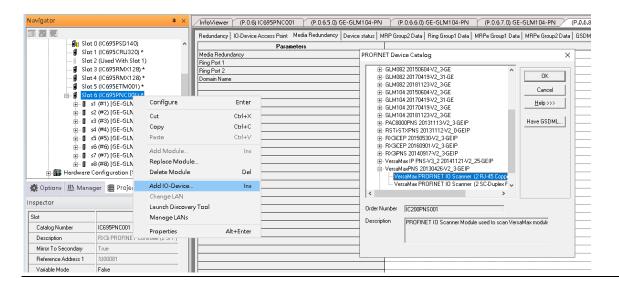

### 33. Set Switch PNS001 device name and IP address:

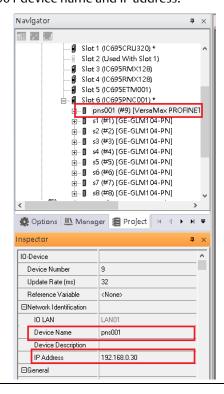

34. Config Switch PNS001 to run MRC.

Set Switch PNS001 to run MRC

In Media Redundancy, set:

Media Redundancy: Client

Ring Port 1: 1 Ring Port 2: 2

Domain Name: mrpdomain-1

Figure 304: Switch PNS001 to run MRC

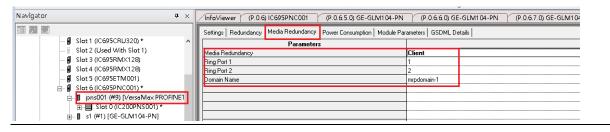

35. Mirror configuration to Secondary PLC

Figure 305: Secondary PLC

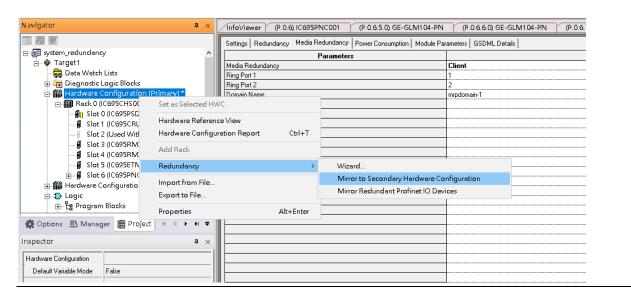

**Figure 306: Mirror Redundant Profinet IO Devices** 

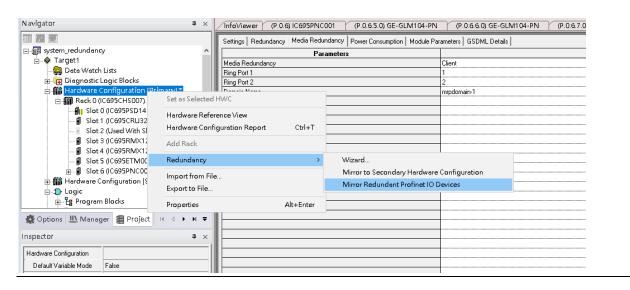

36. Set ETM001 IP Address of Secondary PLC to 192.168.0.102

Figure 307: Setting IP Address of Secondary PLC

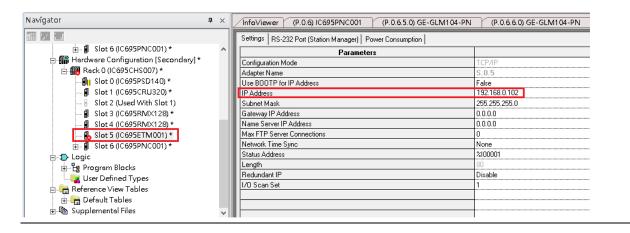

### 37. Set Secondary PLC as HWC

### Figure 308: Set Secondary PLC as Hardware Configuration

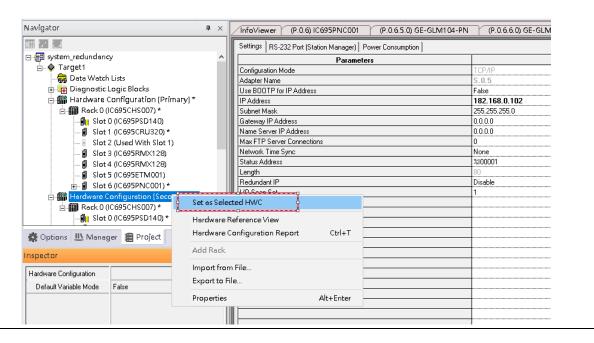

38. Double click Target1, and set IP Address to 192.168.0.102.

Figure 309: Set IP Address of Target1

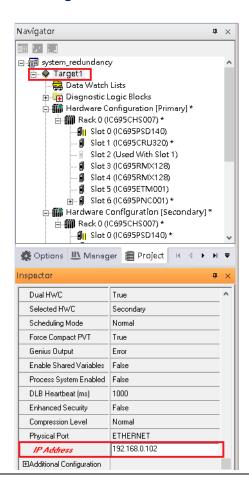

Before use Profinet DCP or Download configuration to PLC, make sure to remove following ethernet cable for preventing broadcast storm in the network.

- Port1 of Switch S3
- Port2 of Switch S3
- Port6 of Switch S3
- Port2 of Switch S4

Figure 310: Configuring RingV2

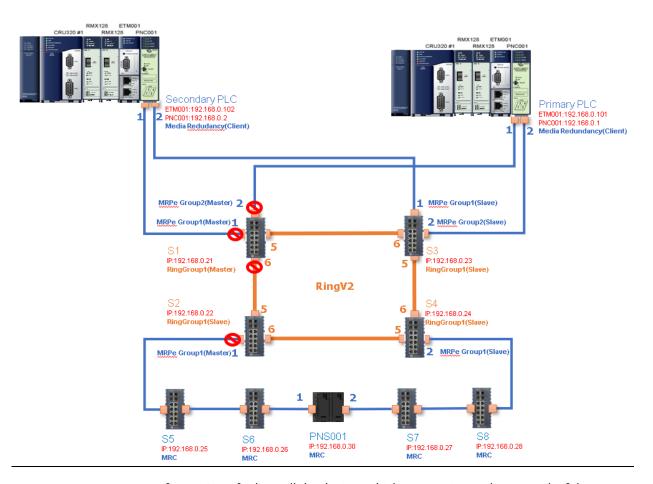

Use Profinet DCP to find out all the devices which connecting to the network. If the Device Name or IP Address is not the same as configuration, please set them to correct Device Name and IP Address.

After correct setting, all the devices when into "Assigned" state.

Figure 311: Assigned Devices

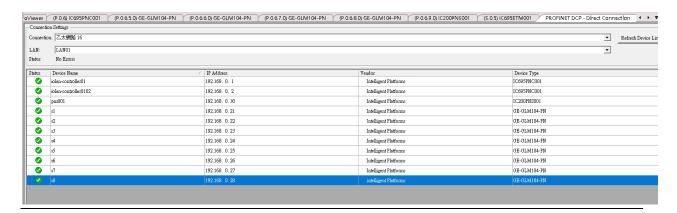

### 39. Download and Start for Primary PLC

Figure 312: Download and Start Primary PLC

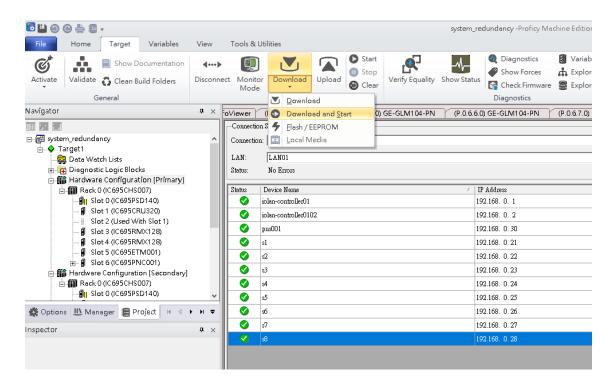

**Note:** There are two databases in the switch, one is for the web (runtime) configuration and the other is for the PROFINET configuration. The Ring(group 1) and M-Chain (group 4,5) of the RingV2 configuration are defined by the PME and will be saved to the PROFINET database. The Ring/Coupling (group 2), and Chain(group 3) are configured by the Web server interface and will be saved to the Web database.

When the ring parameters have to be set through the web configuration only Ring/Coupling(group 2), and Chain(group 3) can be used and when the parameters have to be set via the PME application only Ring(group 1), M-Chain(group 4, 5) can be used.

### 40. Set Secondary PLC to HWC

Figure 313: Secondary PLC to Hardware Configuration

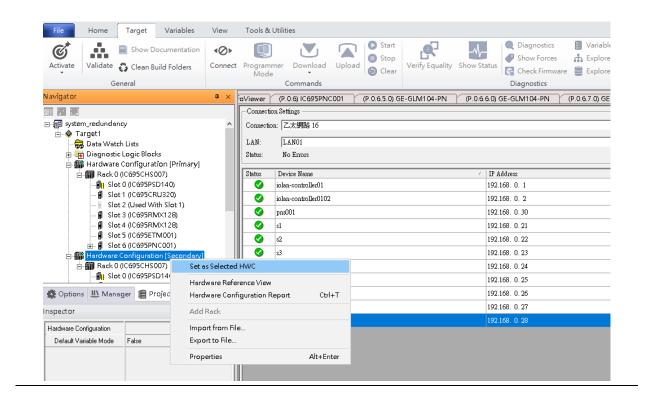

41. Download and Start for Secondary PLC

Figure 314: Download and Start Secondary PLC

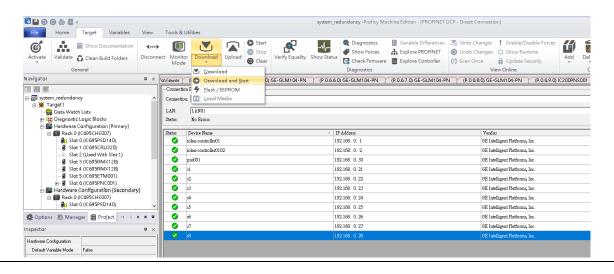

Figure 315

## 8.2.7 Network Setting

To establish the communication to the I/O Controller from PAC Machine Edition, the interface of the I/O Controller shall be specified.

It should be noted that there is only 1 I/O Controller (Primary or Secondary) able to communicate with PAC Machine Edition. Therefore, there are 3 rules of communication that are defined.

### I/O Controller Communication Rule

| Rule | Description                                                                                                    |
|------|----------------------------------------------------------------------------------------------------|
| 1    | The communicated I/O Controller shall be specified.                                                               |
|      | Click primary or secondary hardware configuration, click the right button, and select <b>Set as Selected HWC.</b> |
| 2    | During the communication, the cable shall be connected to the ETM001 in specified hardware (Primary or Secondary) |
| 3    | Specify the interface and IP address for communicated I/O Controller                                              |

For rule 3, click **Target 1** and Select **Property.** 

In the Inspector pane, change the value of Physical Port to Ethernet.

Figure 316: Changing the Physical Port Parameter

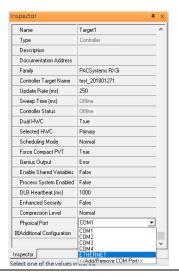

Also, the IP address of communicated I/O Controller shall be set. Here the **Primary** setting is shown.

Note, the specified IP address is set as the IP address on ETM001.

Figure 317: Specified IP Address Appears

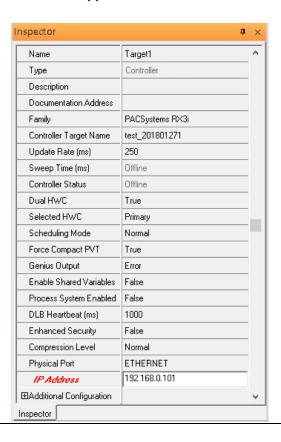

### 8.2.8 PC Network

The IP address of PC with PAC Machine Edition shall be set in the same network area.

Figure 318: Setting the IP Address of the PC with PME

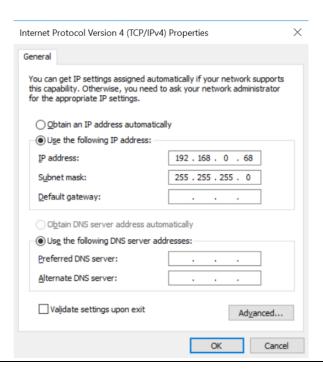

**Note**: For ETM configuration, please consult GFK-2224 PACSystems Rx3i TCP/IP Ethernet Communications User Manual

# 8.3 Implementation

To download the configuration to hardware, the following steps shall be applied. First, press the **Connect** icon.

Figure 319: Connecting to Target

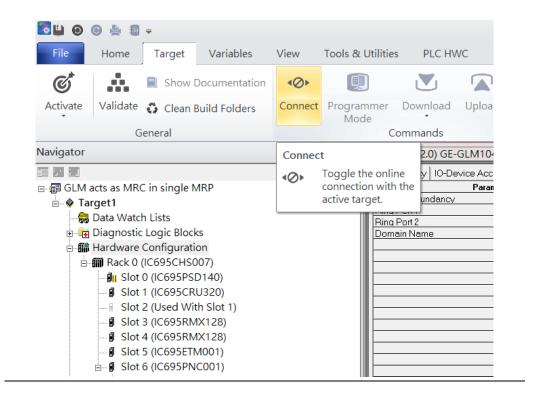

Then press the icon **Programmer Mode**.

Figure 320: Programmer Mode

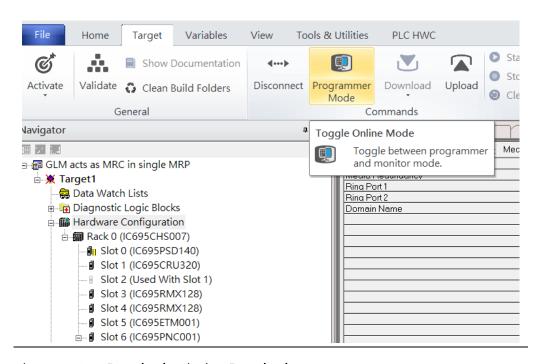

Then press icon **Download** and select **Download**.

Figure 321: Download

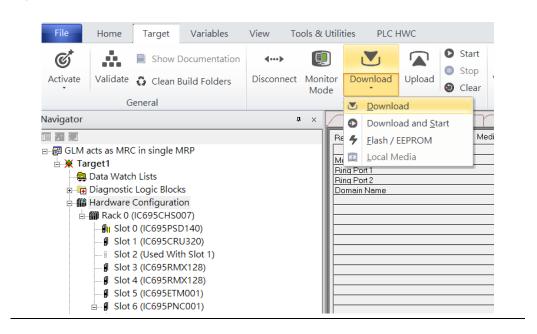

Then the dialogue is appeared to make sure the initialization procedure, select **OK**.

Figure 322: Download to Controller

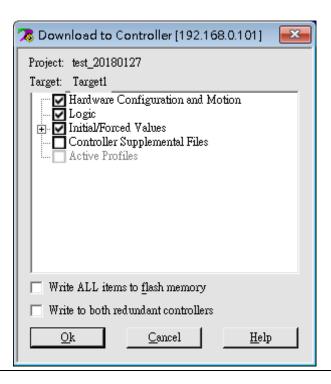

After download completely, press icon **Start** to active PLC. Note: After downloading completely, switch CRU320 to **Run I/O Enable** and select **OK.** If PLC has started successfully, a message "The Controller was successfully started".

Figure 323: Start

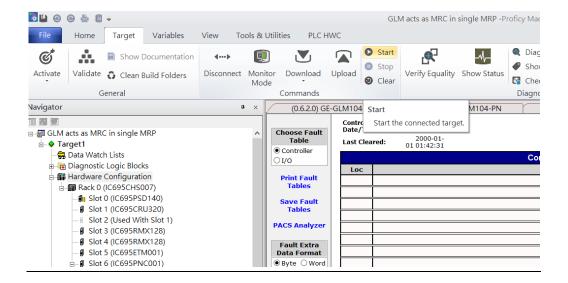

### **General Contact Information**

Home link: http://www.emerson.com/industrial-automation-controls

Knowledge Base: https://www.emerson.com/industrial-automation-controls/support

## **Technical Support**

**Americas** 

Phone: 1-888-565-4155

1-434-214-8532 (If toll free option is unavailable)

Customer Care (Quotes/Orders/Returns): customercare.mas@emerson.com

Technical Support: <a href="mailto:support.mas@emerson.com">support.mas@emerson.com</a>

Europe

Phone: +800-4444-8001

+420-225-379-328 (If toll free option is unavailable)

Customer Care (Quotes/Orders/Returns): customercare.emea.mas@emerson.com

Technical Support: <a href="mailto:support:mas.emea@emerson.com">support:mas.emea@emerson.com</a>

Asia

Phone: +86-400-842-8599

+65-6955-9413 (All other Countries)

Customer Care (Quotes/Orders/Returns): customercare.cn.mas@emerson.com

Technical Support: <a href="mailto:support.mas.apac@emerson.com">support.mas.apac@emerson.com</a>

Any escalation request should be sent to: mas.sfdcescalation@emerson.com

**Note:** If the product is purchased through an Authorized Channel Partner, please contact the seller directly for any support.

Emerson reserves the right to modify or improve the designs or specifications of the products mentioned in this manual at any time without notice. Emerson does not assume responsibility for the selection, use or maintenance of any product. Responsibility for proper selection, use and maintenance of any Emerson product remains solely with the purchaser.

© 2020 Emerson. All rights reserved.

Emerson Terms and Conditions of Sale are available upon request. The Emerson logo is a trademark and service mark of Emerson Electric Co. All other marks are the property of their respective owners.

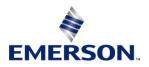